## facebook SURROUND 360

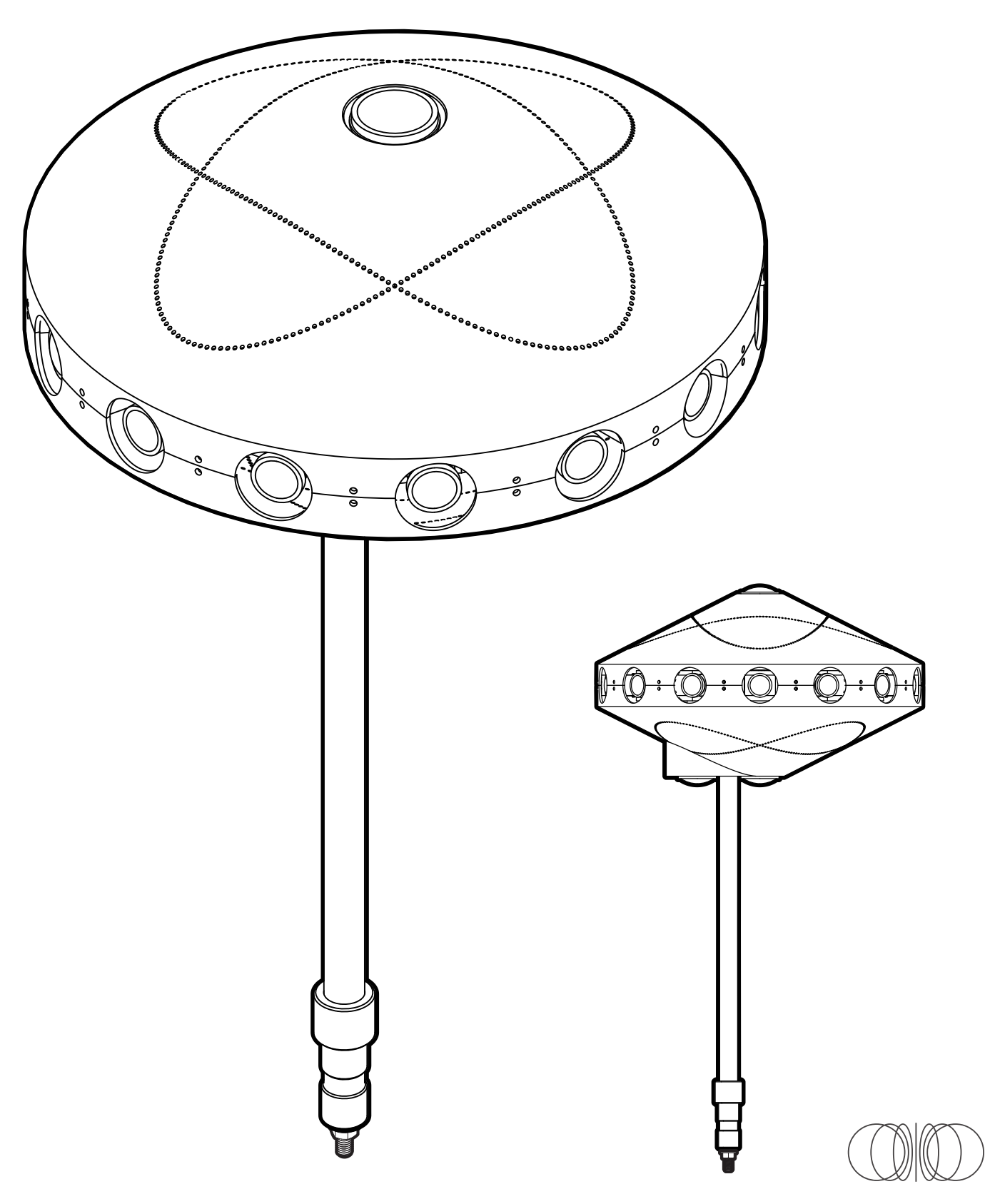

**Table of Contents**

**Parts List 1. 1 - 9**

**Before You Start 2. 1 - 6**

**Camera Assembling Instructions 3. 1 - 18**

**Camera Info 4. 1 - 2**

**System Set Up Instructions 5. 1 - 7**

**Capturing & Rendering Instructions 6. 1 - 6**

**Pro Tips 7. 1 - 5**

> **System Specifications 8. 1 - 2**

**1**

## **Parts List**

**Camera & Lenses 1 1.**

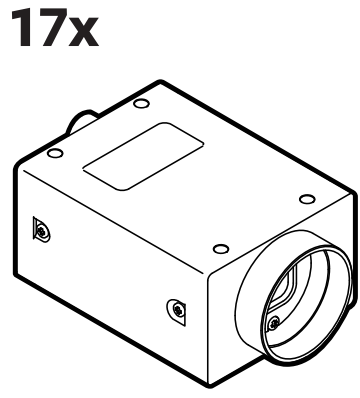

Point Grey GS3-U3-41C6C-C

**14x 3x**

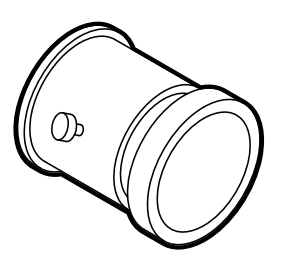

Camera Fisheye Lens Wide-Angle Lens with custom focusing barrel (FB360\_V1\_05, \_33) Sunex DSL318B-650-F2.4

> OPTIONAL: M3 brass jam nuts (14x)

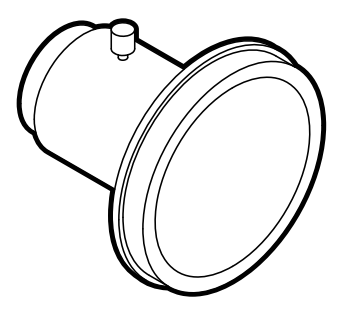

(FB360\_V1\_06) Fujinon FE185C086HA-1

**Wiring 2.**

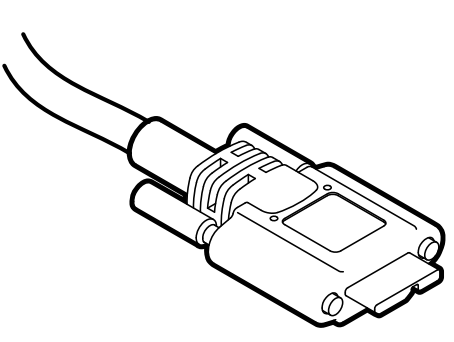

USB Cable GPIO Cable

Type A to Micro-B

OPTIONAL: M2 thread, 0.4mm pitch, 20mm long replacement screw

**17x 17x**

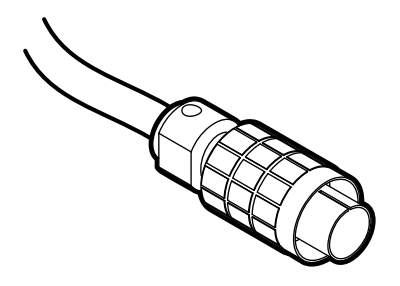

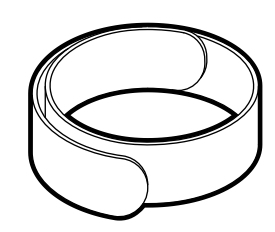

Velcro Straps

(FB360\_V1\_05, \_33) Hirose HR25 circular connector, 8 pins

## **Machined Parts 1 3.**

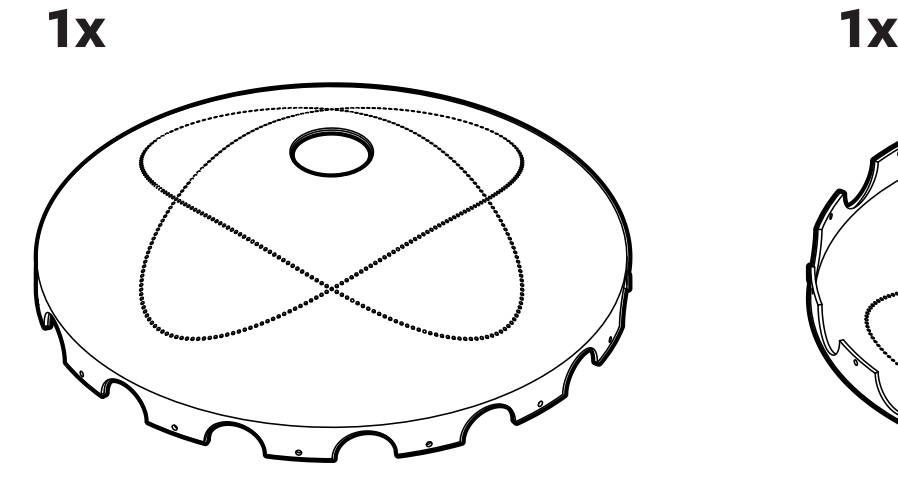

Top Cover (FB360\_V1\_30)

mild steel, painted finish

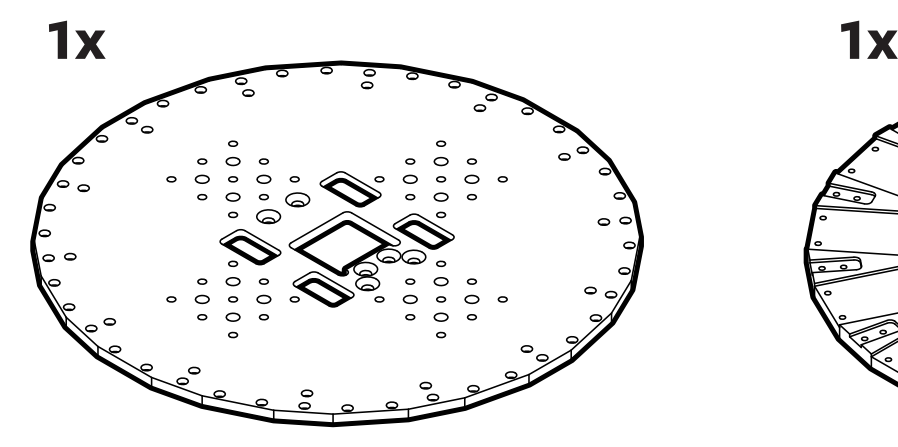

Top Plate (FB360\_V1\_22)

1/4˝ thick Mic-6 aluminum, black anodize finish

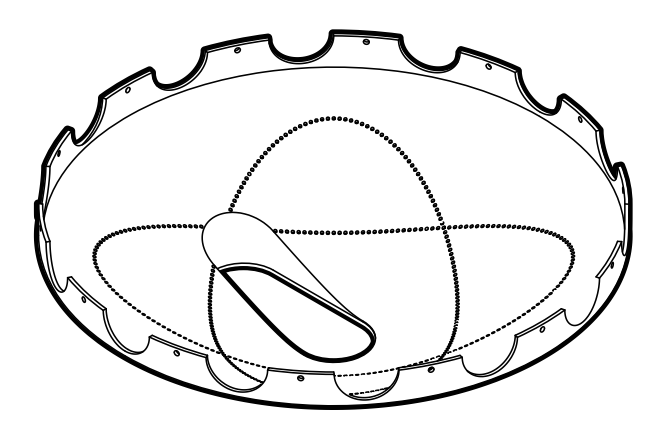

Bottom Cover (FB360\_V1\_29) mild steel,

painted finish

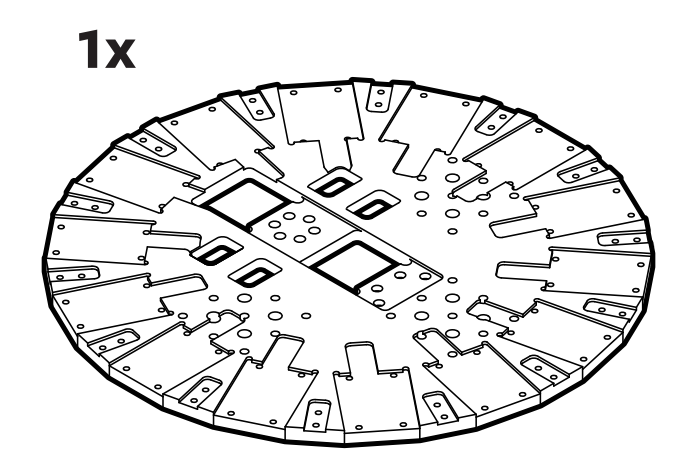

Base Plate (FB360\_V1\_21)

3/8˝ thick Mic-6 aluminum, black anodize finish

**Machined Parts 1 4.**

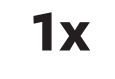

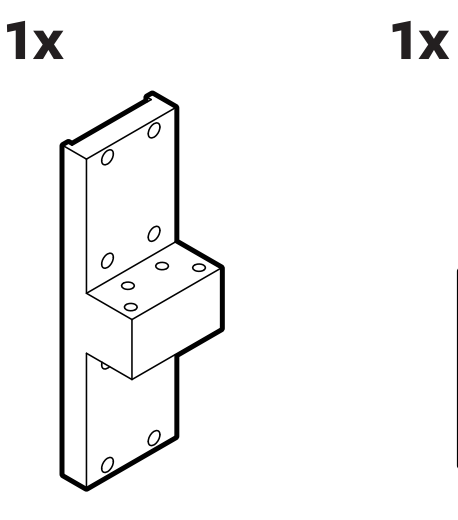

Upright (FB360\_V1\_23)

6061 aluminum, black anodize finish

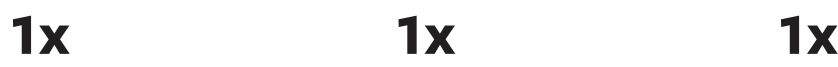

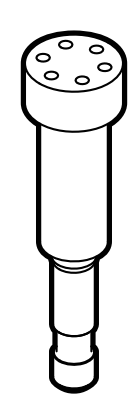

Post (FB360\_V1\_25)

1144 carbon steel, black oxide finish

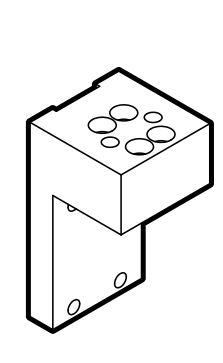

Camera Bracket (FB360\_V1\_24)

6061 aluminum, black anodize finish

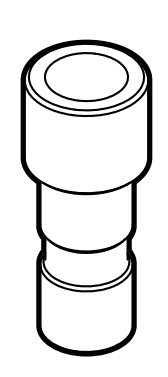

Adapter (FB360\_V1\_27)

1144 carbon steel, black oxide finish

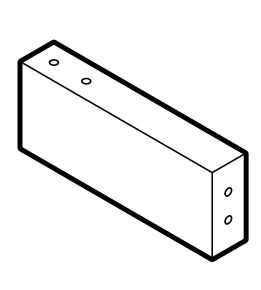

Shell Support (FB360\_V1\_28) 6061 aluminum,

black anodize finish

**14x**

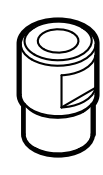

Stop Nut (FB360\_V1\_31)

Brass

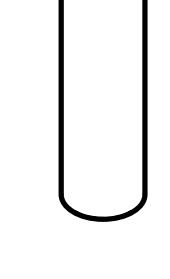

Support Tube (FB360\_V1\_26)

4130 CR tubing, black oxide finish

# **Hardware 1 5.**

### **152x**

**152x 28x**

D

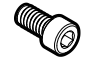

M3 Socket-Head Cap Screw

Type 18-8 stainless steel M3 thread, 6mm length, 0.5mm pitch

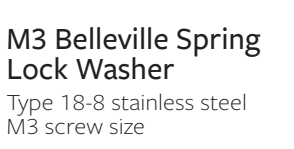

M3 Flanged Button-Head Socket Cap Screw Black-oxide, M3 thread, 10mm length, 0.5mm pitch

**8x**

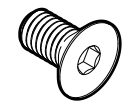

M6 Flat-Head Screw Type 18-8 stainless steel M6 thread, 14mm length, 1.0mm pitch

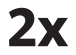

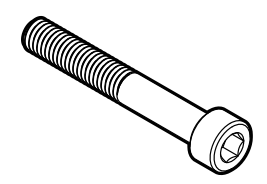

M6 Socket-Head Cap Screw

Type 18-8 stainless steel M6 thread, 40mm length, 1.0mm pitch

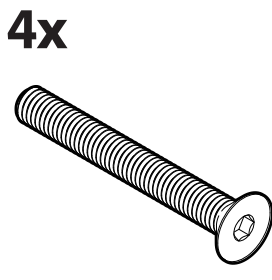

M6 Flat-Head Screw Type 18-8 stainless steel M6 thread, 50mm length, 1.0mm pitch

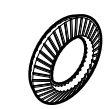

M6 Belleville Spring Lock Washer Type 18-8 stainless steel M6 screw size

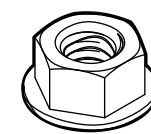

**1x**

#### Steel Rotating Flanged Nut

Black-oxide steel, 5/16"-18 thread size 3/4" flange diameter 7/16" overall height

## **Optional**

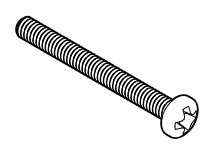

#### M2 Socket-Head Cap Screw

Type 18-8 stainless steel M2 thread, 20mm length, 0.4mm pitch

(replace USB locking screws)

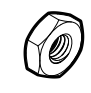

M3 Jam Nut Brass, M3 thread size, 5.5mm Wide, 1.8mm High (lock nut for Sunex barrel)

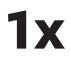

#### Steel Threaded Rod (FB360\_V1\_32)

ASTM A193 grade B7 steel 5/16"-18 thread 20-1/4˝ long fully threaded

#### **16x**

**Tools 1 6.**

## **Hand Tools**

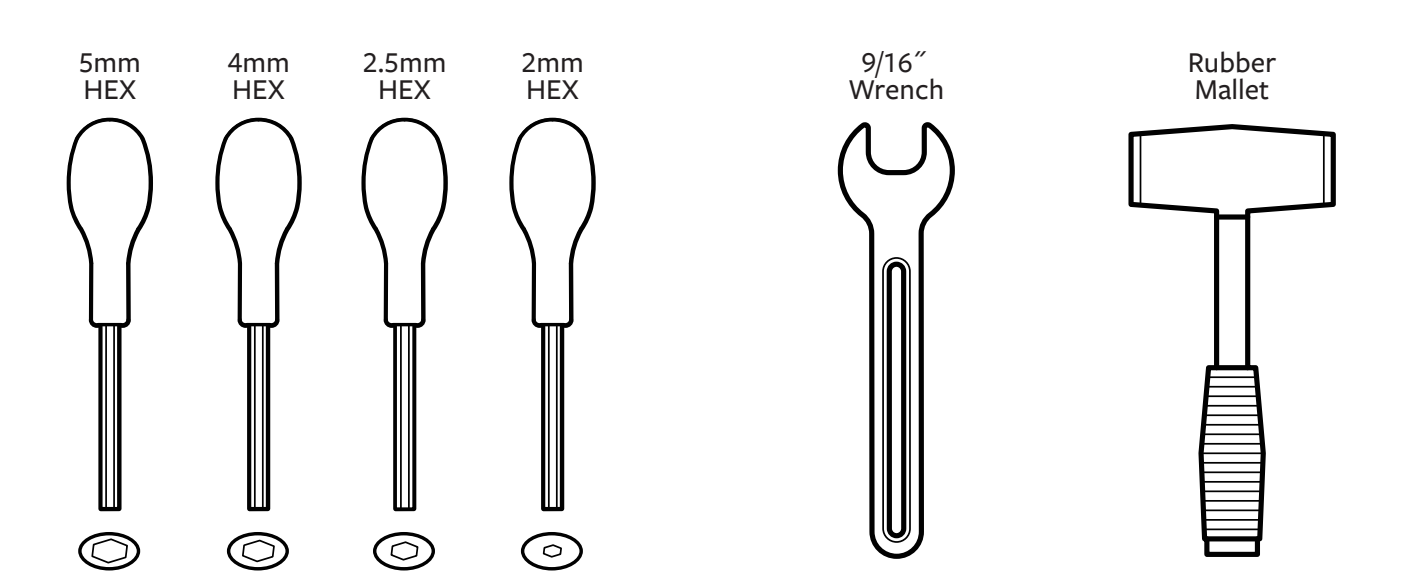

## **Wiring Tools**

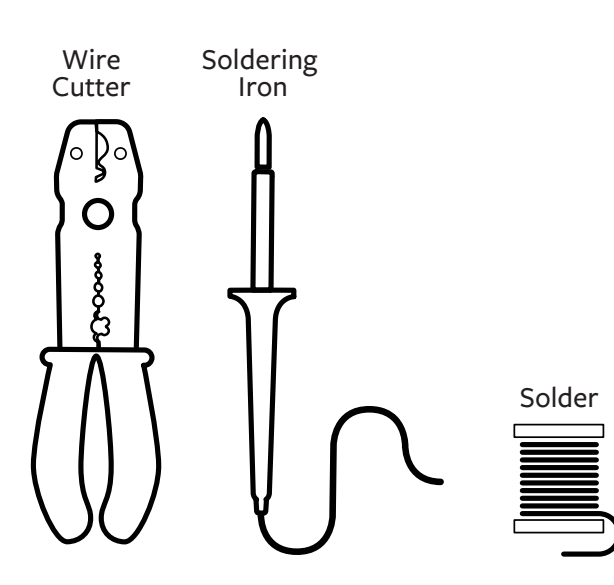

# **Tools 1 7.**

### **Torque Wrench**

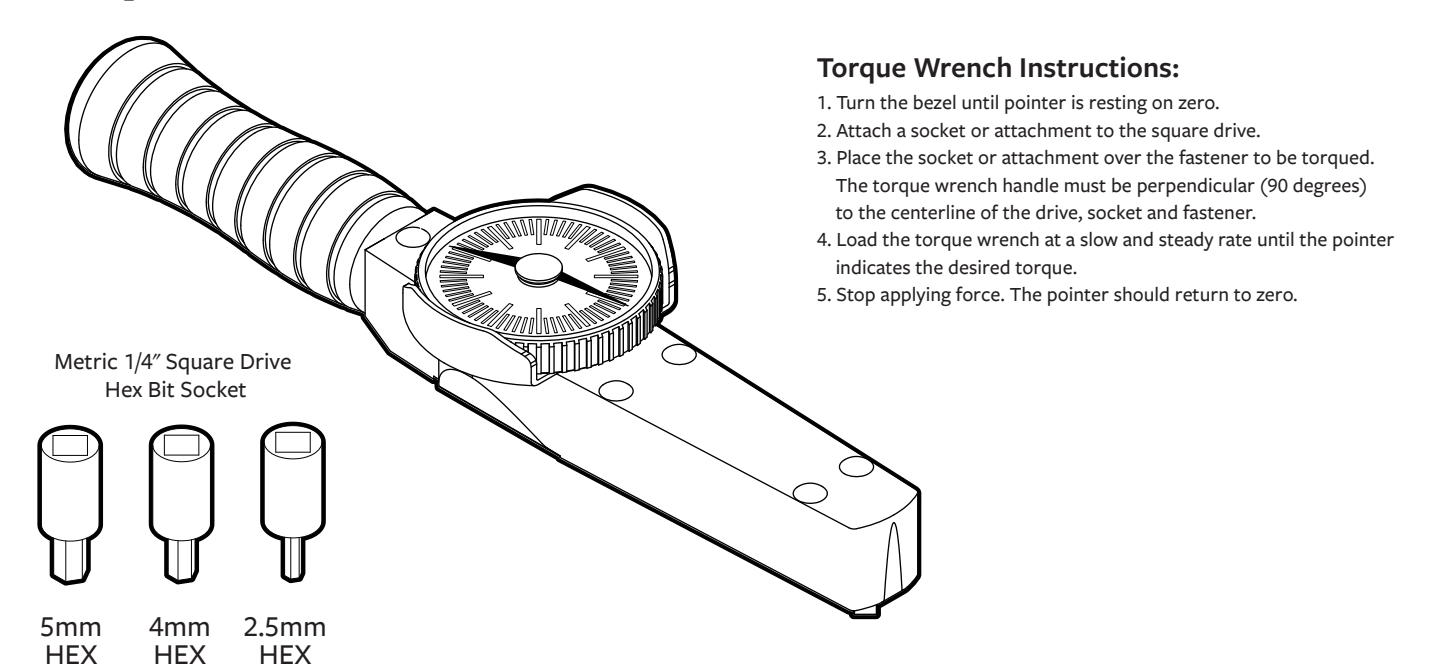

**Threadlockers & Adhesive**

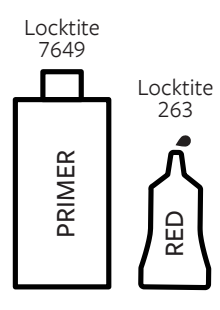

Permanent **Threadlocker** 

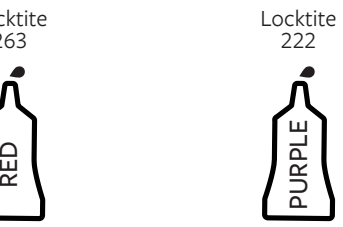

Removable Threadlocker

#### **Threadlocker Instructions:**

- 1. Apply primer to surface of bolt and nut.
- 2. Apply several drops of the threadlocker onto the bolt at the nut engagement area.
- 3. Assemble parts and tighten as required. Sets in approximately 10 minutes and fully cures in 24 hours.

#### **Adhesive Instructions:**

1. Apply the surface activator to both surfaces.

- 2. Wait 20 seconds for the activator to completely dry.
- 3. Apply glue sparingly to one side only using approximately one drop per square inch of surface.
- 4. Press parts together immediately.
- 5. Hold in place for 30 seconds or until bond sets.

Locktite 324 Locktite 7075 ERIMER<br>
Vermanent<br>
Ireadlocker<br>
STATOR<br>
CHERIMATOR<br>
CHERIMATOR<br>
CHERIMER ACTIVATOR<br>
GLUE DE CHERIMATOR<br>
GLUE DE CHERIMATOR<br>
GLUE DE CHERIMATOR

Cyanoacrylate Adhesive

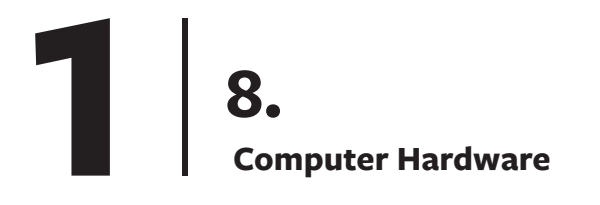

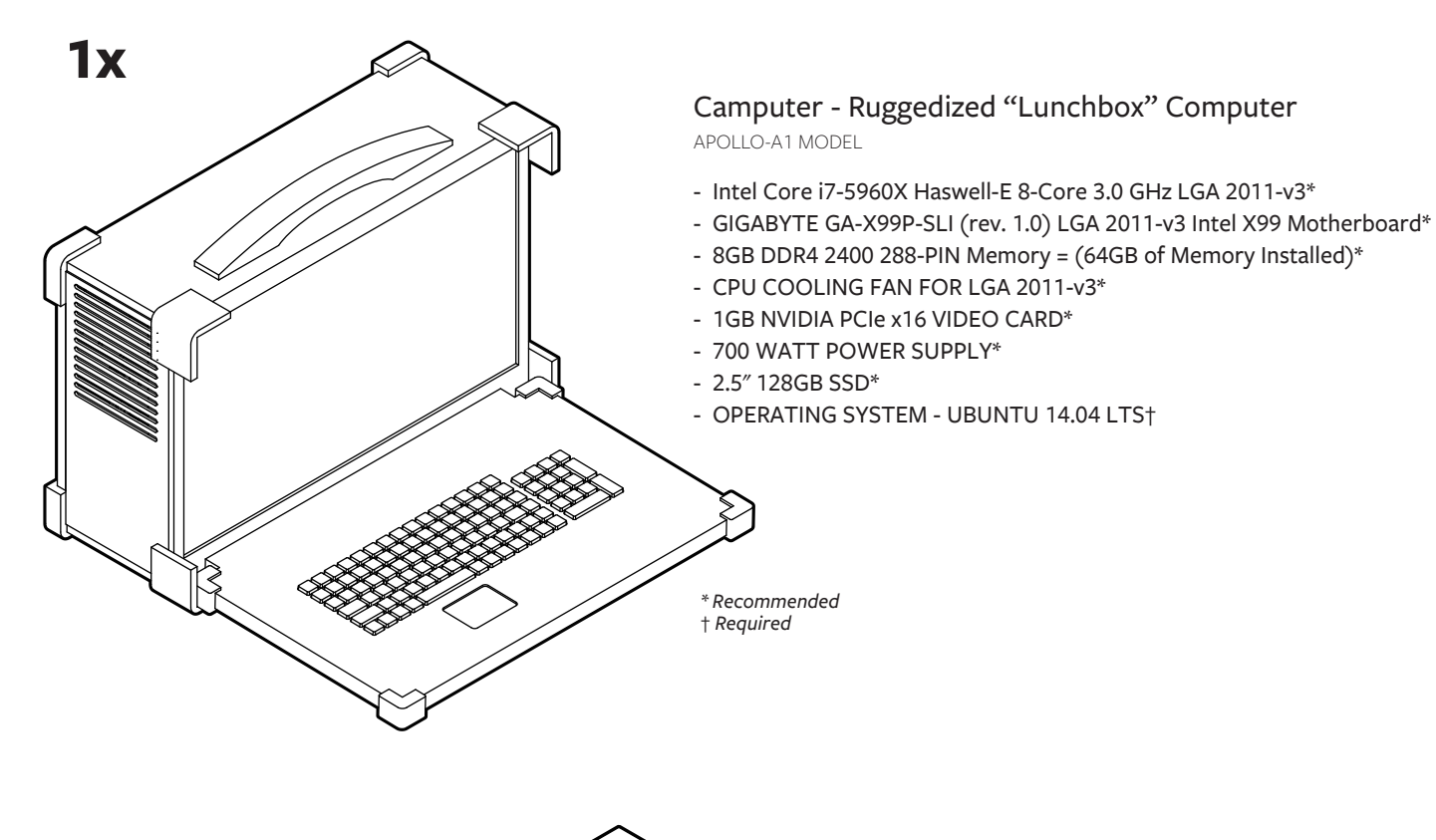

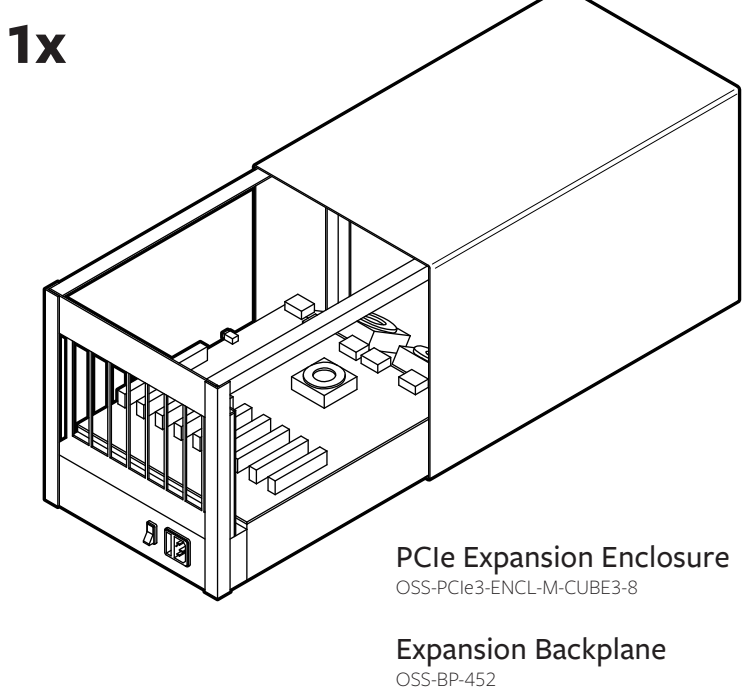

**1x**

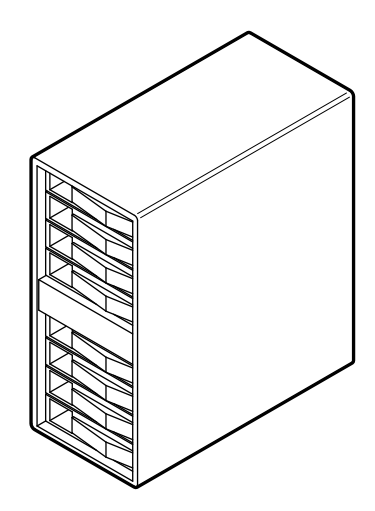

8-bay 12G SAS RAID Tower ARC-4038

**Computer Hardware 1 9. <sup>i</sup> Assembly Note**

**1x**

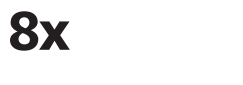

**2x**

**1x**

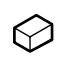

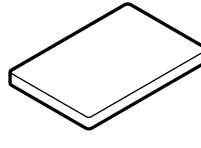

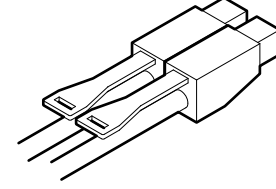

Shunt Jumper 390088-1

1TB SSD MZ 7KE1T0BW

External 4x HD Mini-SAS Cable SFF-8644 to SFF-8644

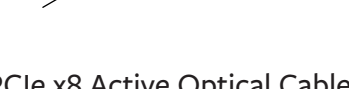

PCIe x8 Active Optical Cable OSS-PCIe3-CBL-ACT-x8-50M-1x

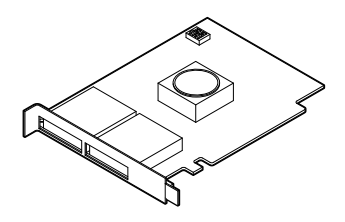

PCIe x8 Gen 3 Cable Adapter OSS-PCIe-HIB38-x8-DUAL

**2x 5x**

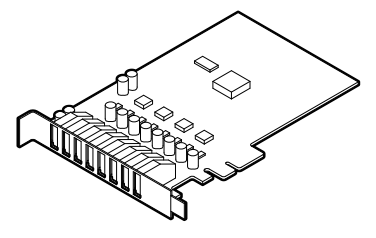

USB 3.0 Expansion Card UE-1008 or UE-1004

**1x**

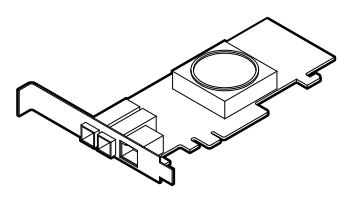

PCIe 3.0 x8 SAS RAID Adapter ARC-1883X

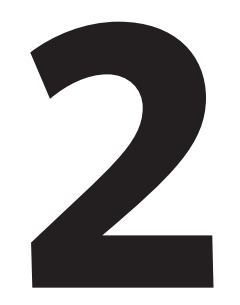

## **Before You Start**

# **Arrange Cameras in Ascending Sequential Order (Per Serial Number) 2 1.**

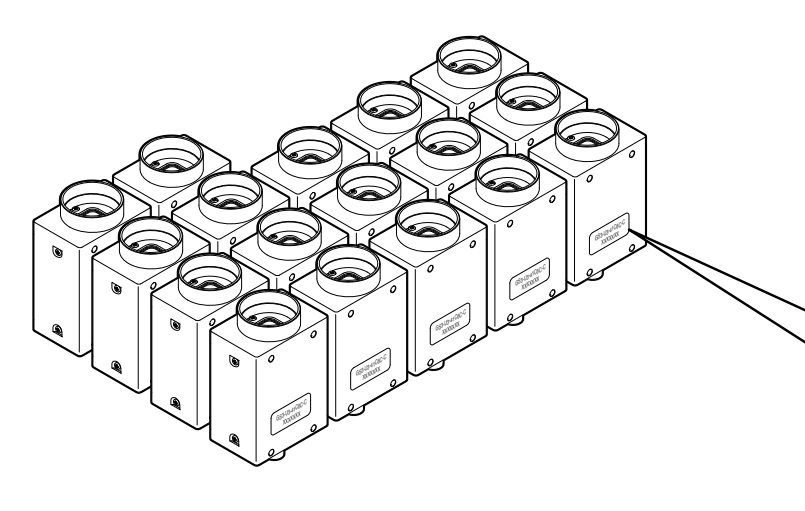

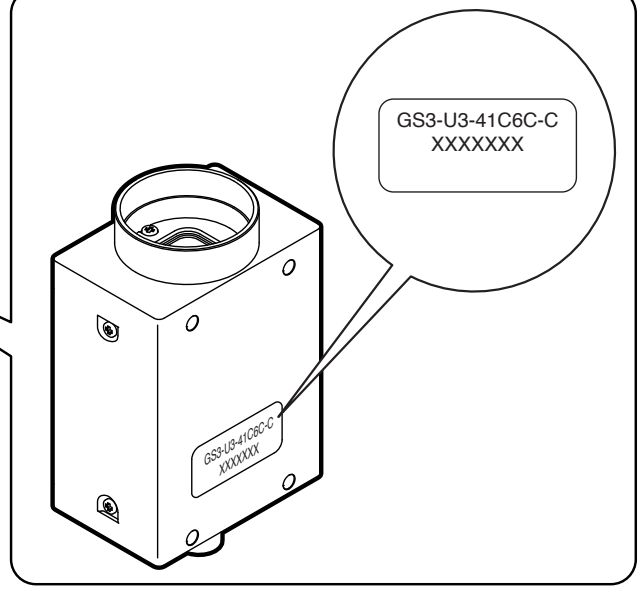

**2.**

**Label Cameras # 00 - 16**

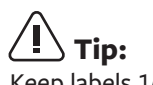

Keep labels 1/8" min. away from bottom of camera to clear mounting plate

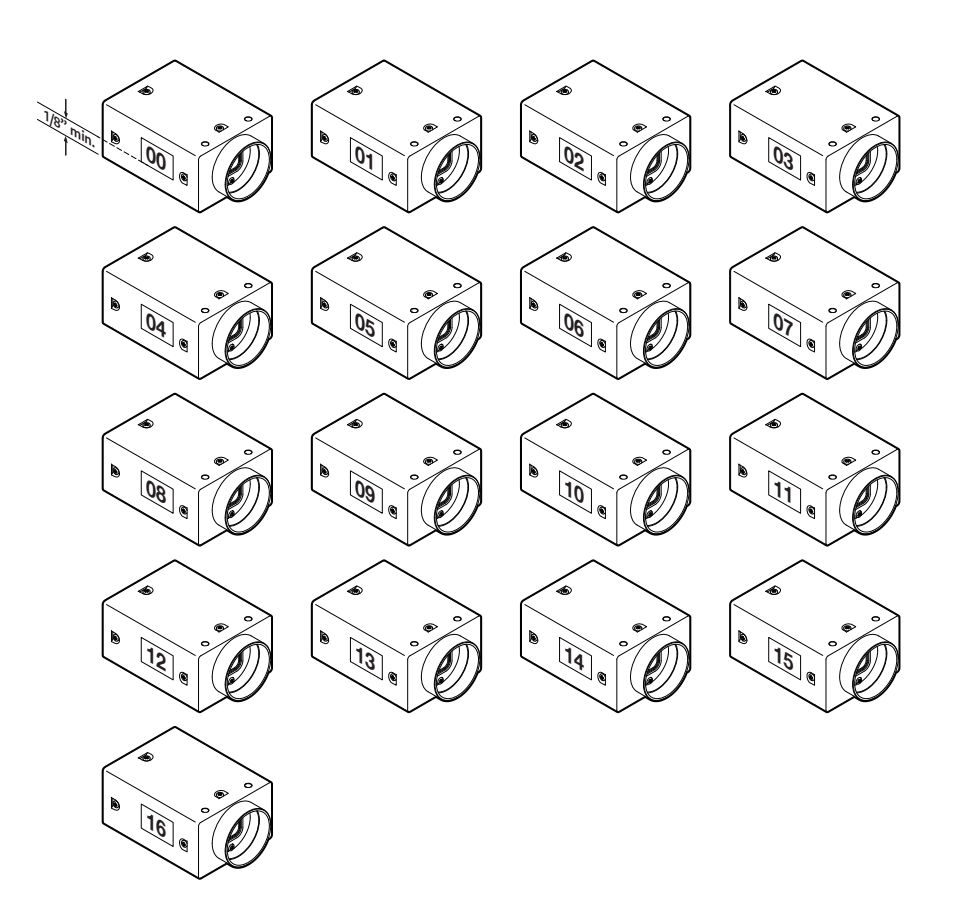

## **Replace Focusing Barrel of Wide-Angle Lenses (# 01 - 14)**

**Step 1:** Remove thumb screw

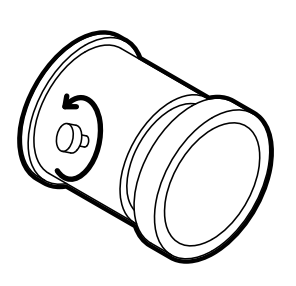

#### **Step 3:**

Screw on new focusing barrel\* clockwise and tighten thumb screw

#### **Step 4 (Optional):**

Tighten optional lock nuts (M3 brass jam nuts)

**Step 2:** Remove existing barrel and internal spring (counterclockwise)

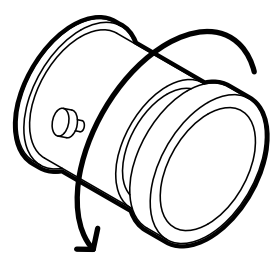

\* Refer to DWG FB360\_V1\_33

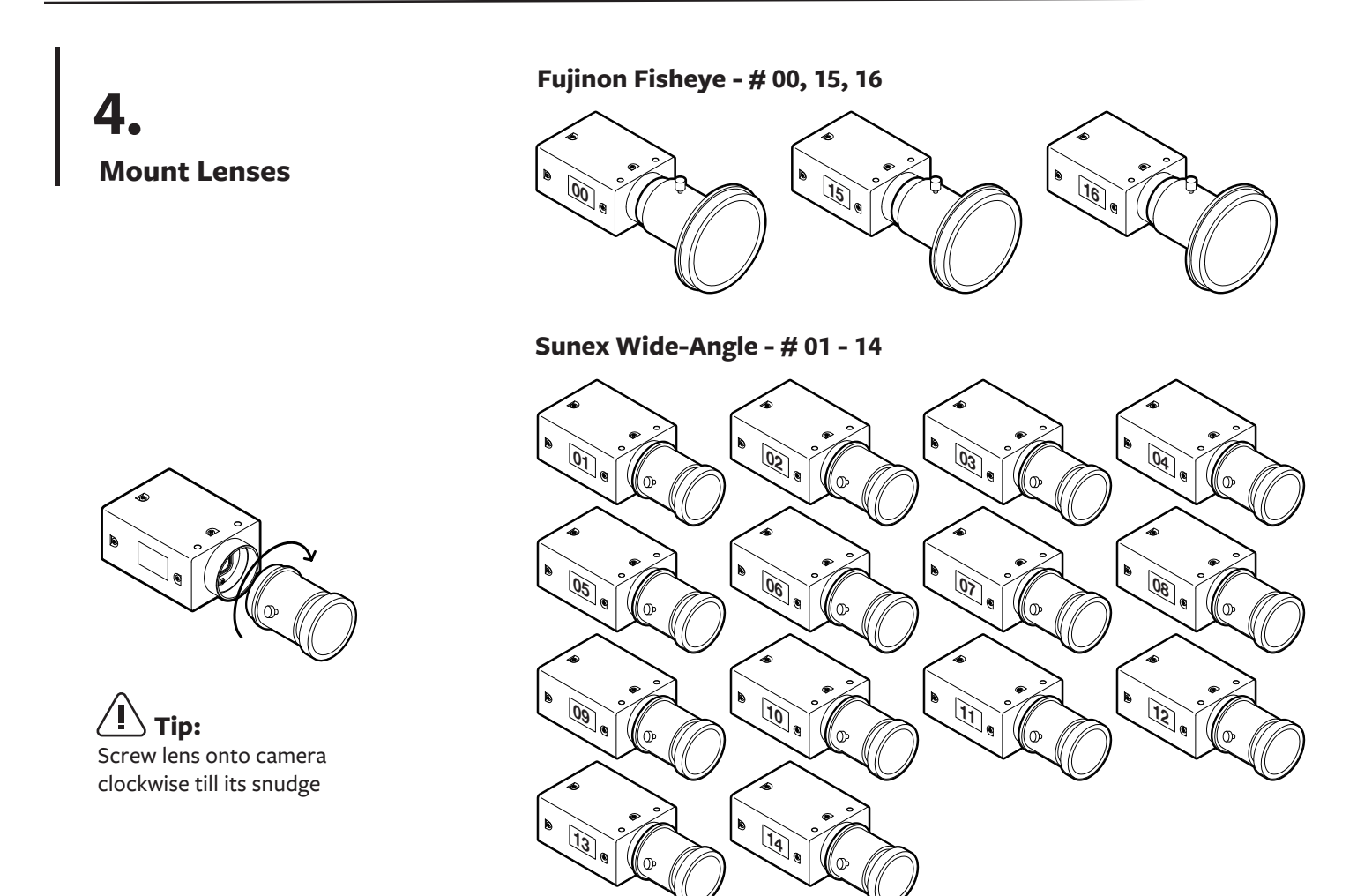

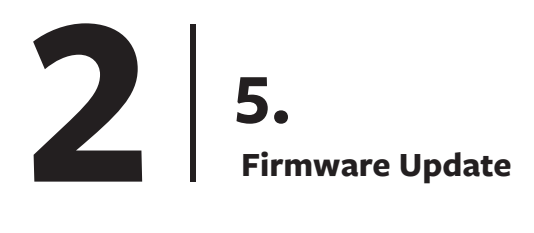

**Firmware Version Required: 2.23.3.0** Follow instructions in camera control README file

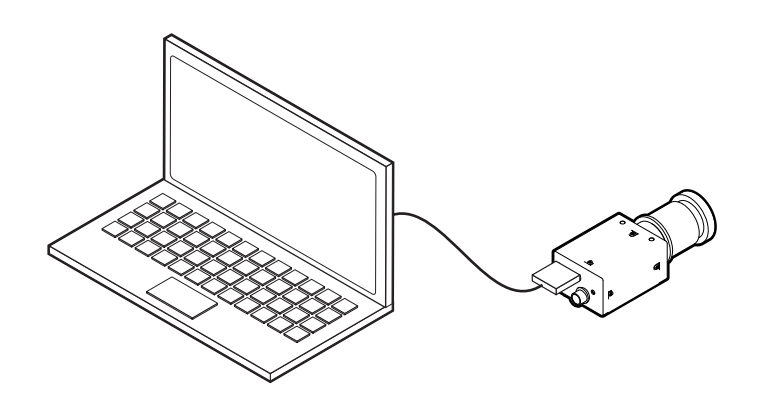

### **Focusing Lenses 6.**

#### **Step 1:**

Download and install FlyCapture from Point Grey (https://www.ptgrey.com/support/downloads)

#### **Step 2:**

Connect camera (with lens) to PC or Linux computer

#### **Step 3:**

Set camera on a tripod about 10 feet away from chart\* on wall

#### **Step 4:**

Loosen focusing thumb screw on lens and rotate focusing barrel till image in preview pane is sharp. Zoom in when necessary

#### **Step 5:**

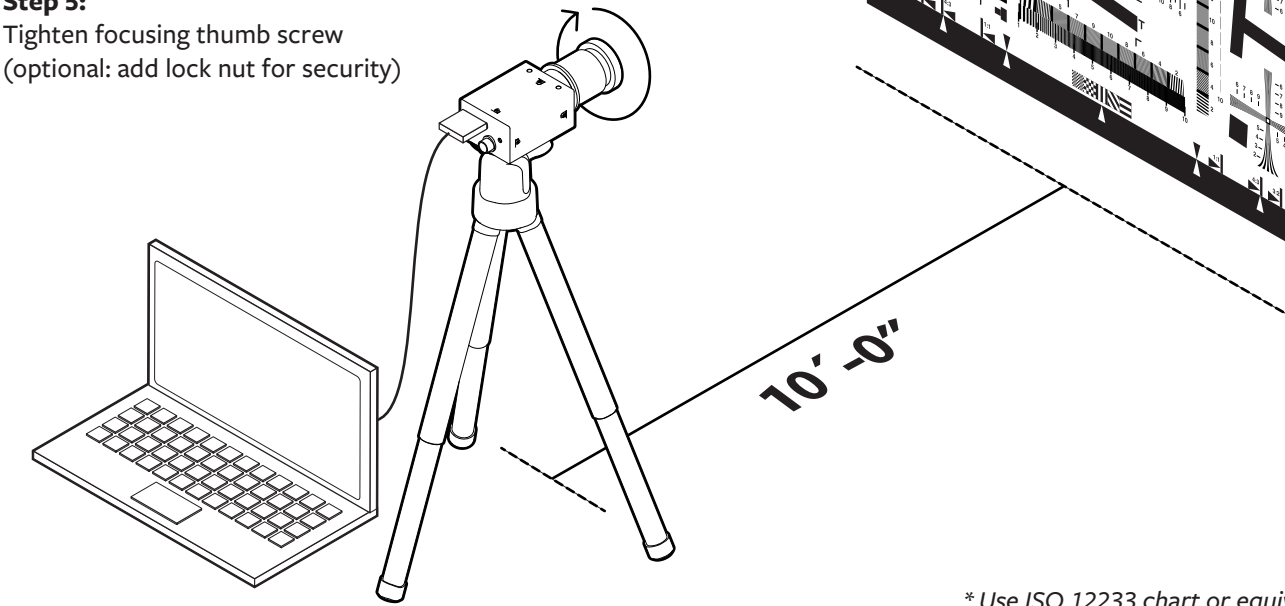

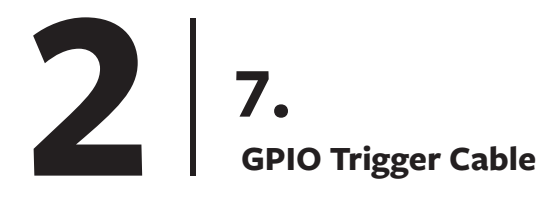

#### **A - Wiring Diagram**

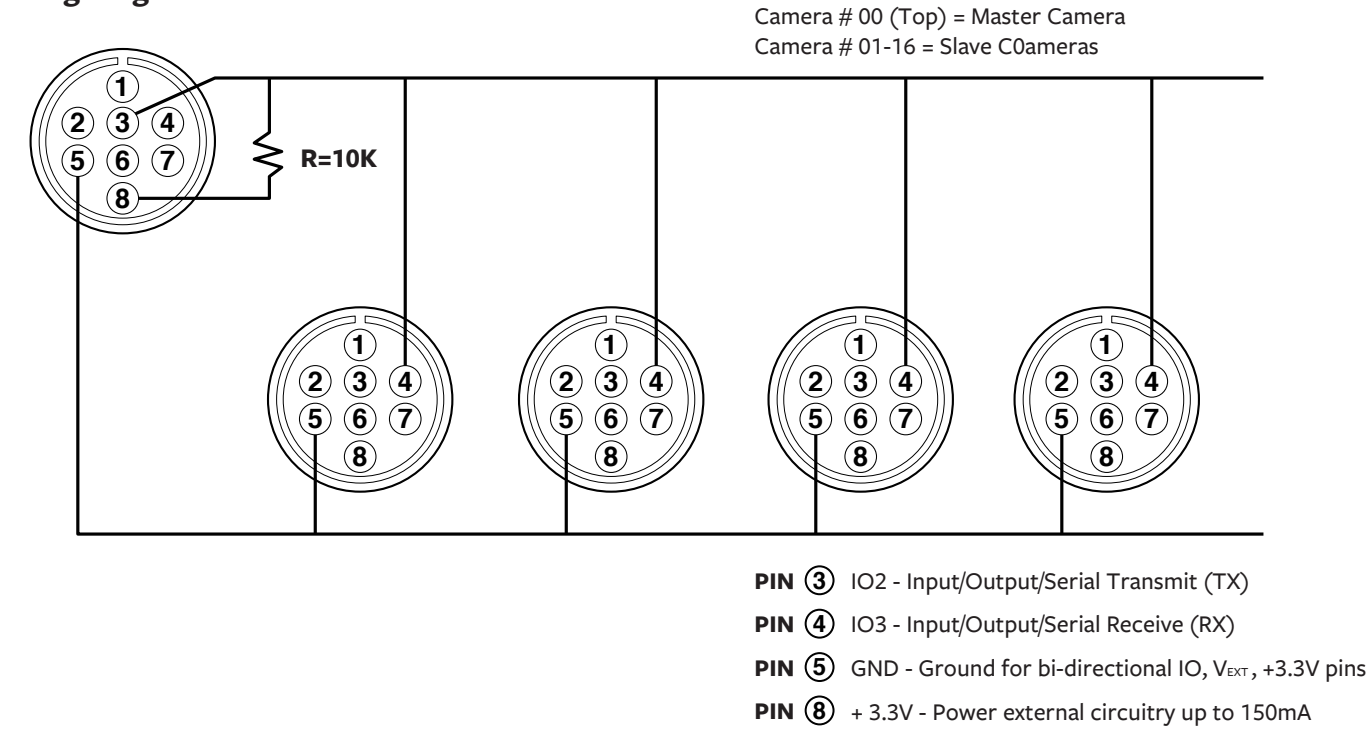

\* Refer to DWG FB360\_V1\_34

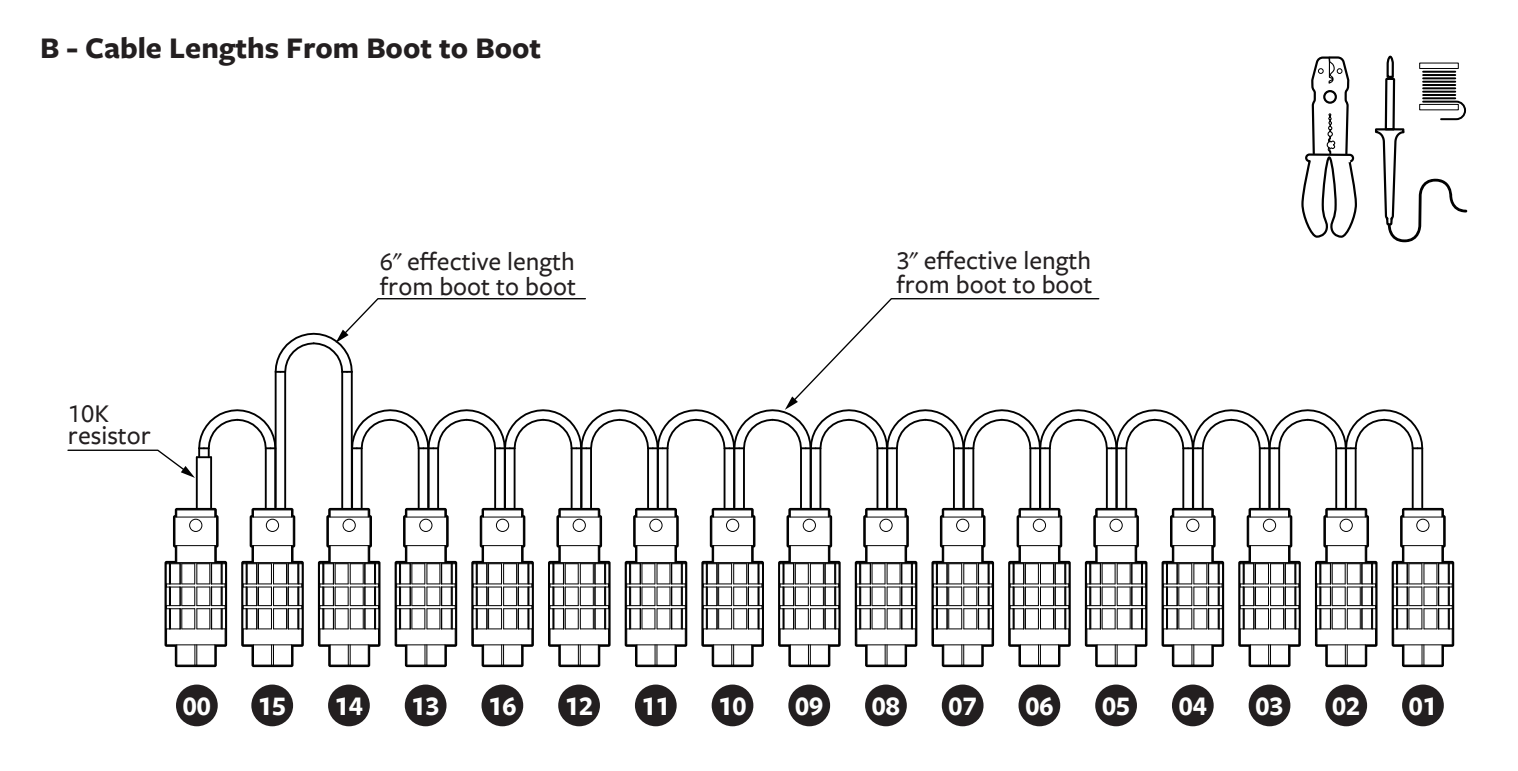

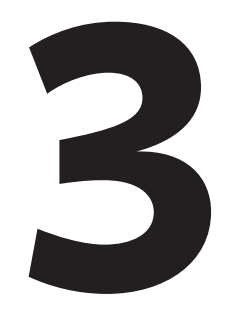

## **Camera Assembling Instructions**

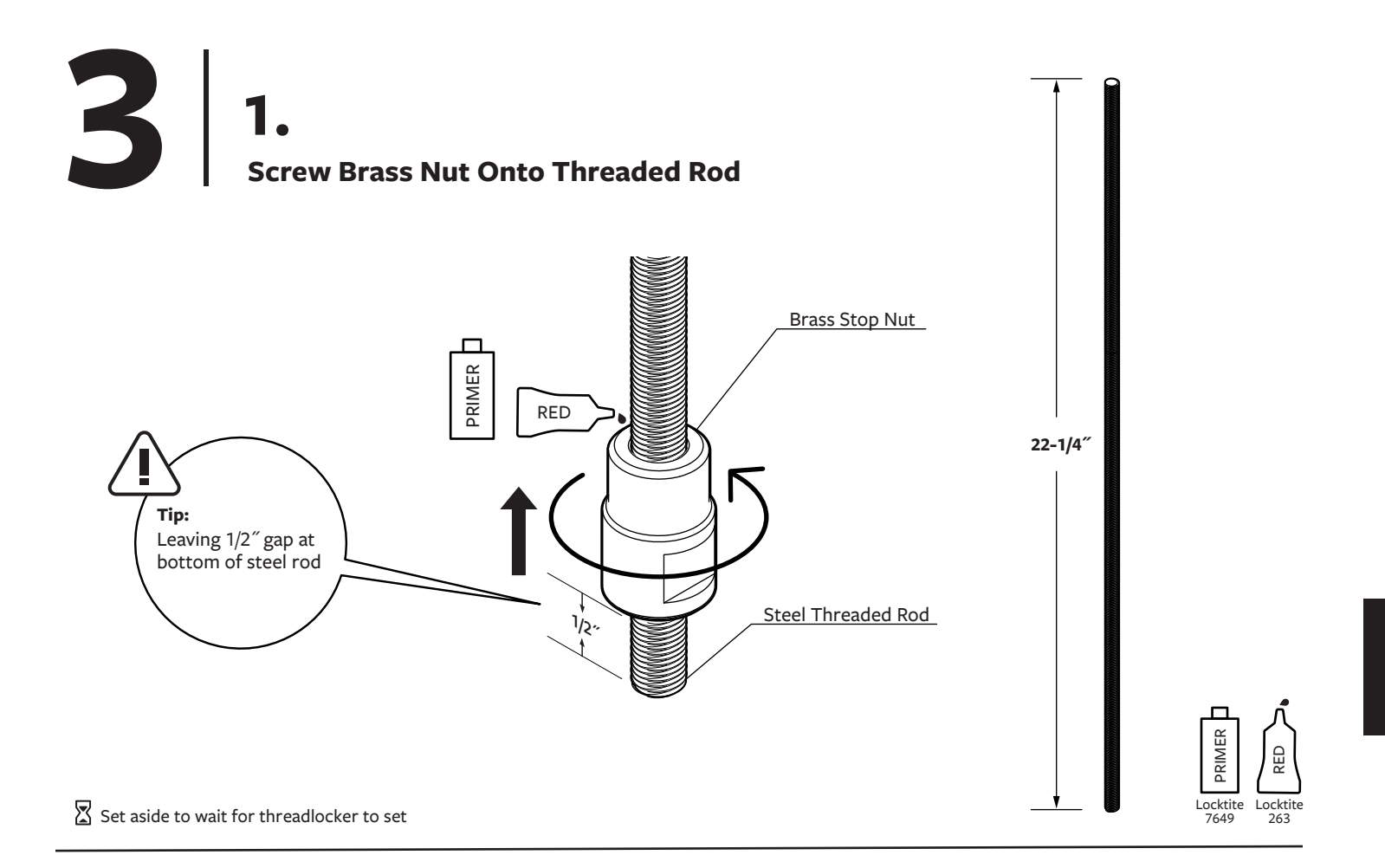

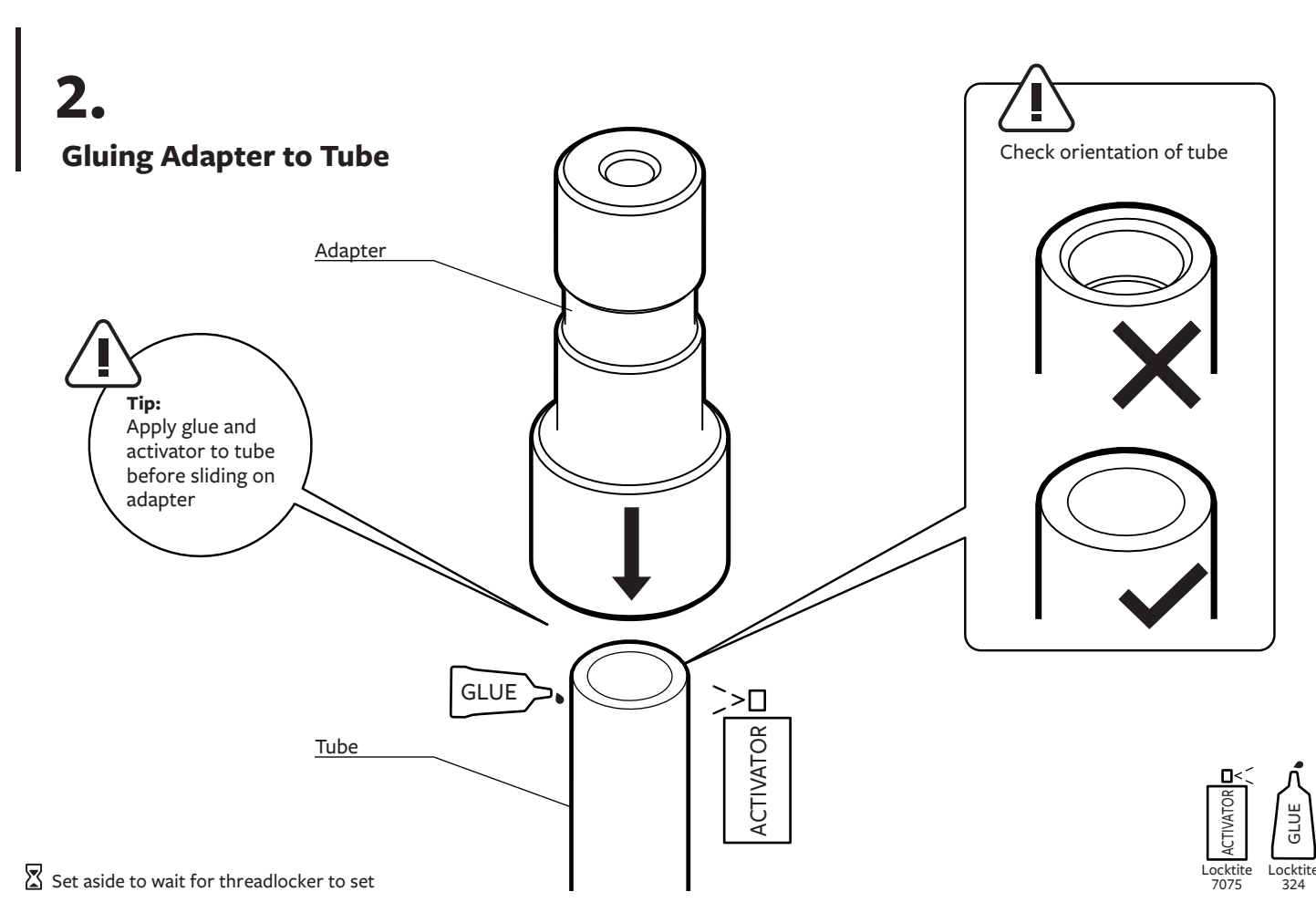

## **Bottom Camera (#16) & Camera Bracket**

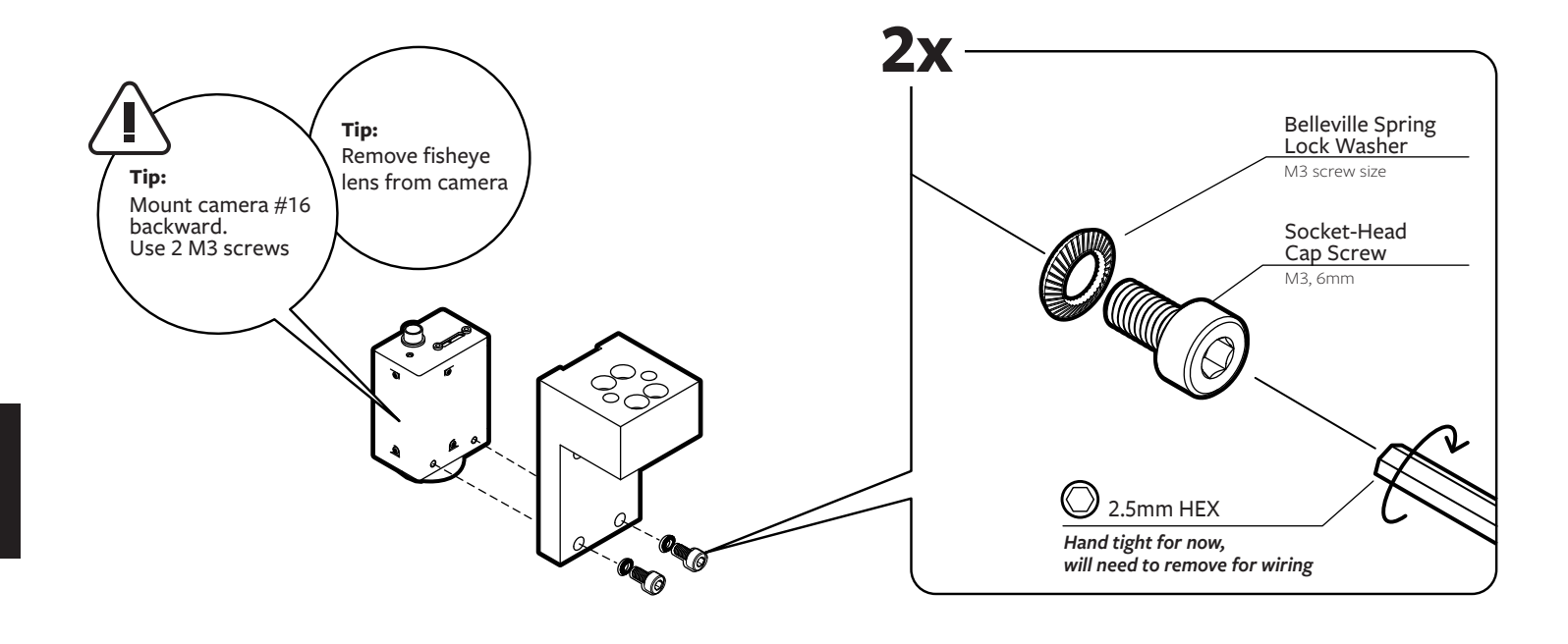

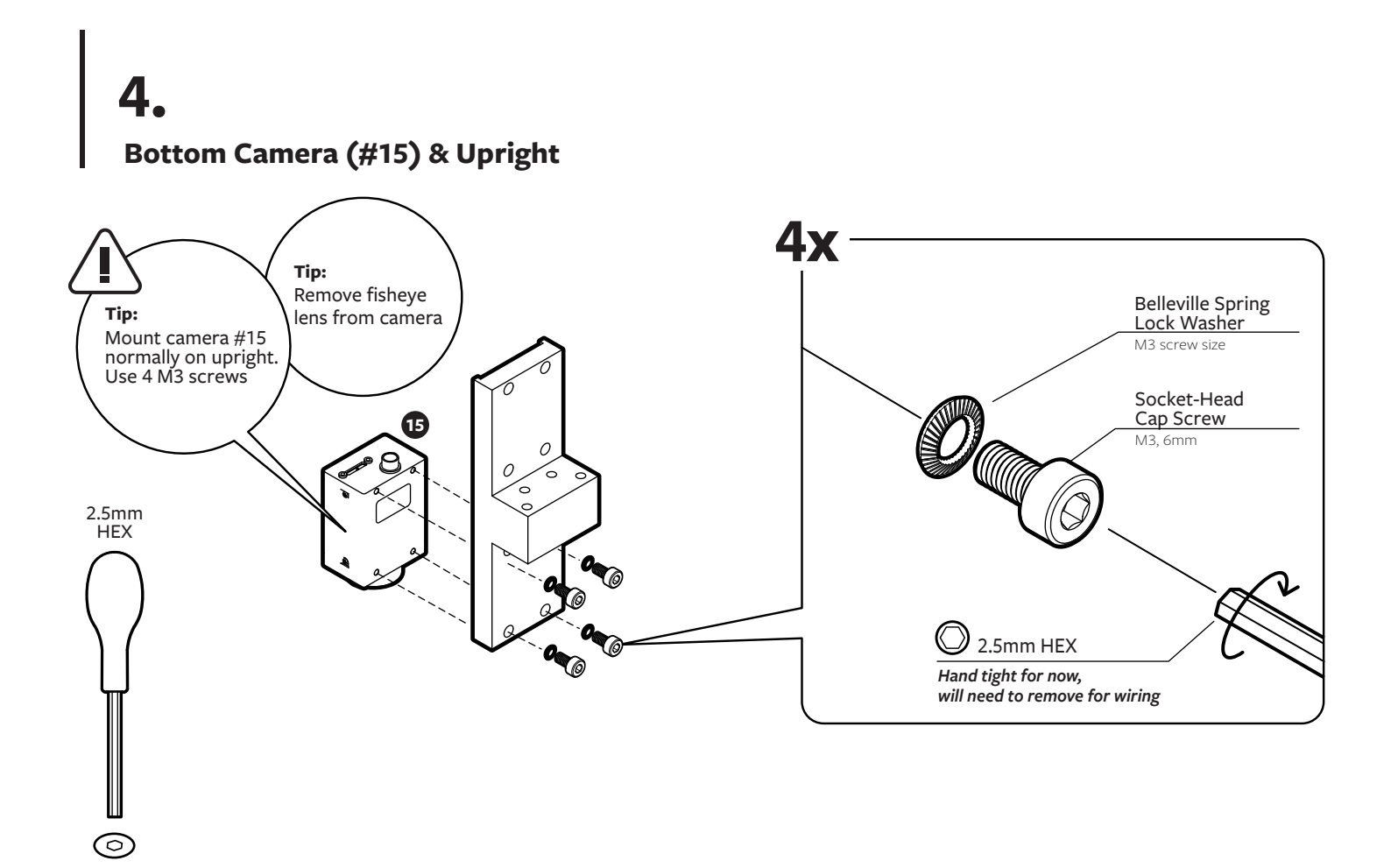

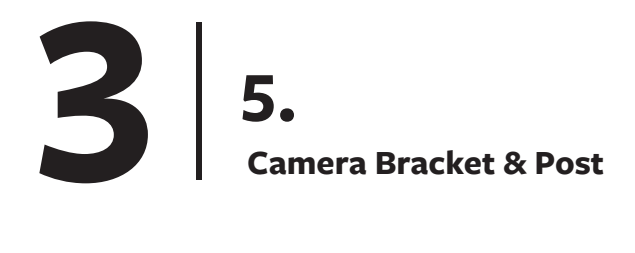

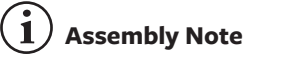

Use a rubber mallet to gently tap upright in place if fitting is too tight

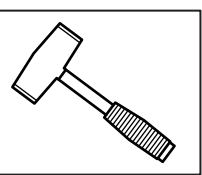

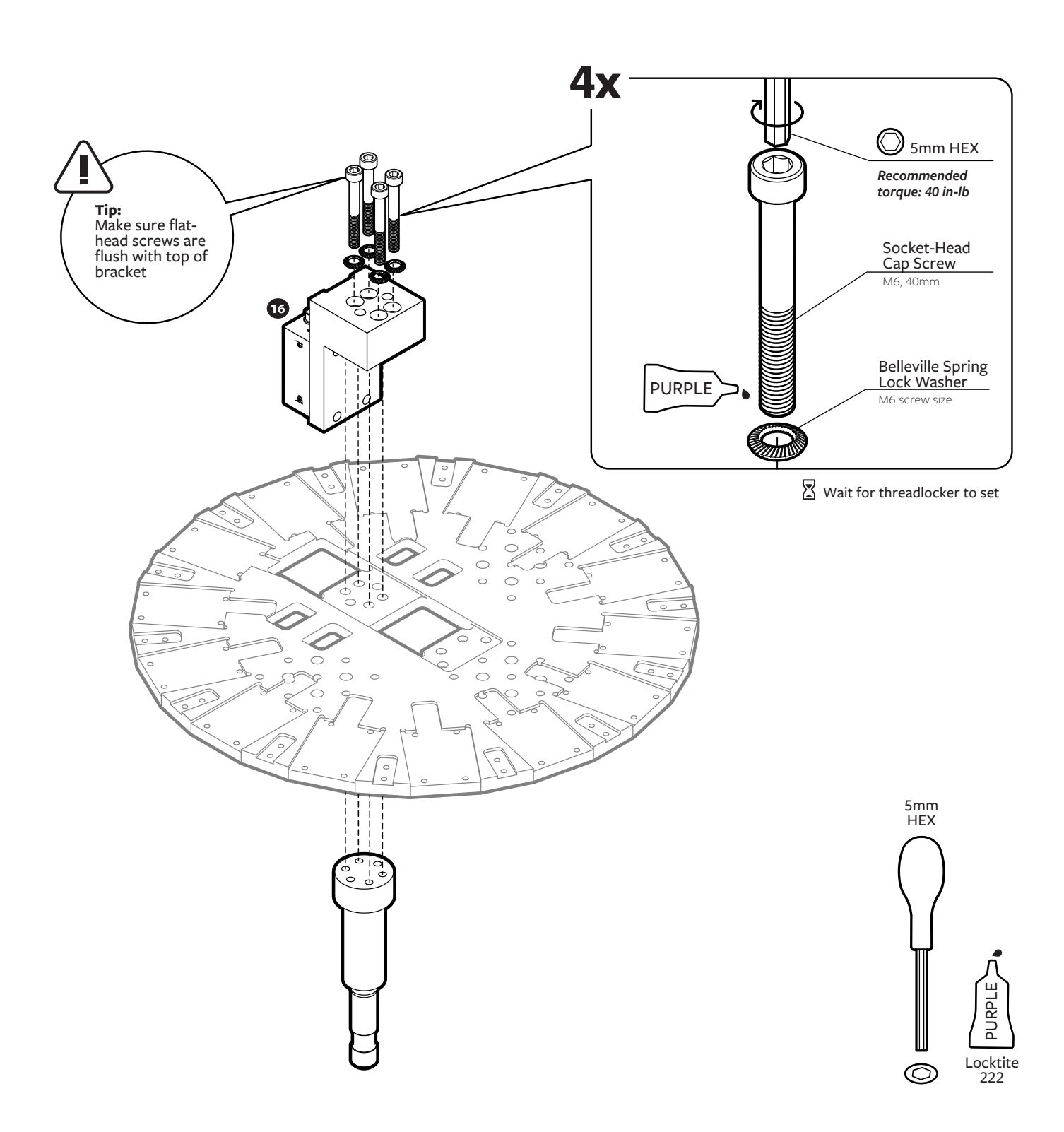

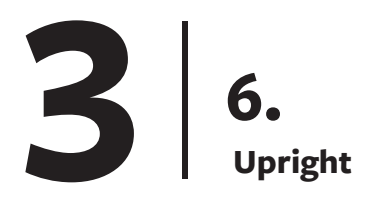

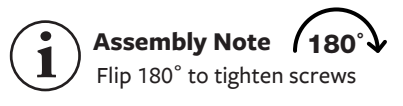

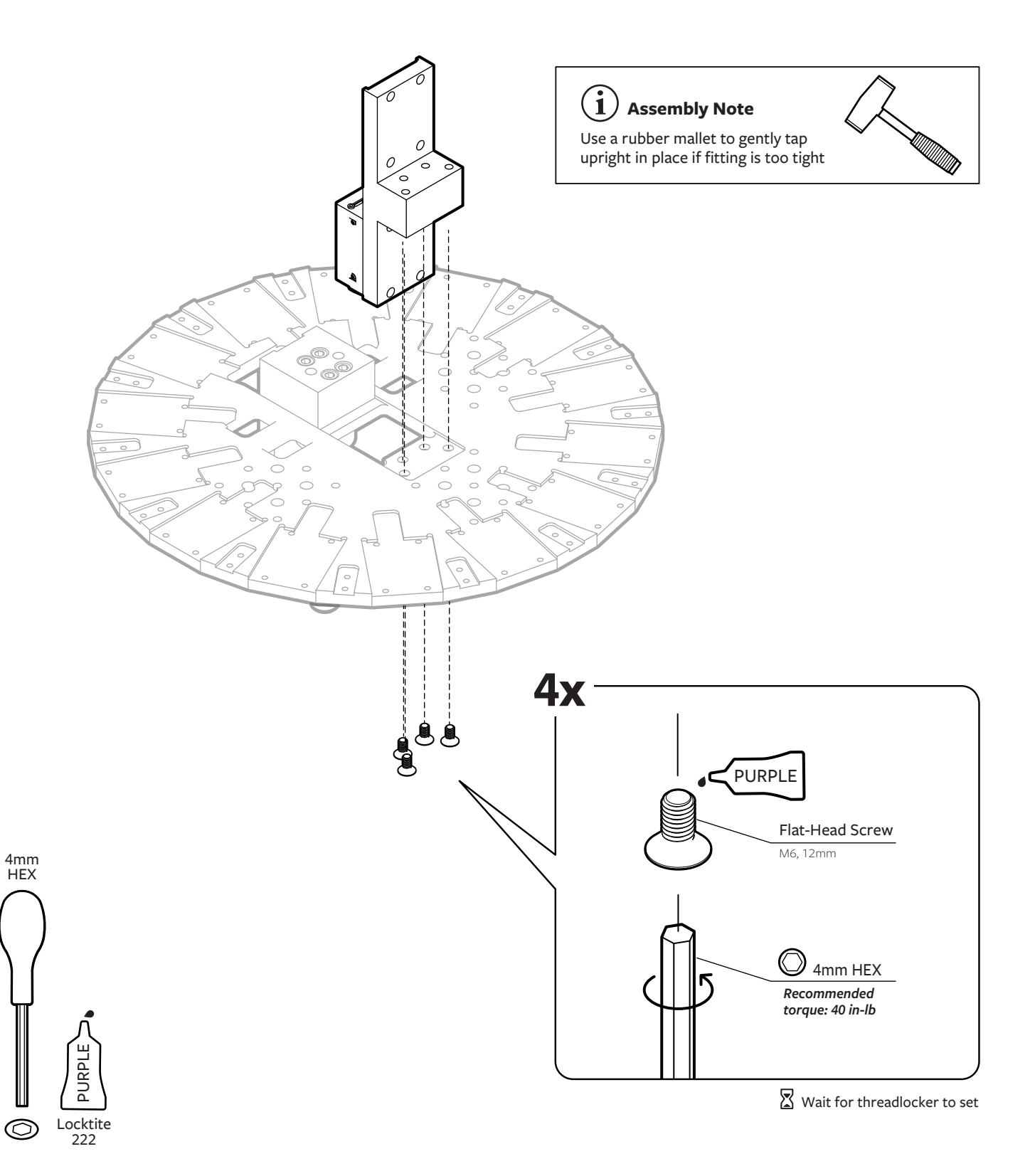

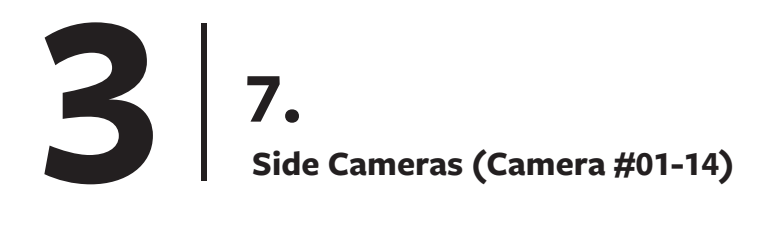

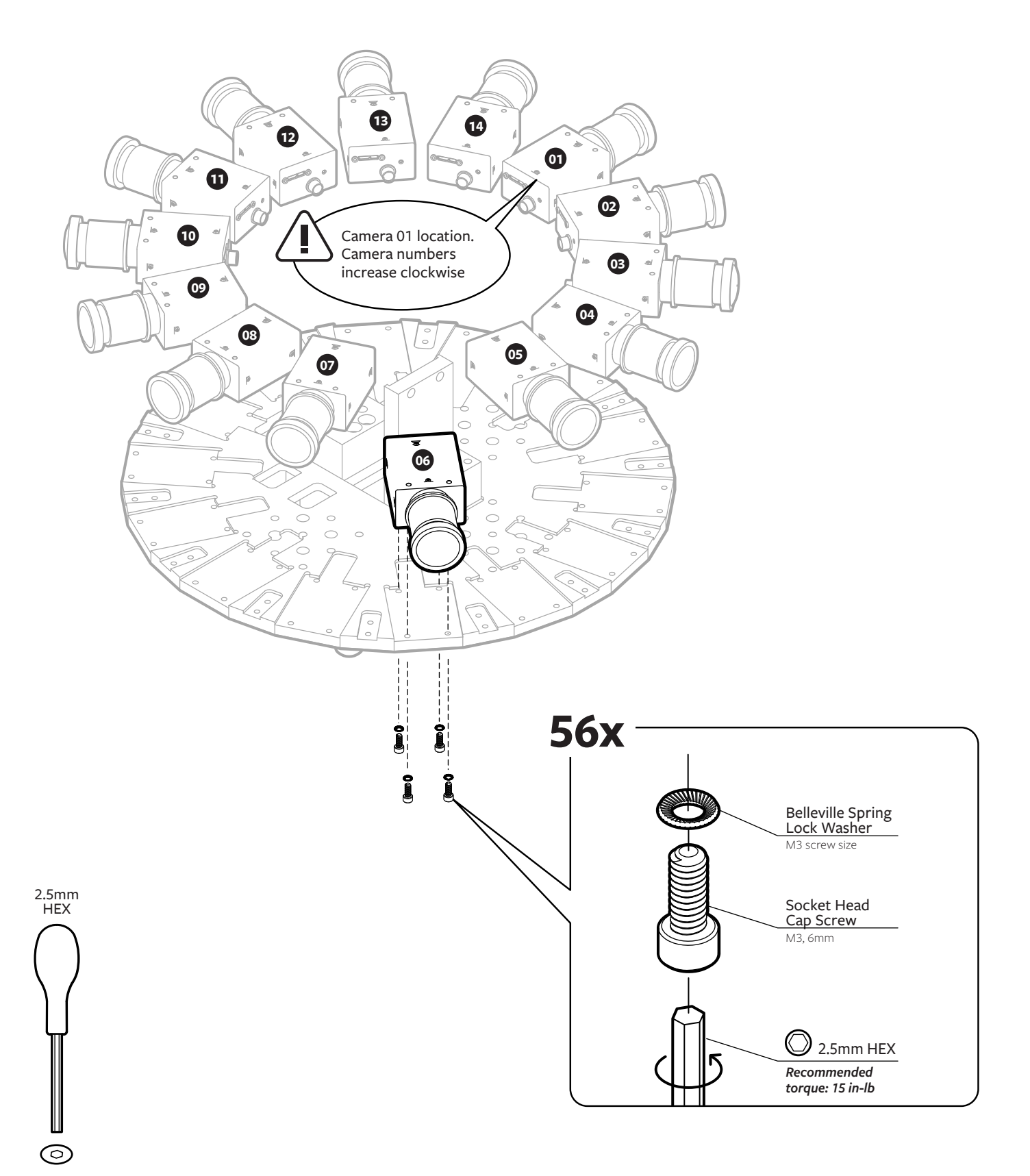

180˚ **i** Flip 180˚ to tighten screws Assembly Note 180<sup>°</sup>

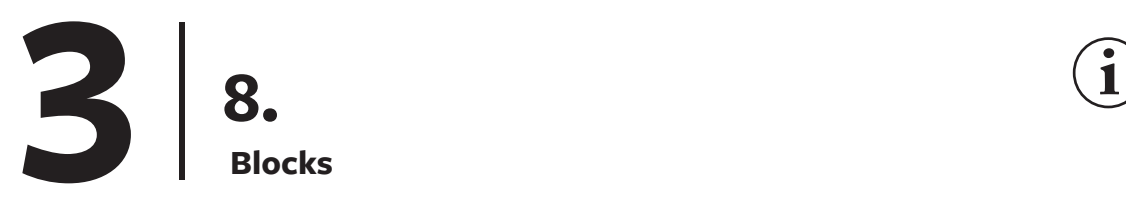

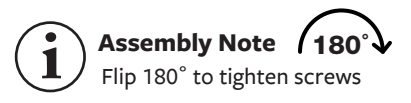

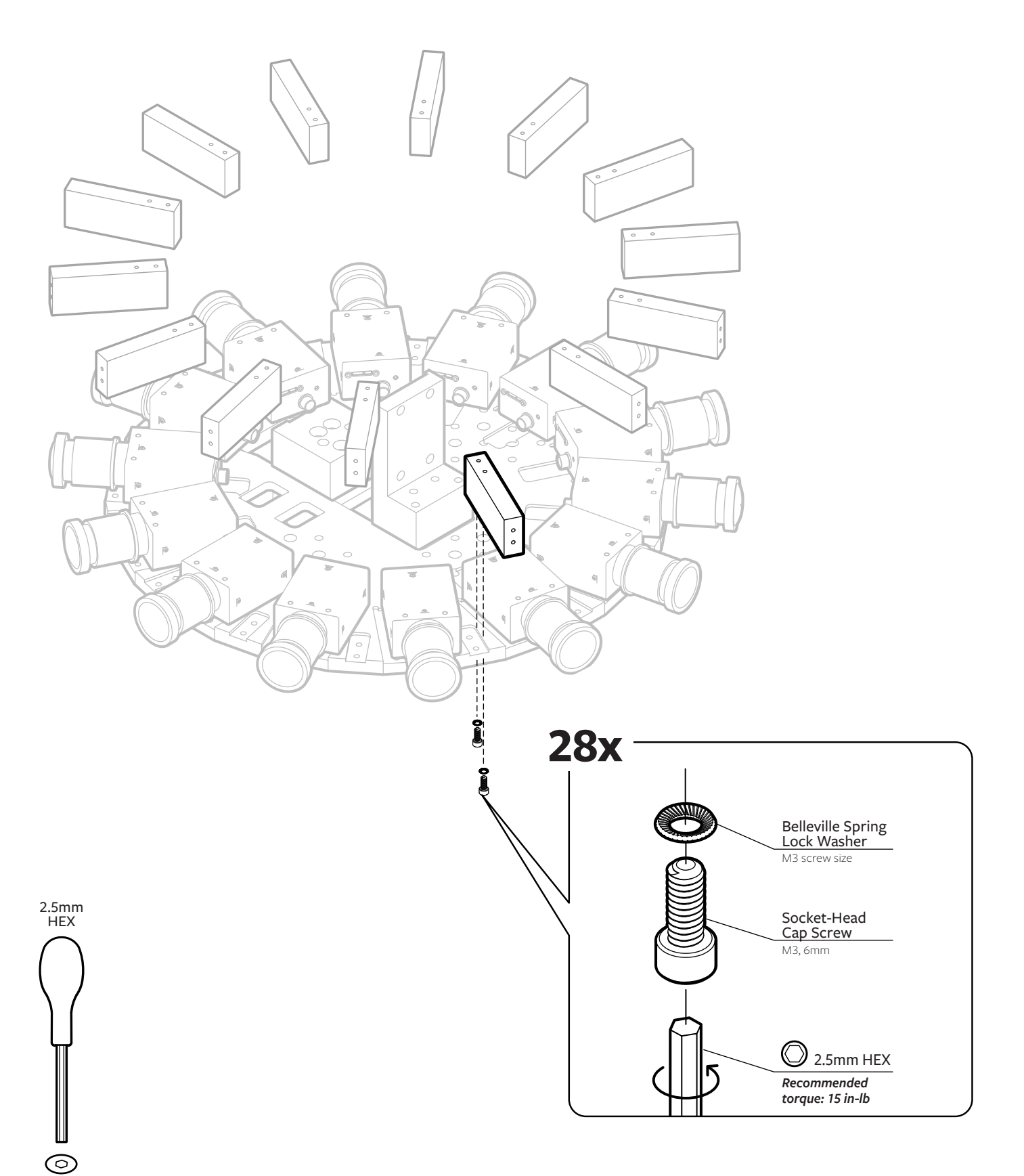

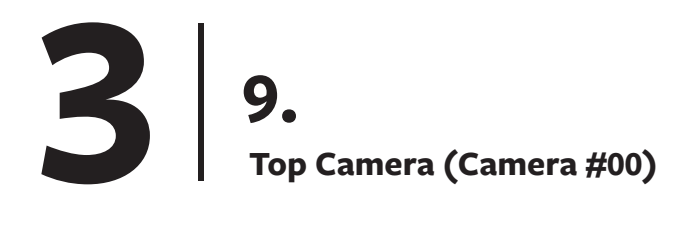

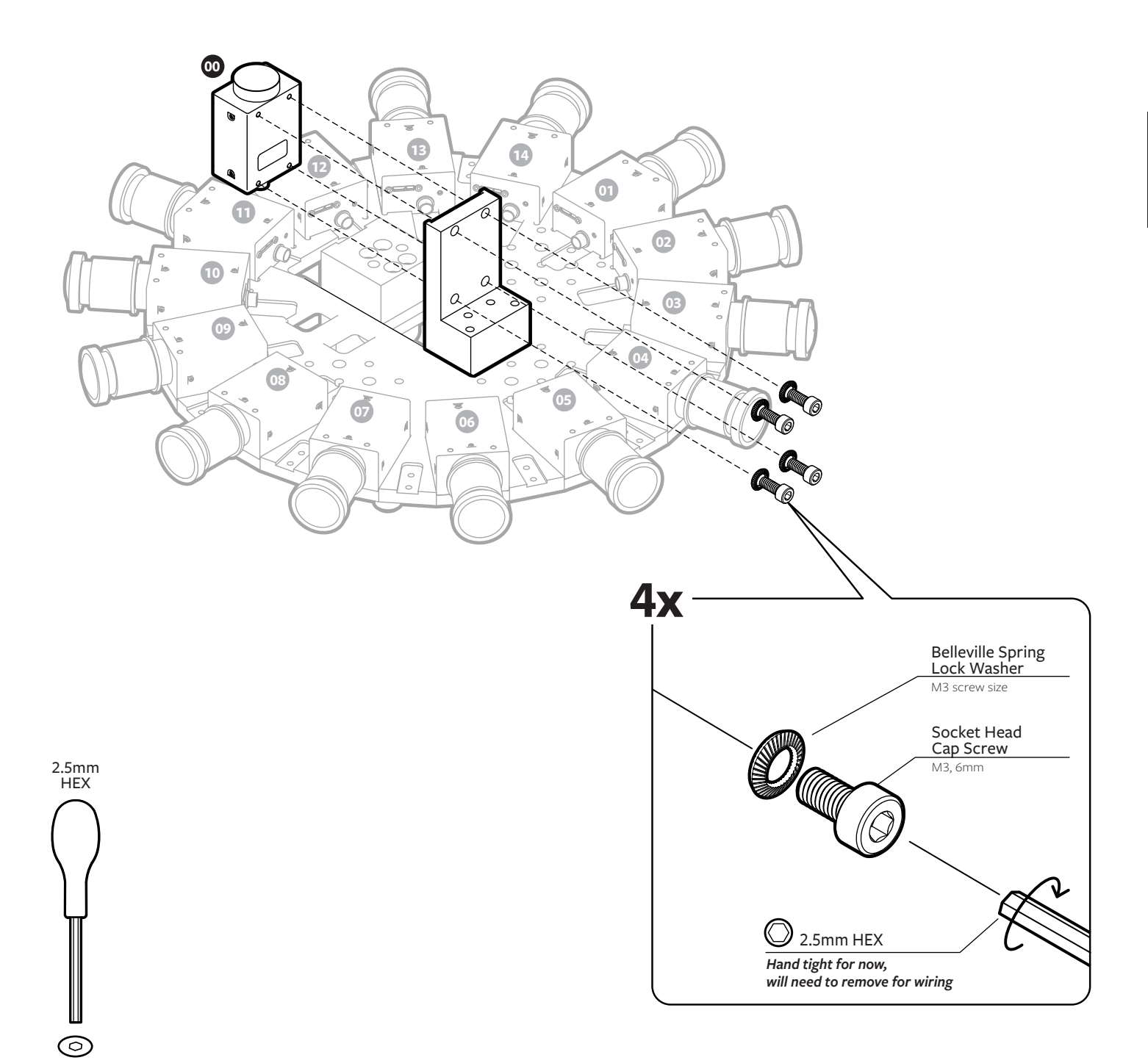

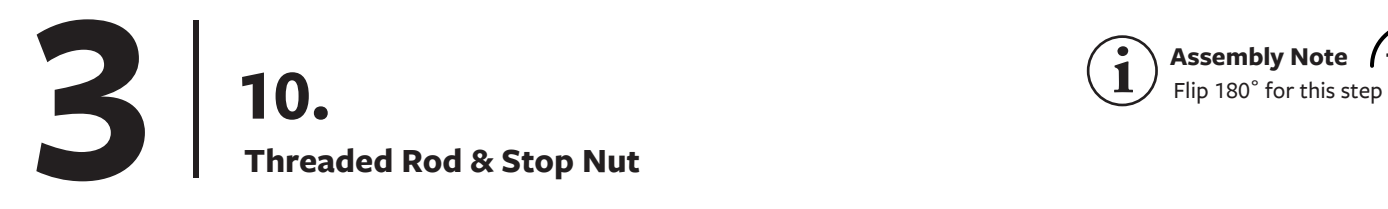

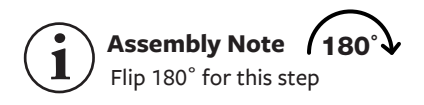

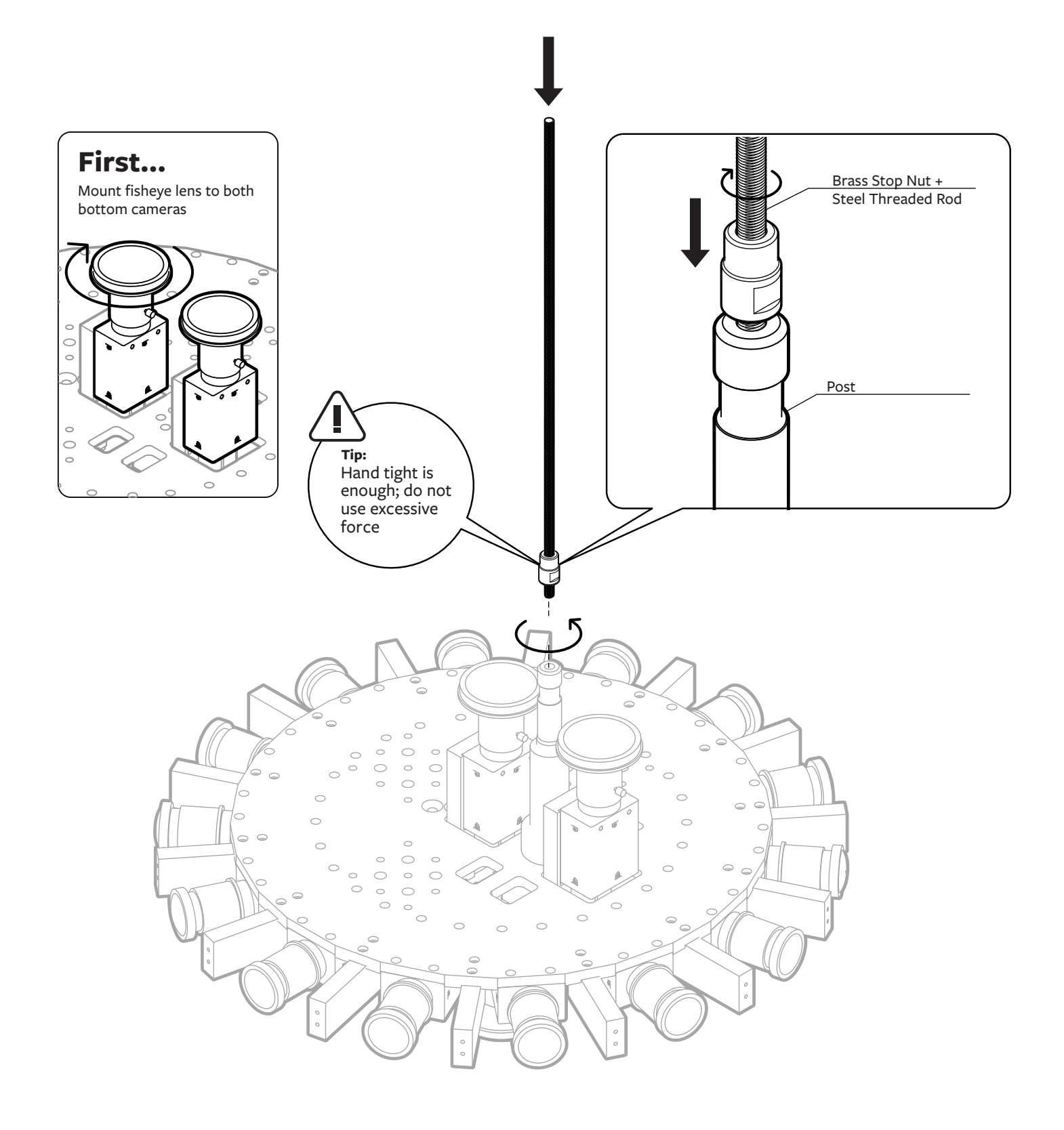

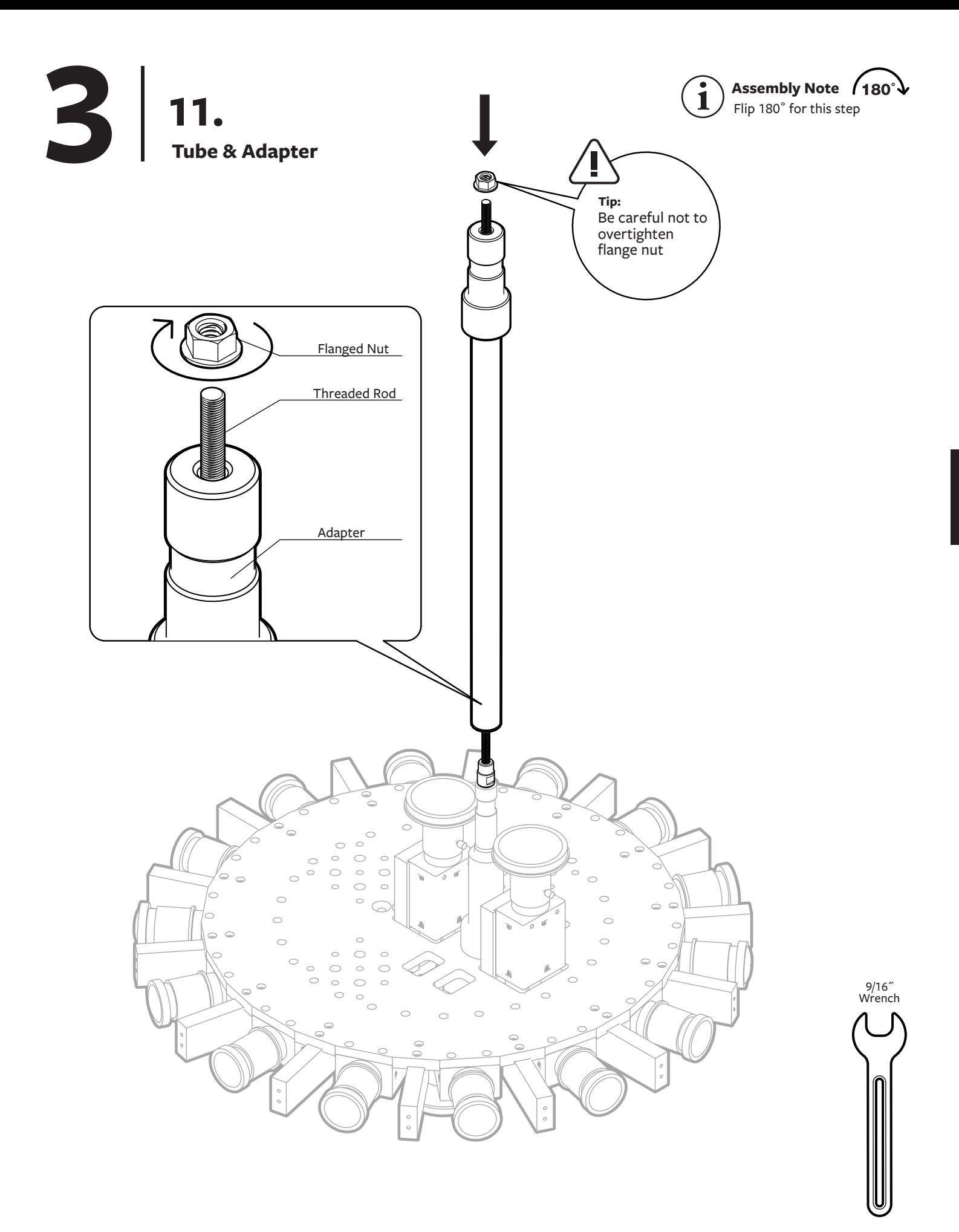

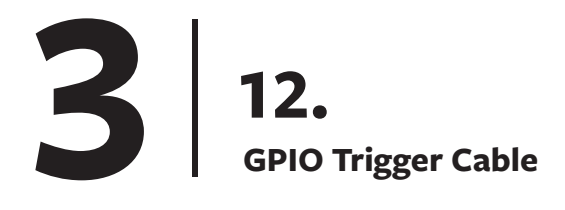

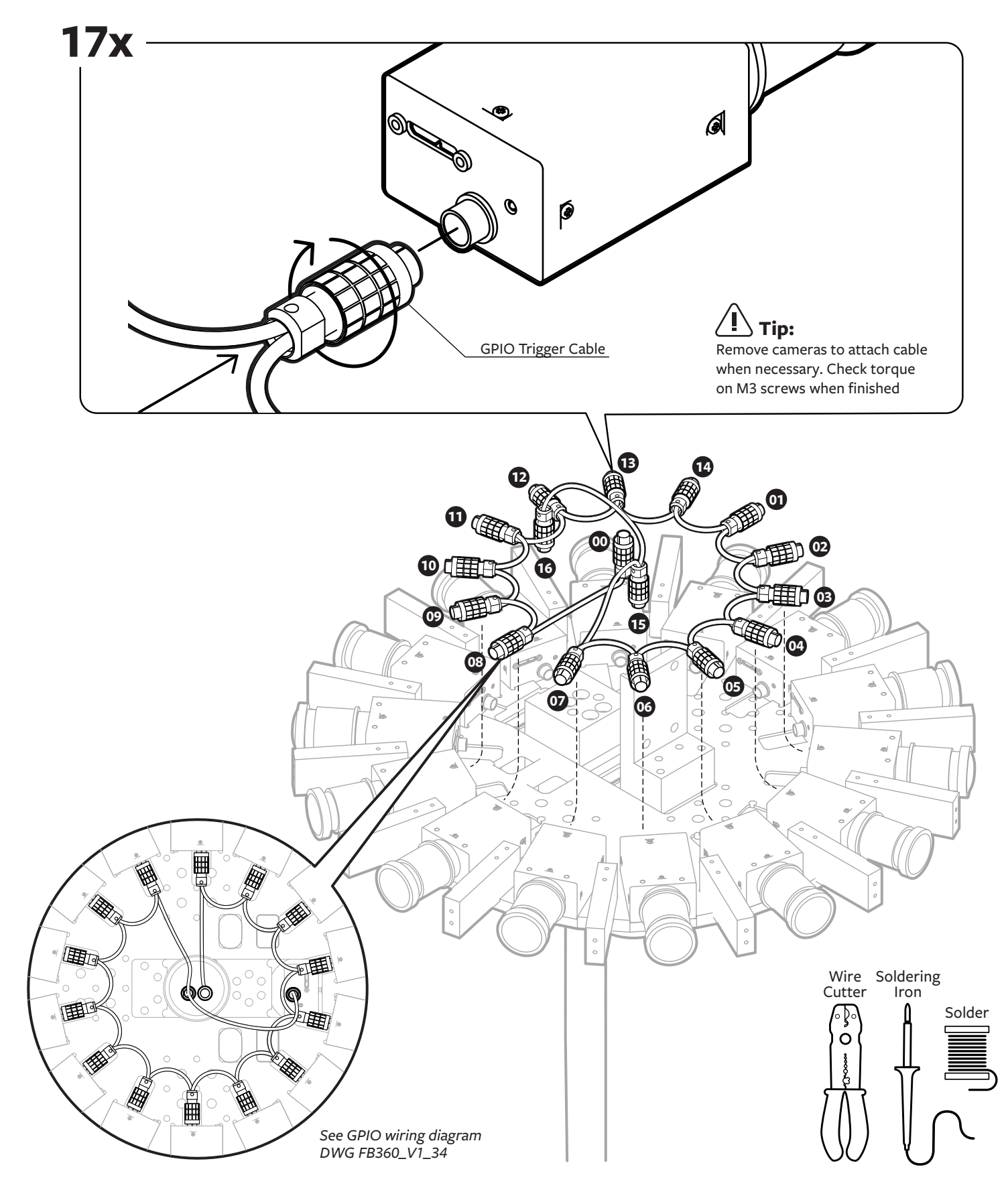

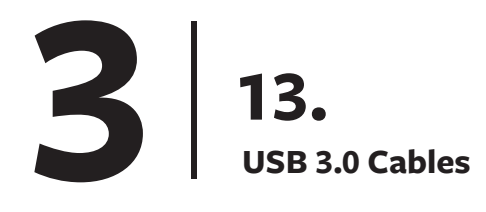

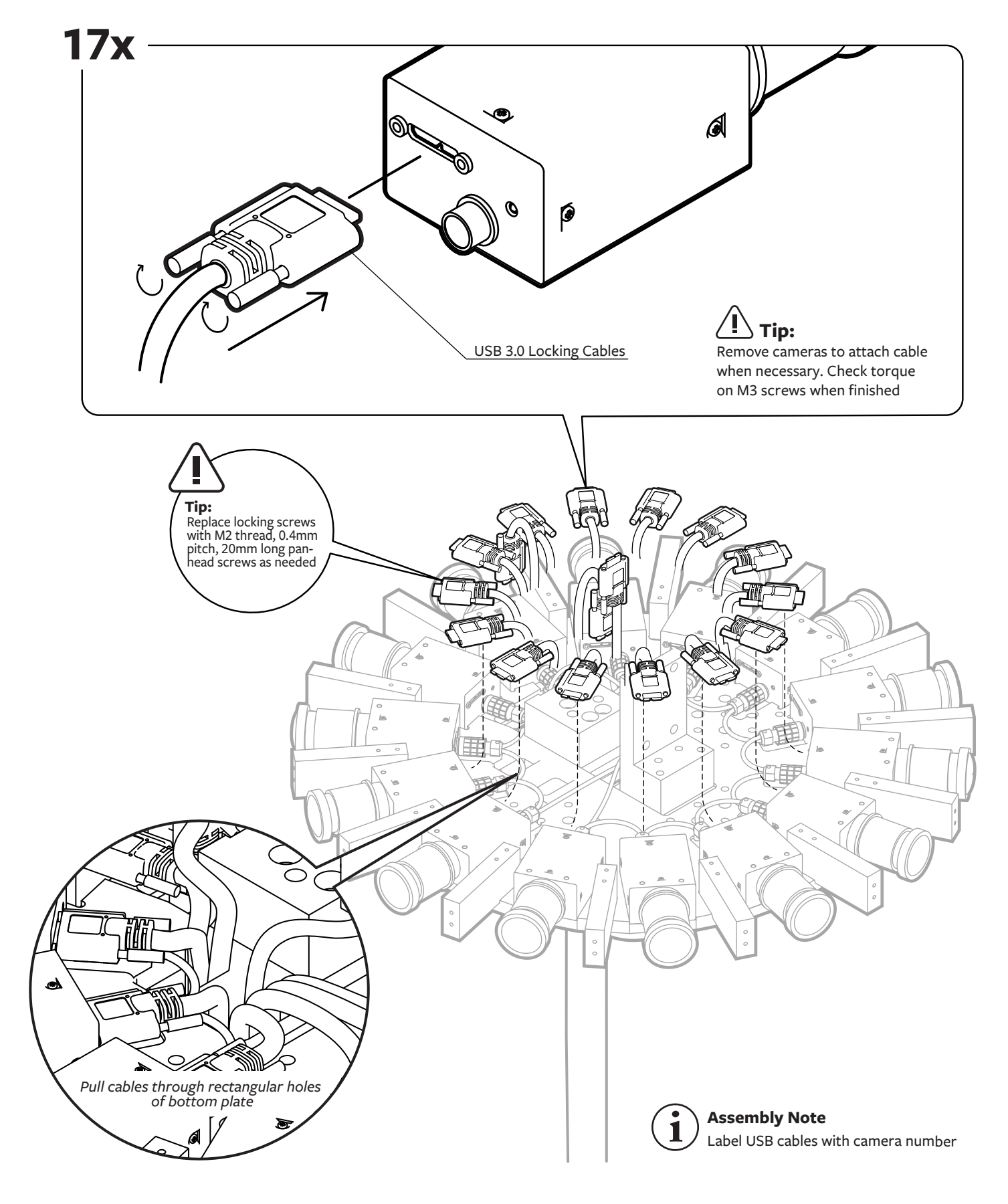

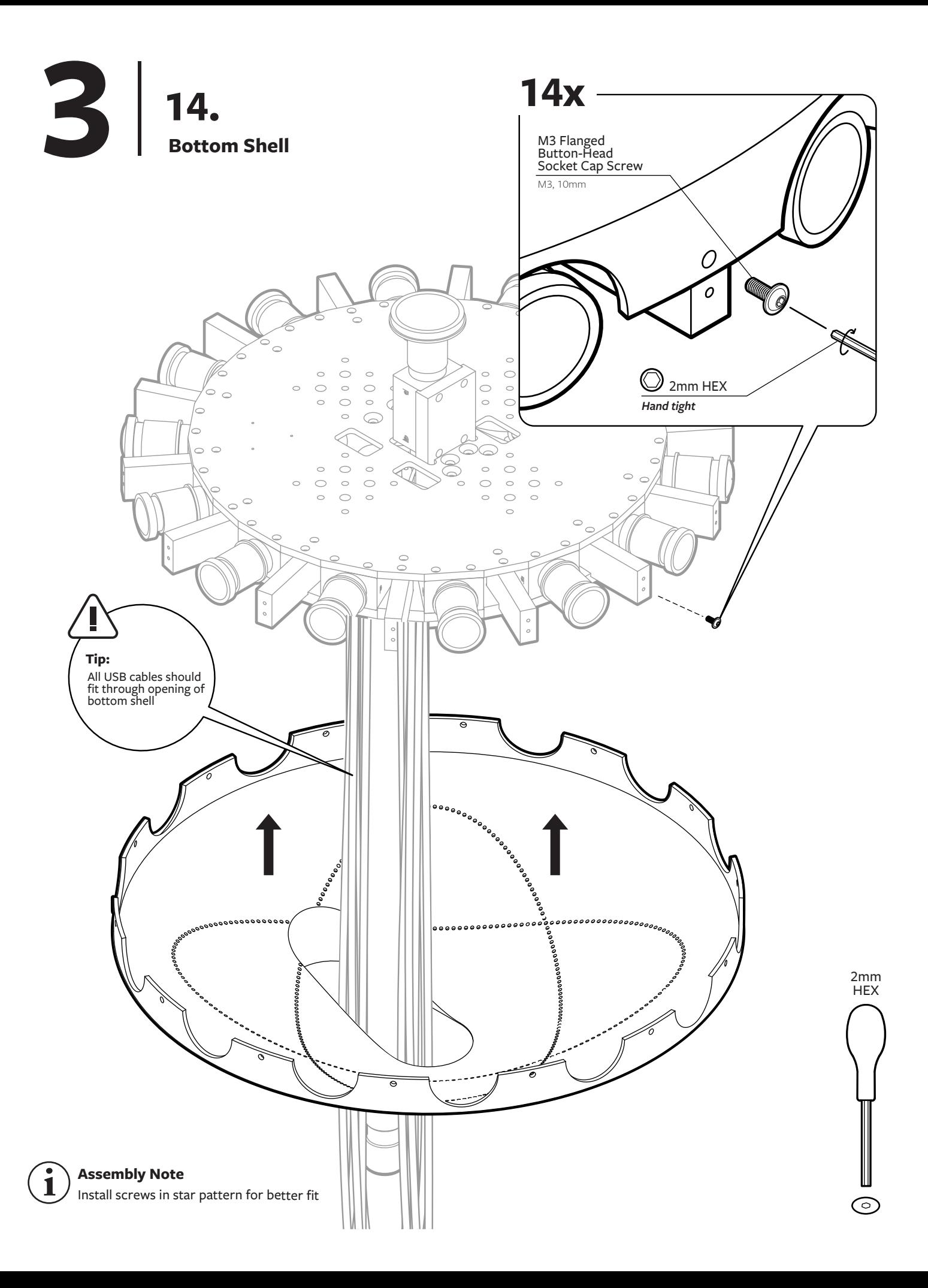

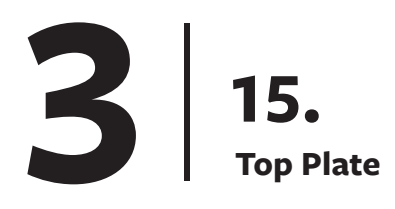

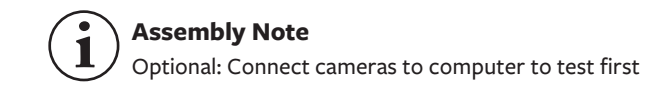

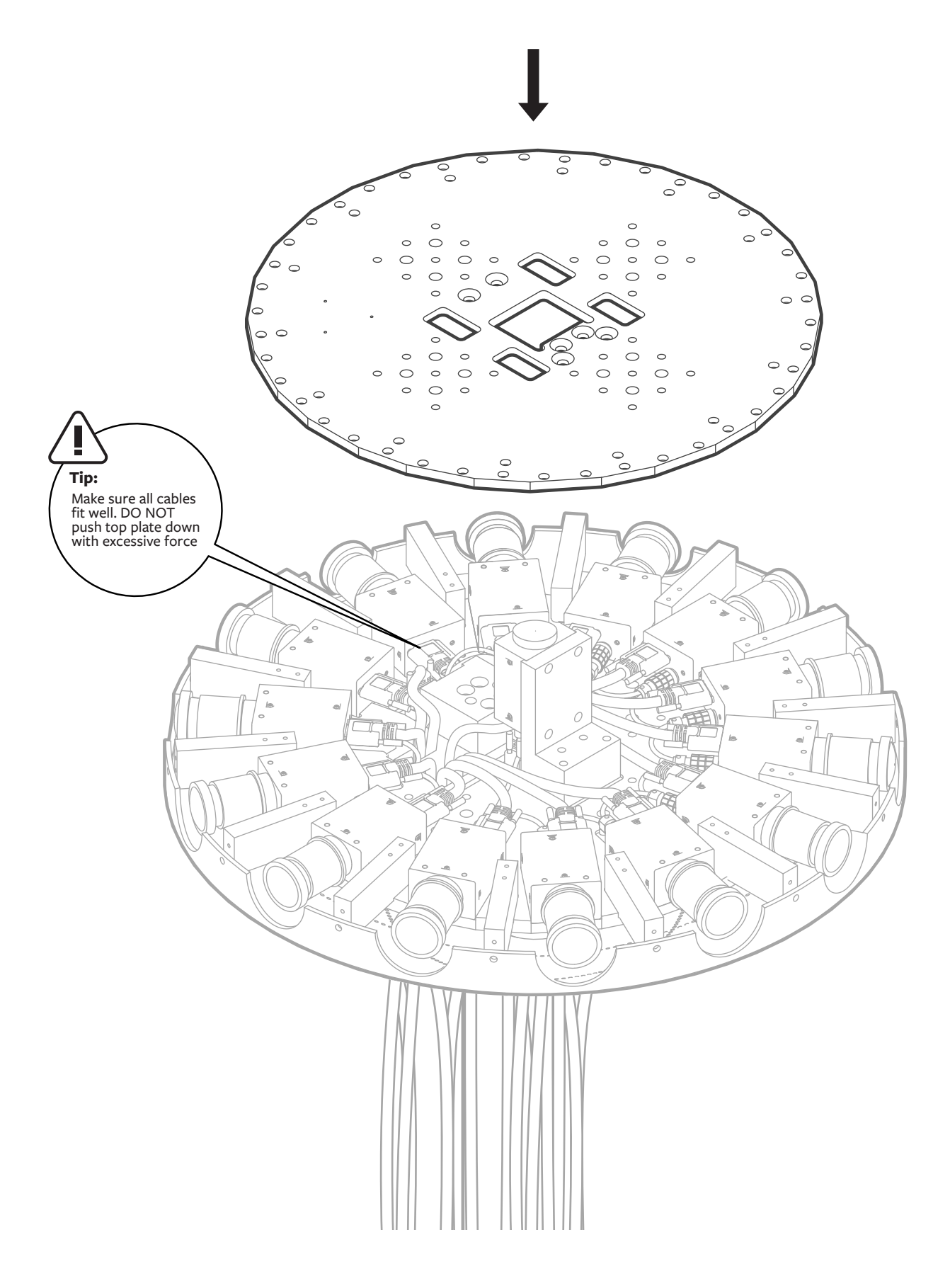

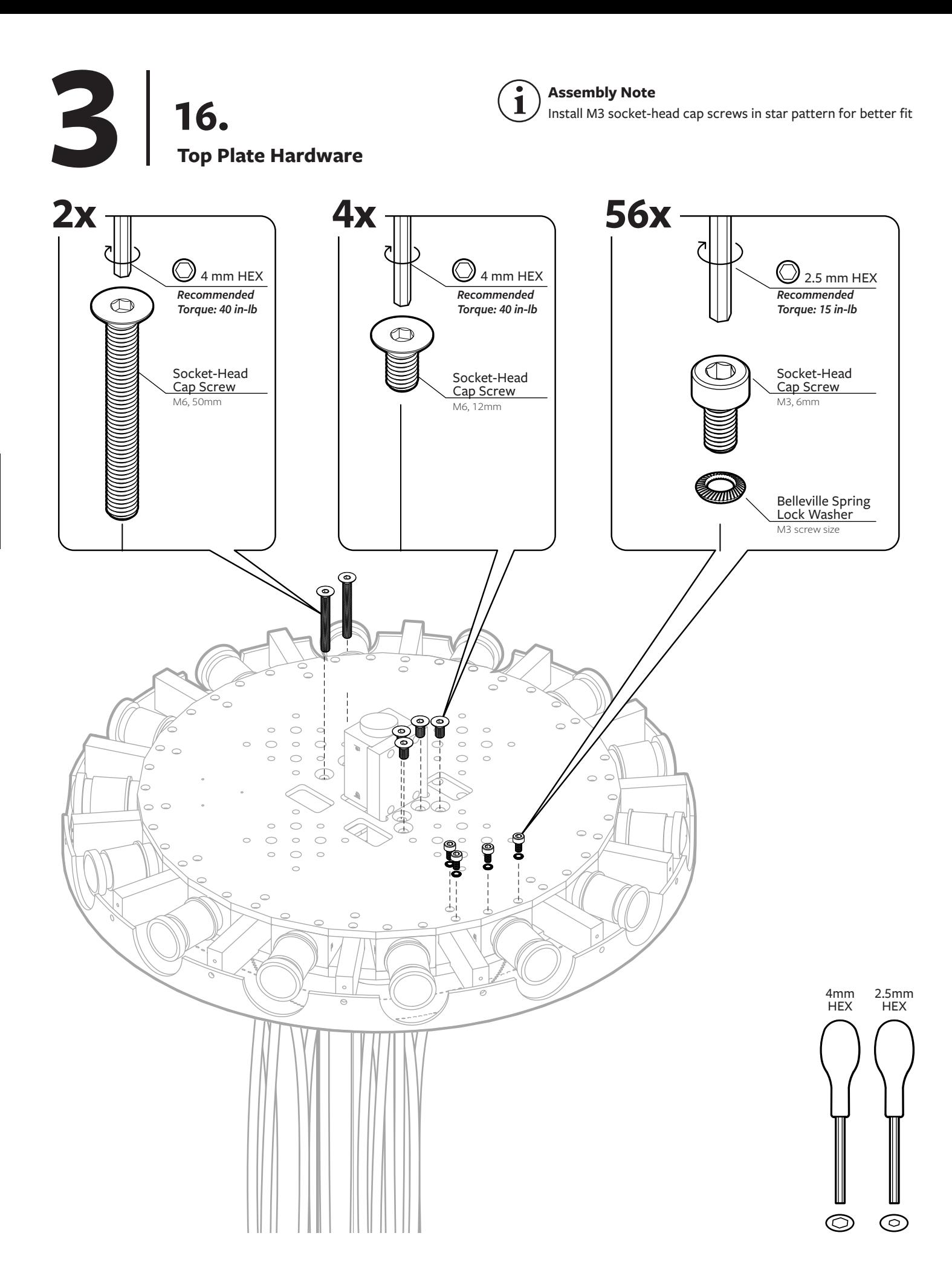

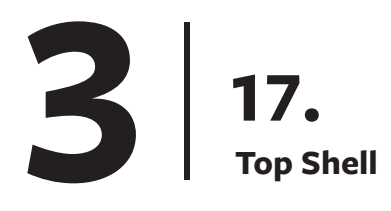

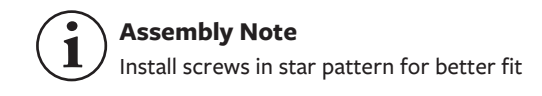

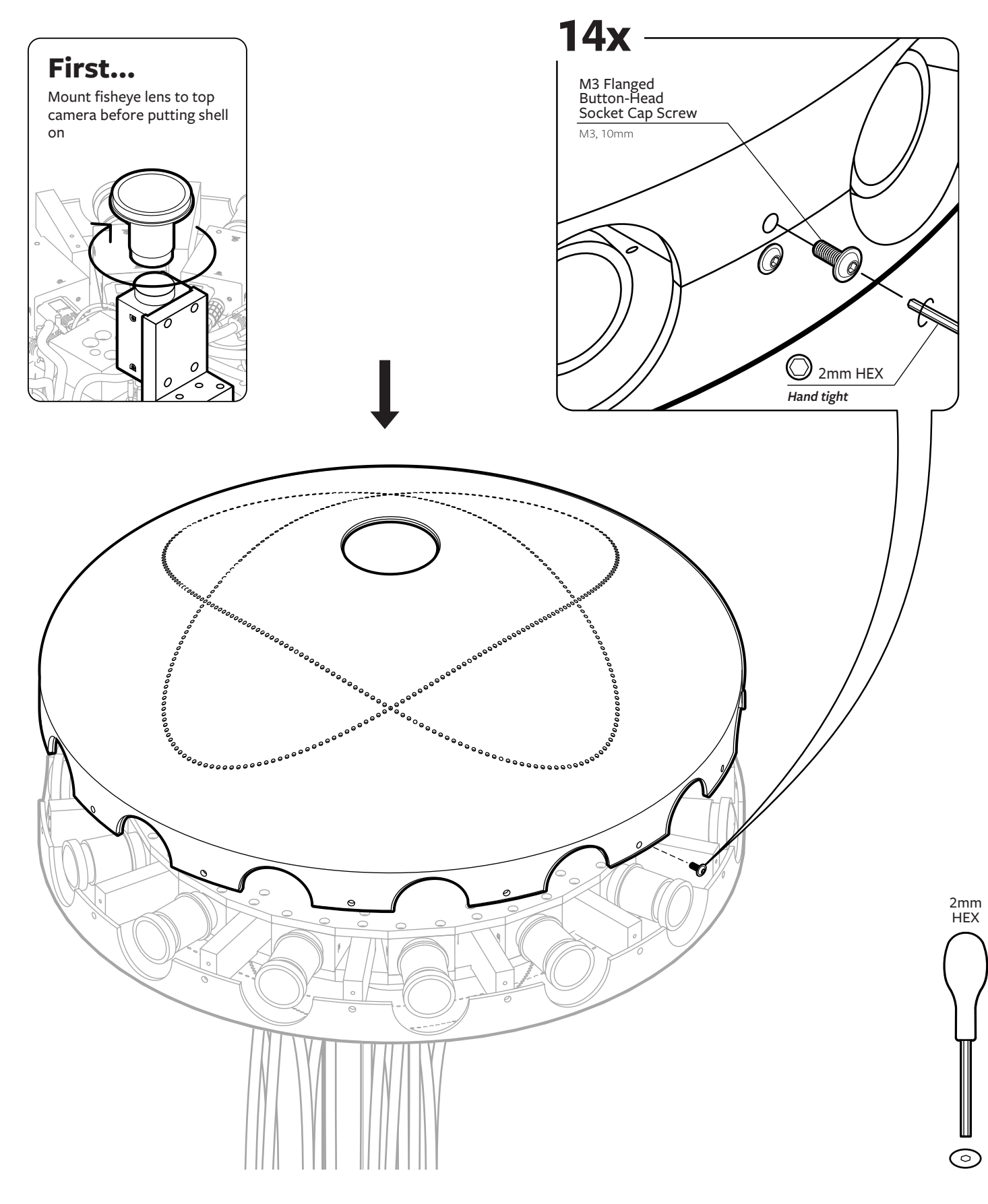

# **Cable Management & Stand 3 18.**

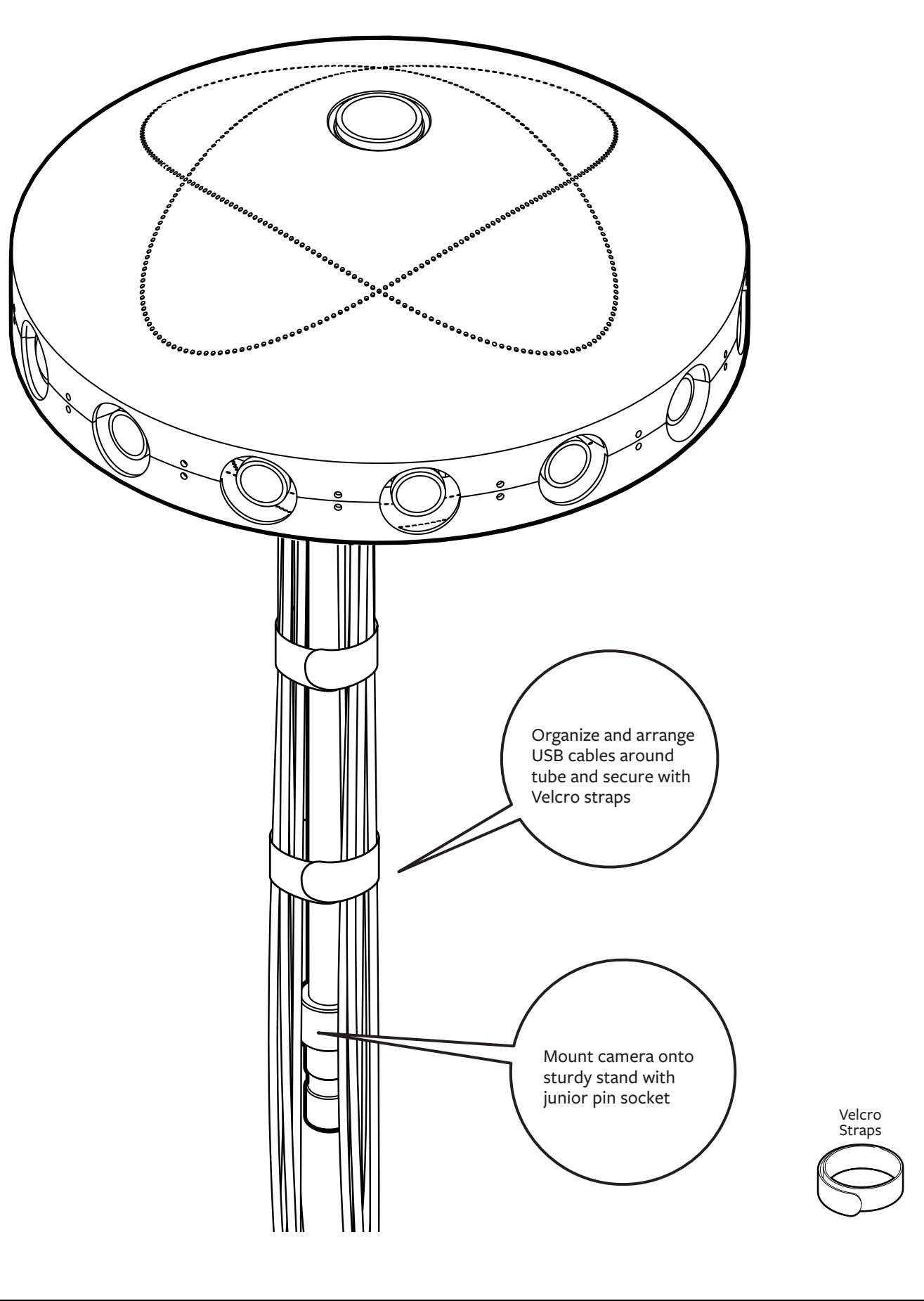

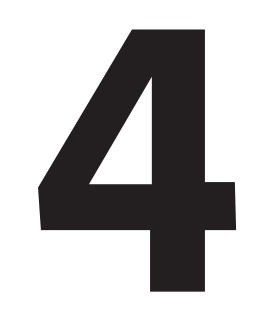

**Camera Info**

### **Mounting the Camera to Standard Grip Equipment 1a. 4**

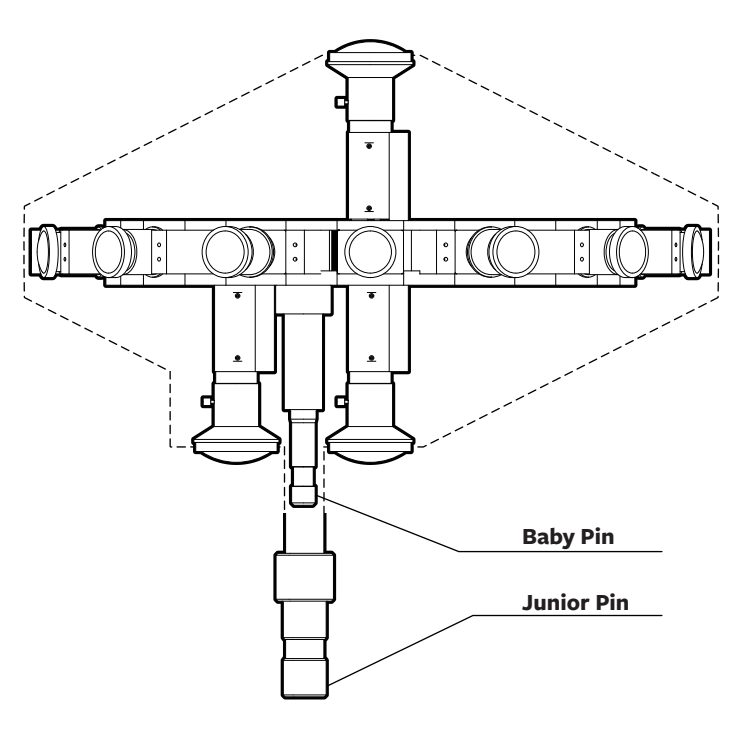

## **1b.**

**Attachment Options** 89 MULTIPURPOSE MOUNTING HOLES

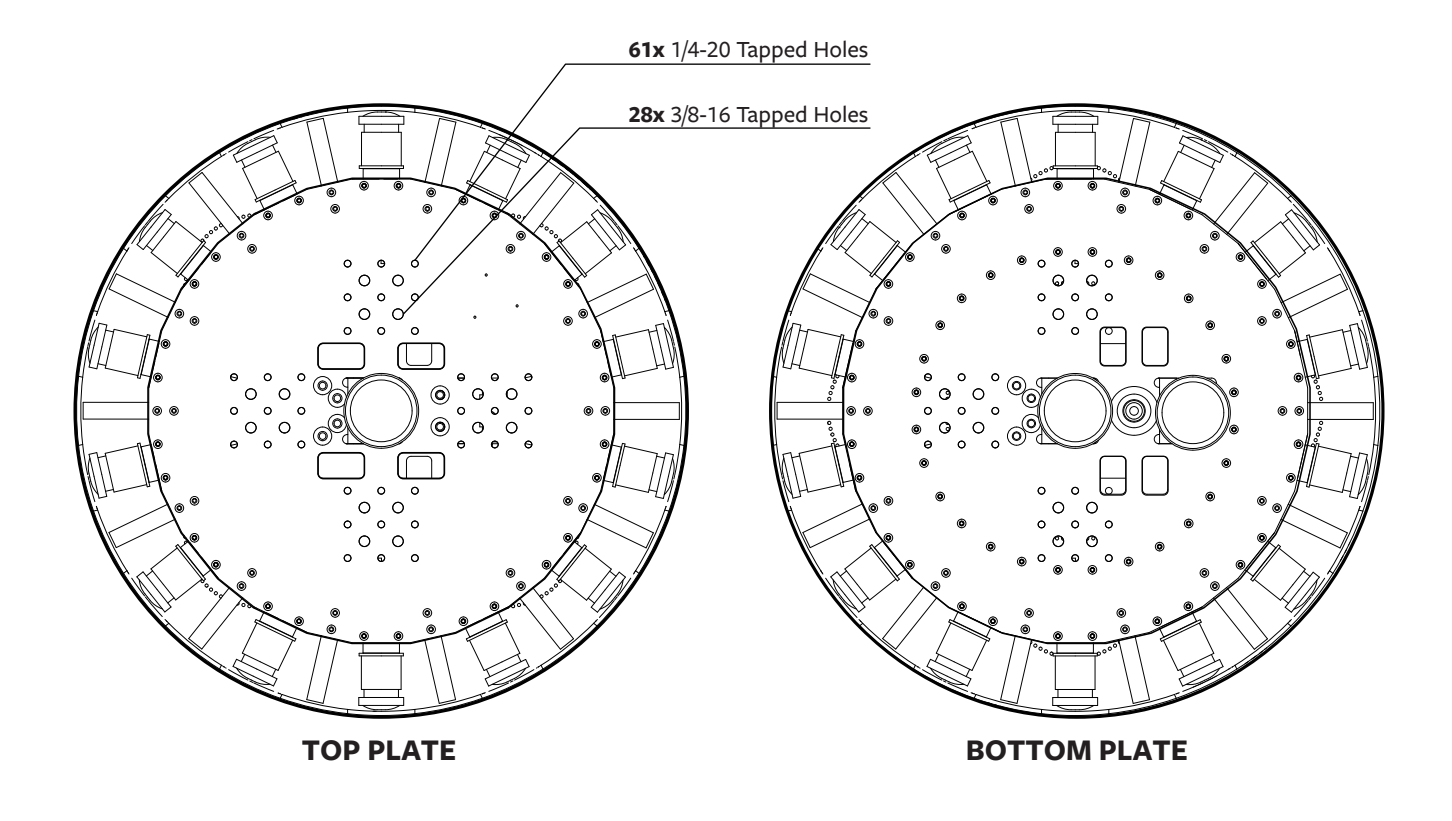

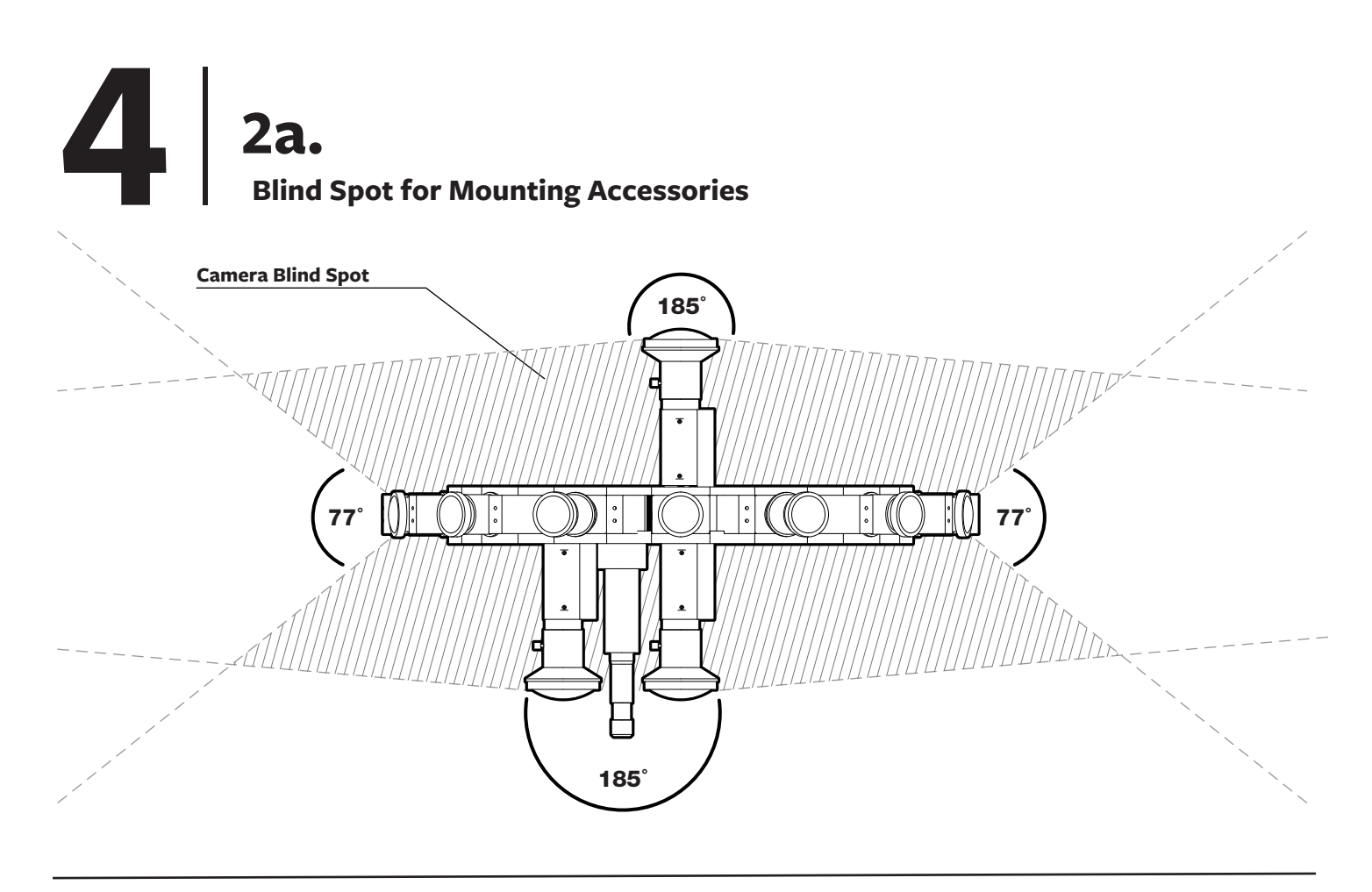

## **Bull's-Eye Level (Optional) 2b.**

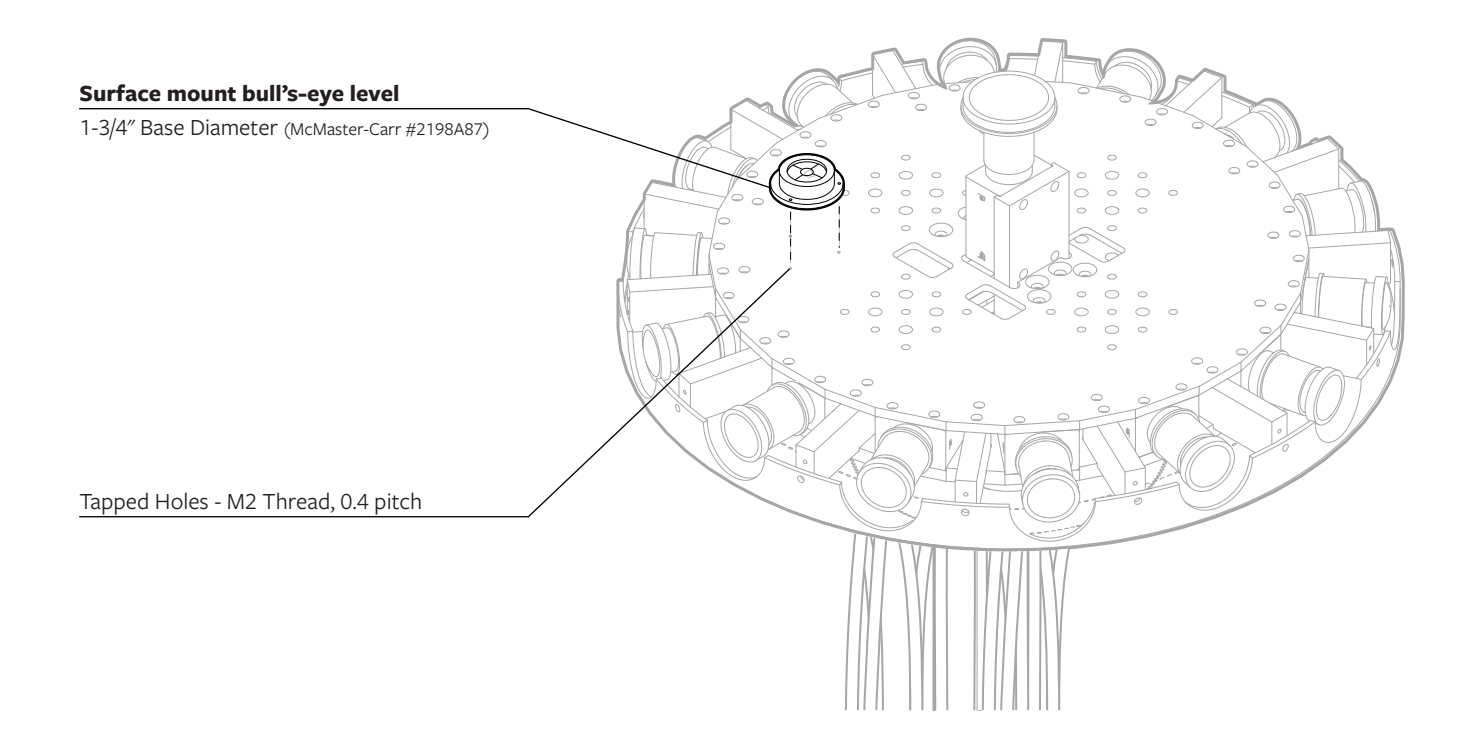

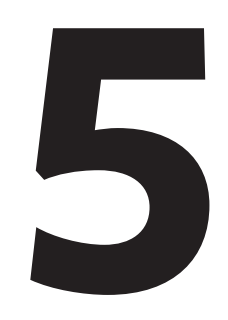

## **System Set Up Instructions**

## **Surround 360 System Overview 1. 5**

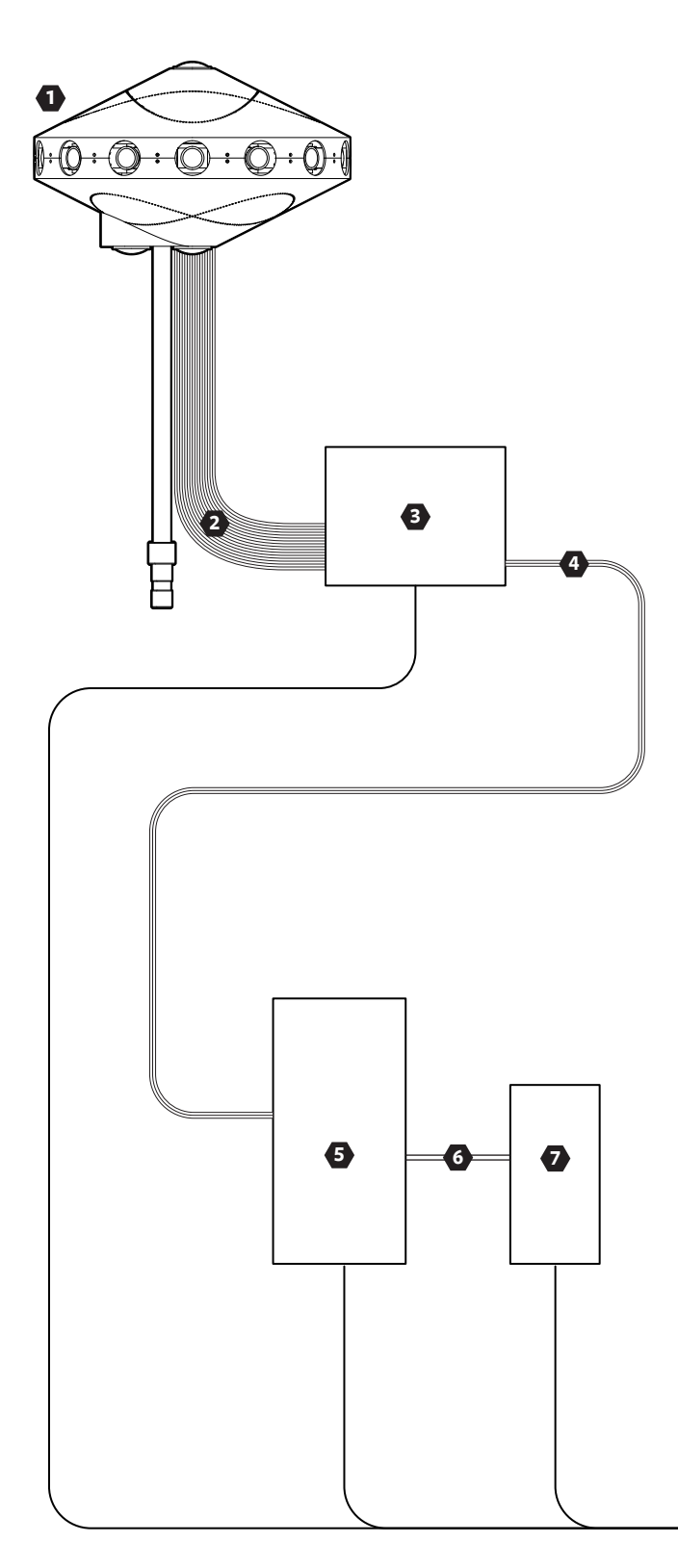

#### **SURROUND 360 SYSTEM with Fiber Optic Extension**

- **1** Surround 360 Camera
- **USB 3.0 High Speed Type A to Micro-B Cables x17 2**
- **Fiber Optic Breakout Box 3**
- **PCIe x8 Active Optical Cable 4**
- **5 Lunchbox Computer (Camputer)**
- **6 SFF-8644 to SFF-8644 MiniSAS Cable x2**
- **7 Raid Tower**
- **8 Power Supply**

#### **1 SURROUND 360 Camera**

- 17x Point Grey Grasshopper Cameras
- 14x Wide-Angle Lenses
- 3x Fisheye Lenses
- GPIO Trigger Cable

#### **3 FIBER OPTIC BREAKOUT BOX**

- 1x Backplane With Power Supply
- 5x PCIe x4, 4 Ports USB 3.0 Expansion Card
- 1x PCIe x16 Host Interface Card

#### **CAMPUTER SPECIFICATIONS 5**

- Intel Core i7-5960X Haswell-E 8-Core 3.0 GHz LGA 2011-v3\*
- GIGABYTE GA-X99P-SLI (rev. 1.0) LGA 2011-v3 Intel X99 Motherboard\*
- 8GB DDR4 2400 288-PIN Memory  $\pm$  (64GB of Memory Installed)\*
- CPU COOLING FAN FOR LGA 2011-v3\*
- 1GB NVIDIA PCIe x16 VIDEO CARD\*
- 700 WATT POWER SUPPLY\*
- 2.5" 128GB SSD\*
- OPERATING SYSTEM UBUNTU 14.04 LTS†

### **7 RAID TOWER SPECIFICATIONS**

- 8 x 1TB SSD RAID: 1 Hour of Continuous Raw Video Capture (Bandwidth: 2.1 GB/s)

### **8 POWER SUPPY**

- 110V AC
- 350W max.
- Alternative Options: UPS Backup Battery or Quiet Generator

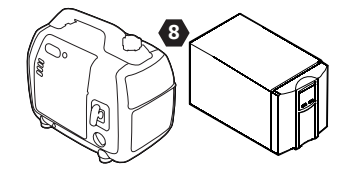

## **Fiber Optic Breakout Box 2a. 5**

#### **STEP 1**

Insert jumper to a header on the backplane labeled J1 Shunt Jumper 0.196" x 0.247"(w x h) 0.100" Pitch Au(30) over Ni(50) J1 Header RoHS Compliant 2 À ld Backplane

#### **STEP 2**

Insert PCIe x8 Gen 3 cable adapter and set dip switch setting

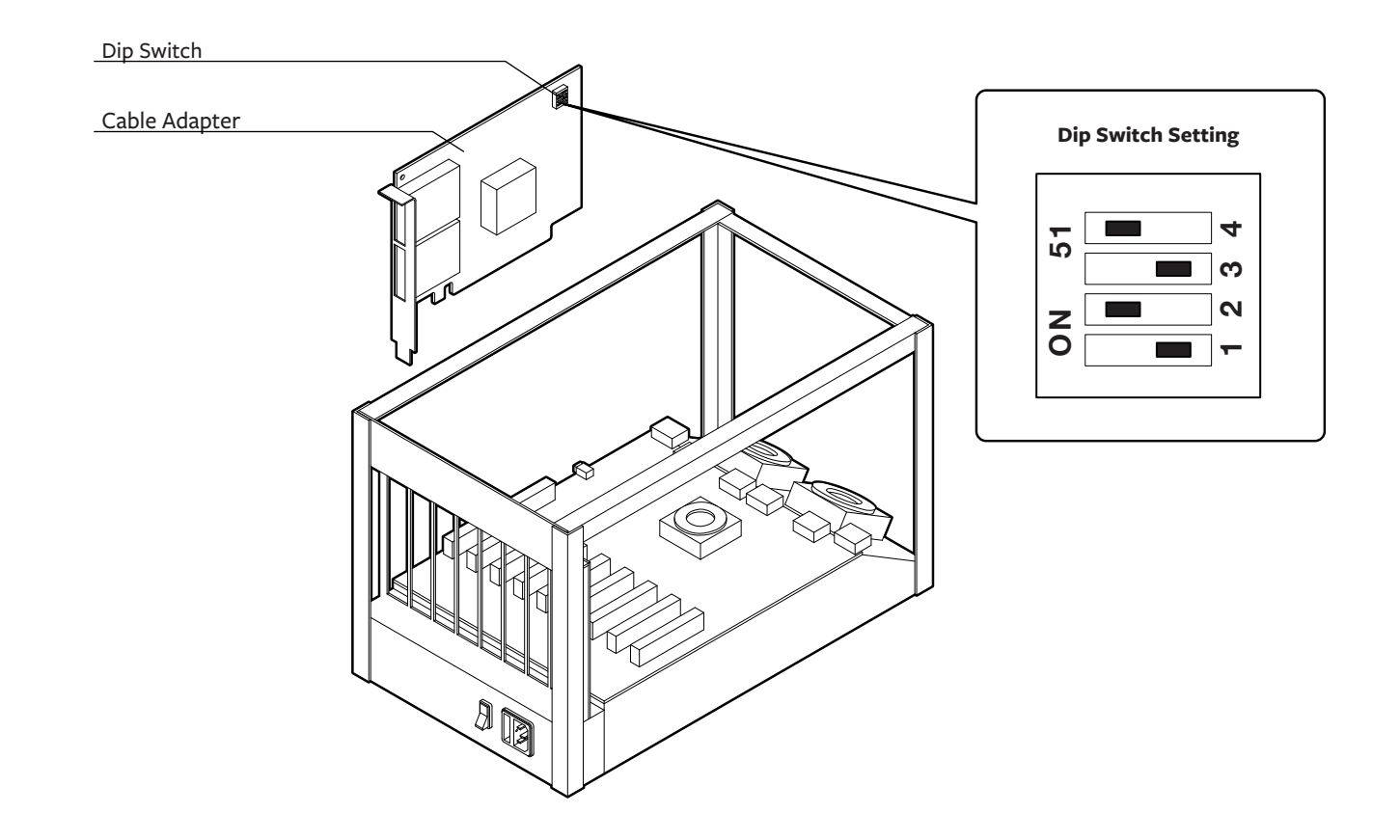

Enclosure box

**Fiber Optic Breakout Box 2b. 5**

#### **STEP 3**

Insert 5 PCIe x4 USB 3.0 Expansion Cards

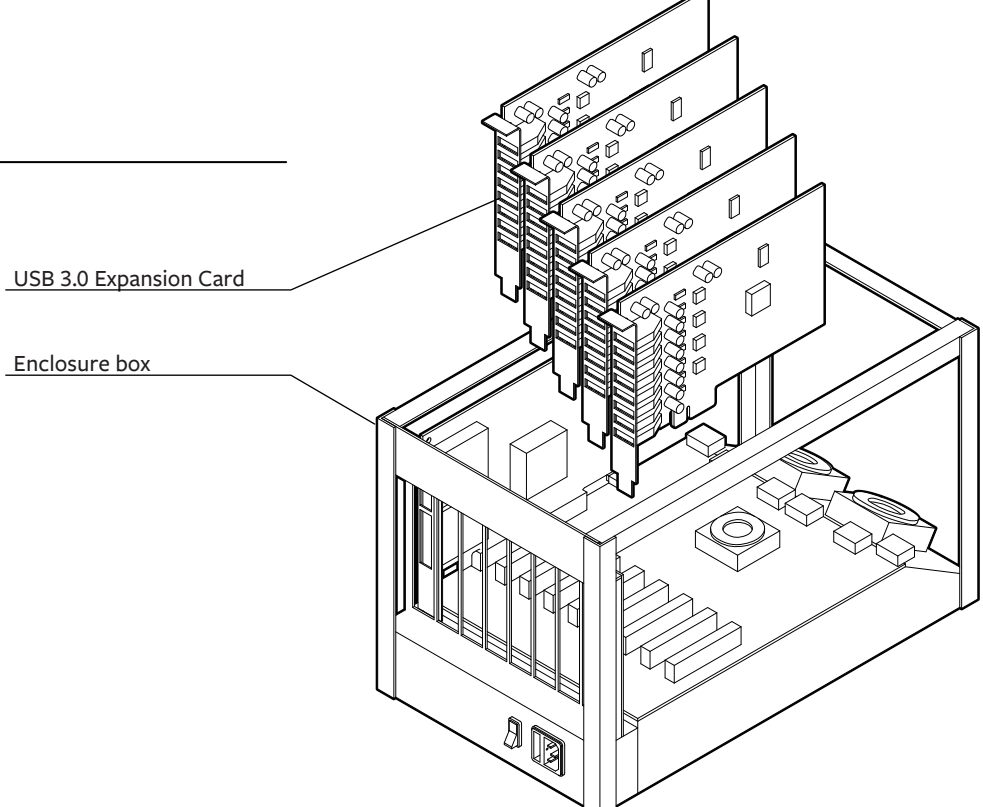

#### **STEP 4**

Close enclosure and connect power cable

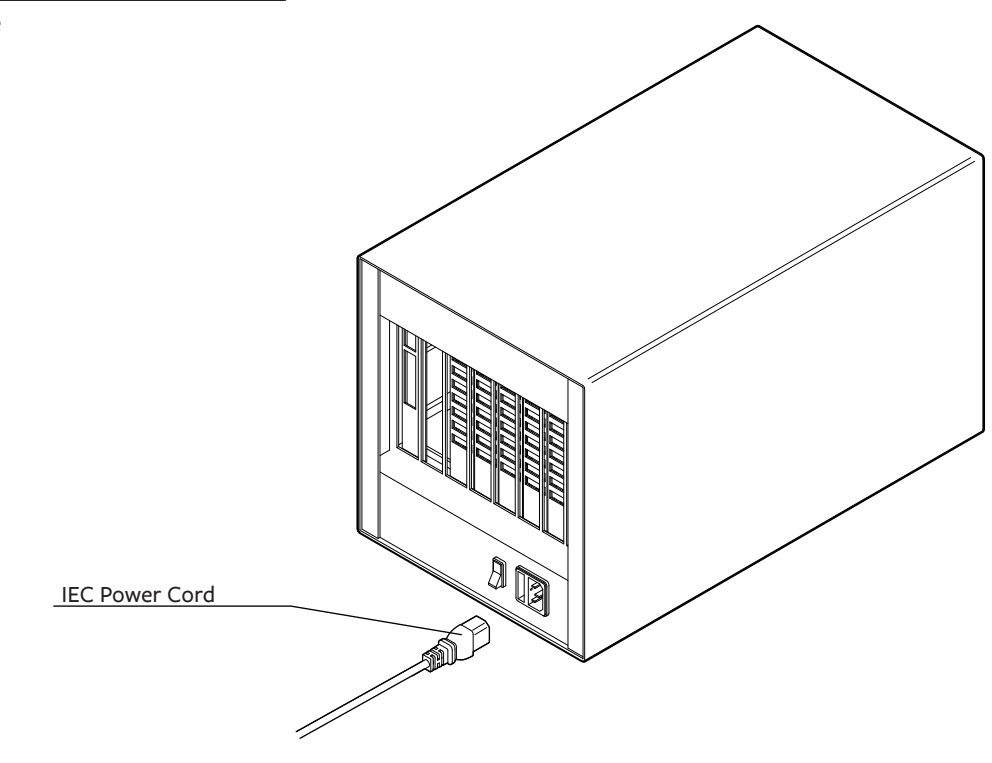

## **Camputer - Lunchbox PC 3. 5**

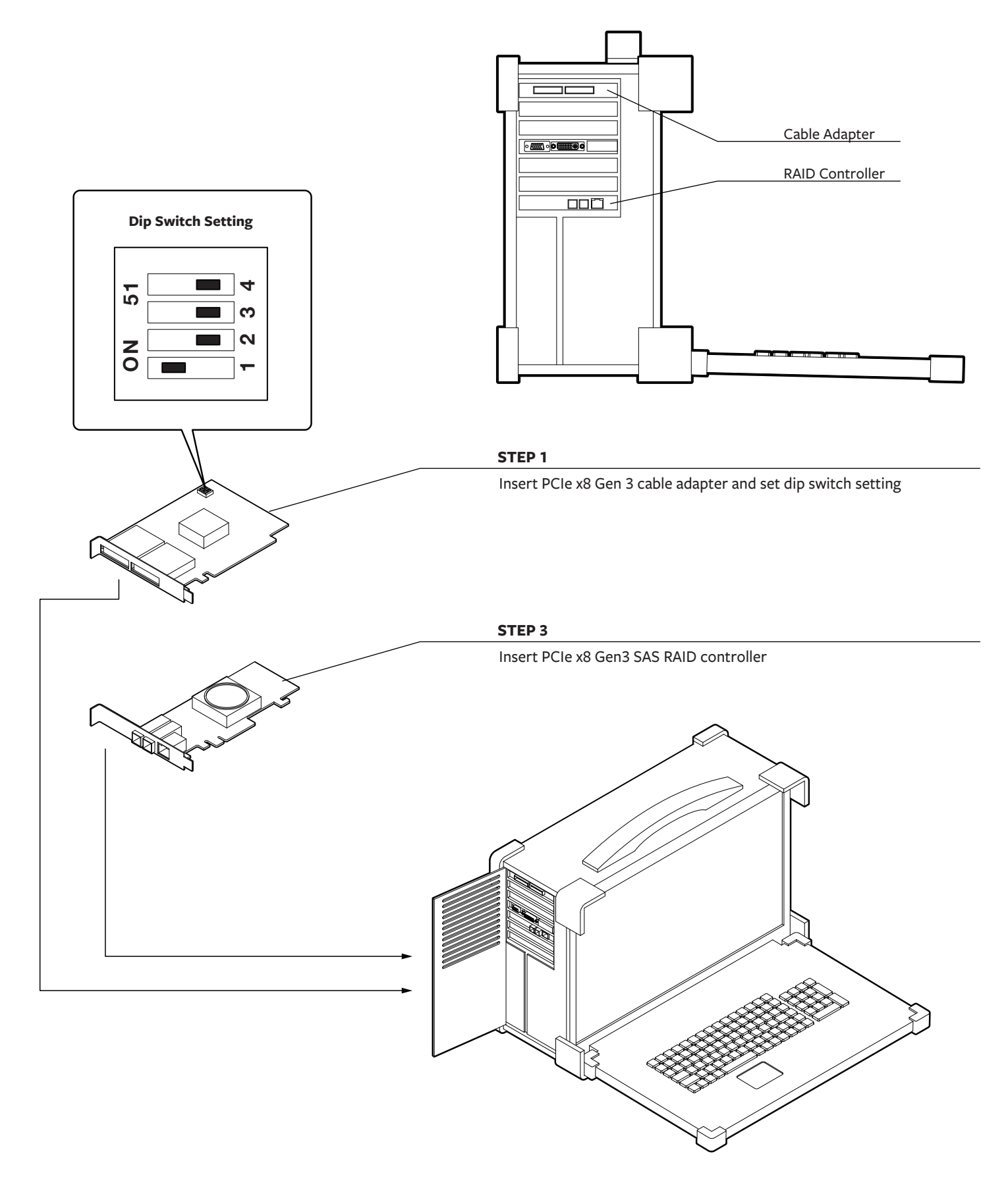

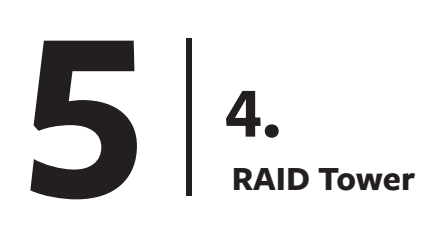

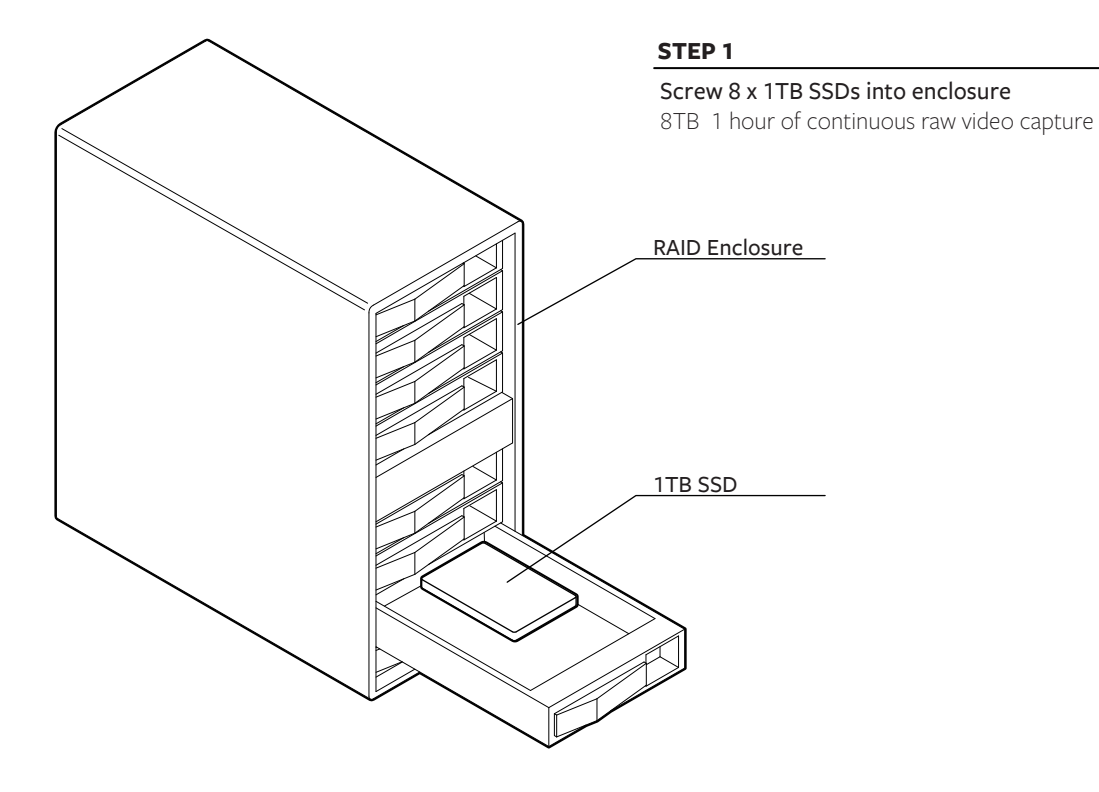

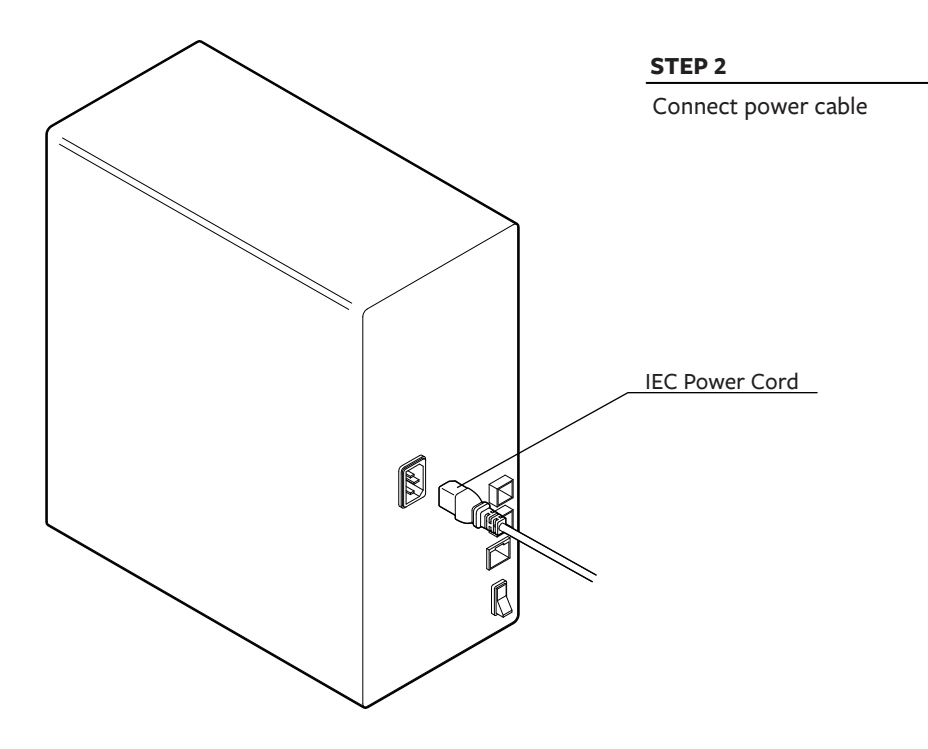

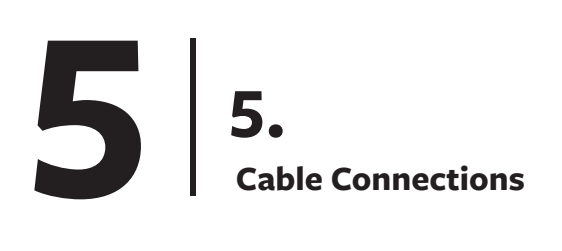

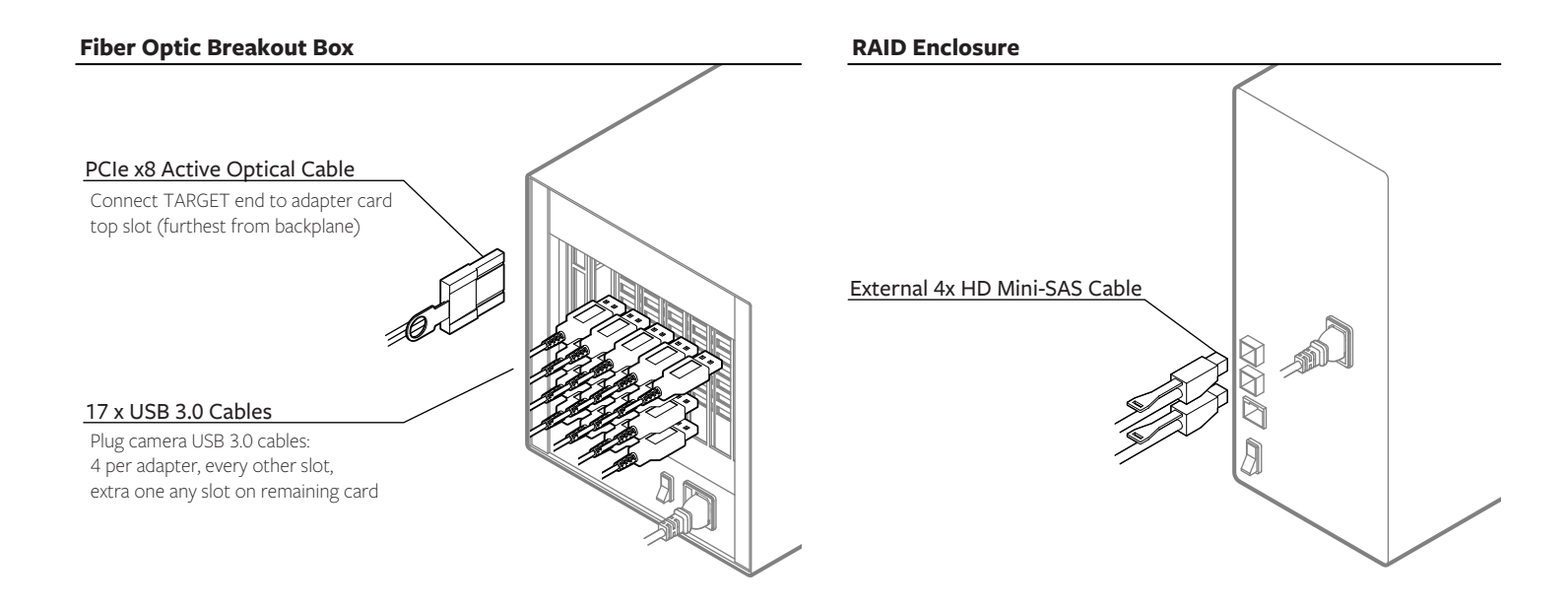

#### **Camputer**

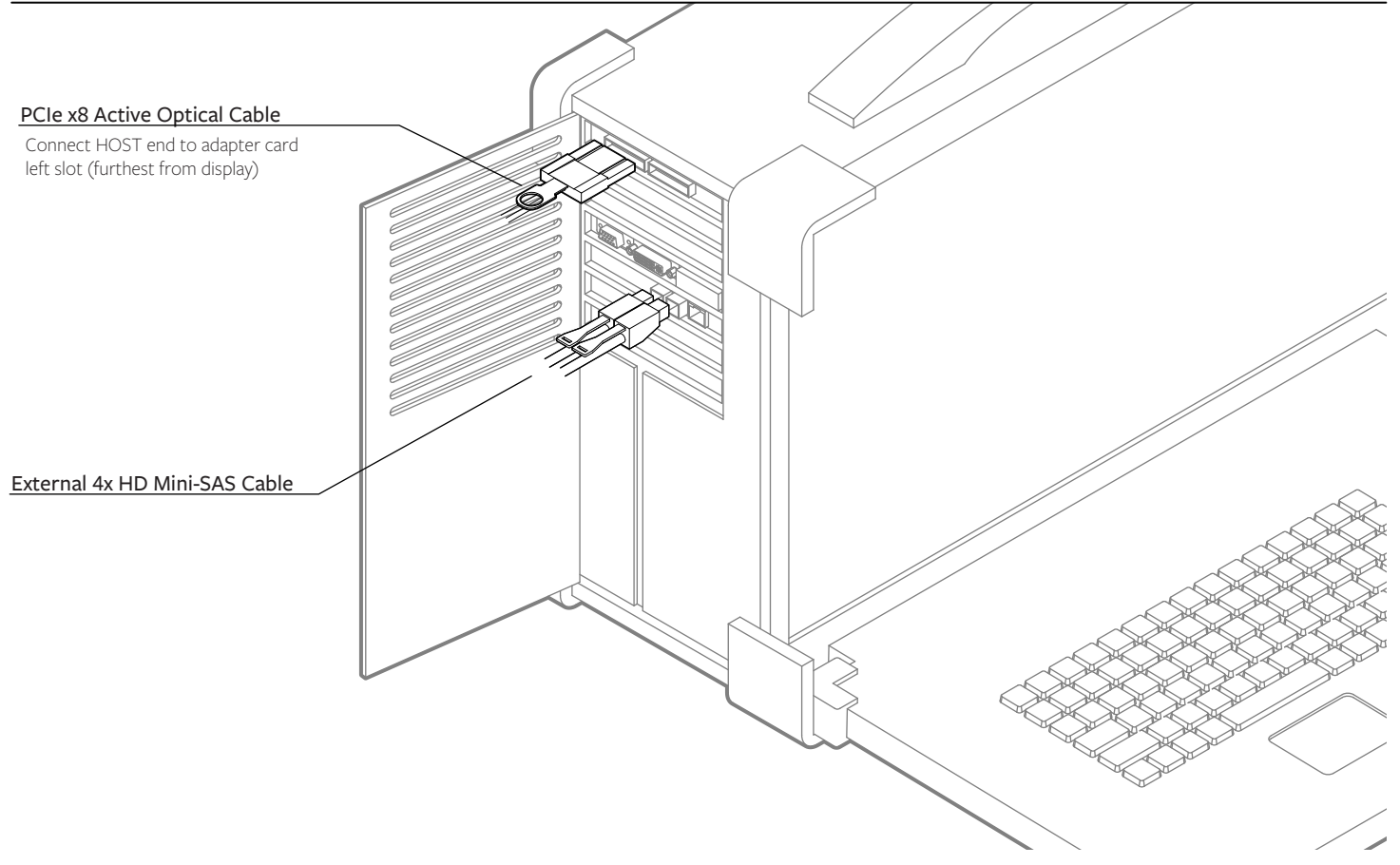

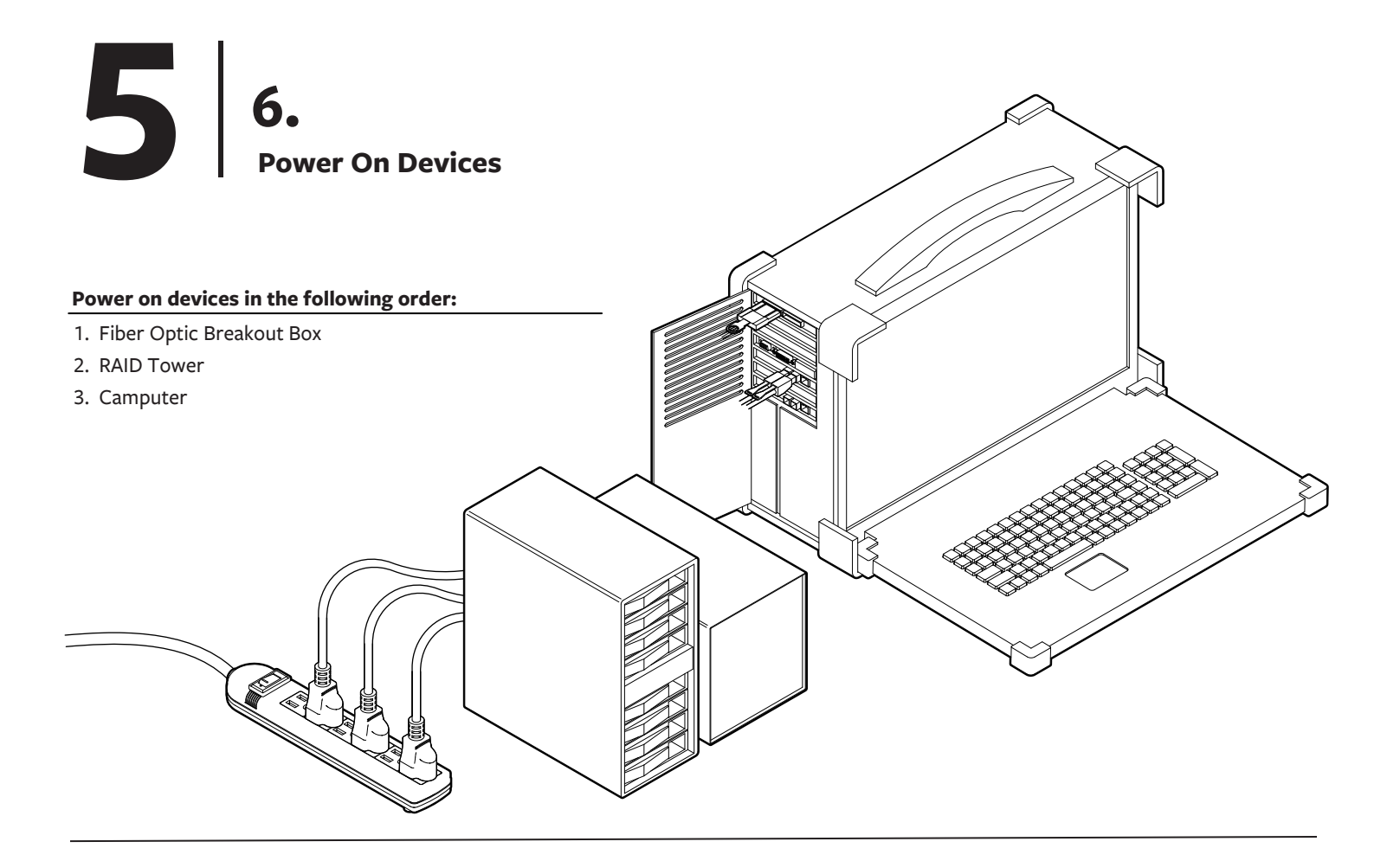

## **7.**

#### **Set Up Surround 360 Camera Control Software**

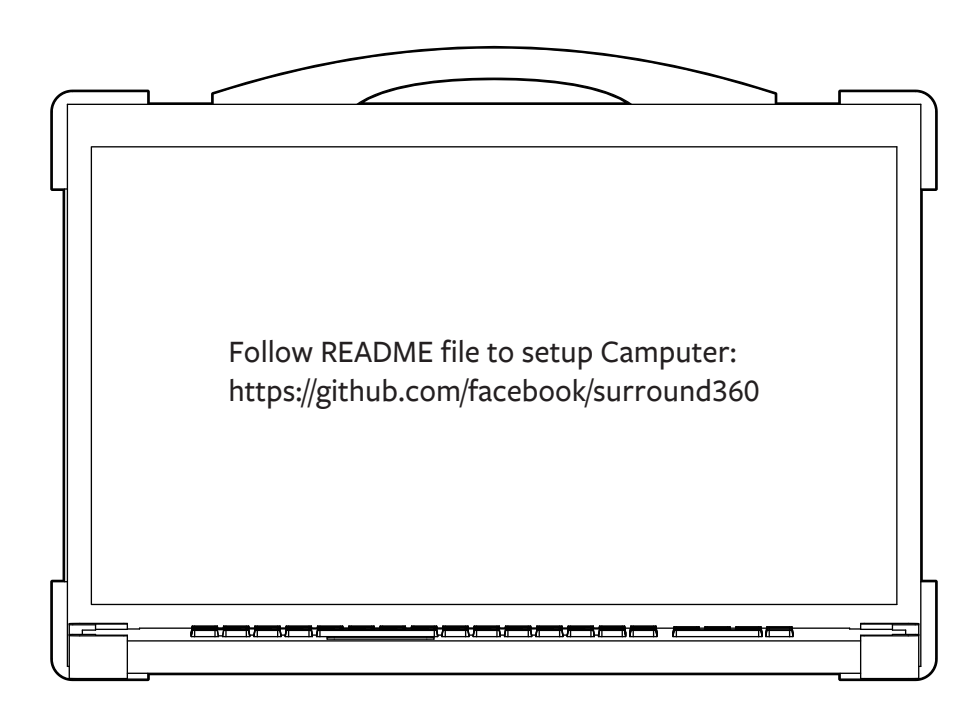

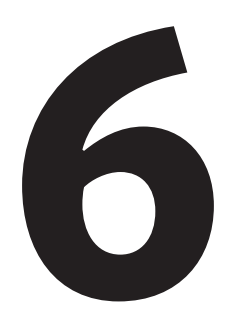

## **Capturing & Rendering Instructions**

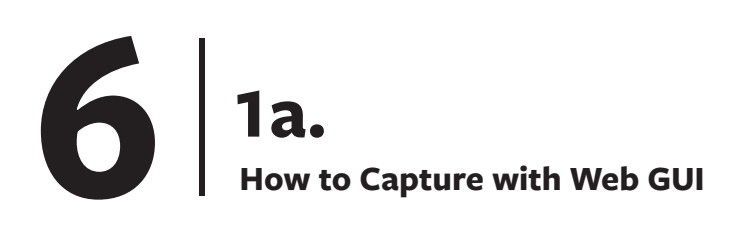

#### **Step 1. Start Preview**

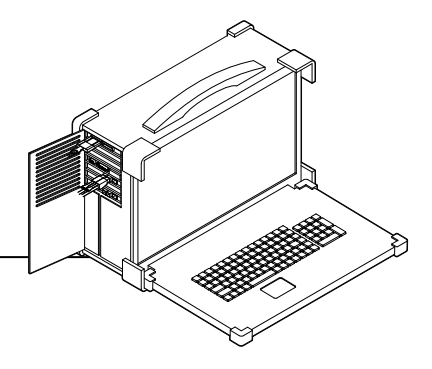

To access the web GUI, open a browser (Chrome preferred; no Safari) and navigate to **http://localhost** 

The web capture GUI provides all of the controls necessary to operate the Surround 360 and preview live images from any 4 of its 17 camera

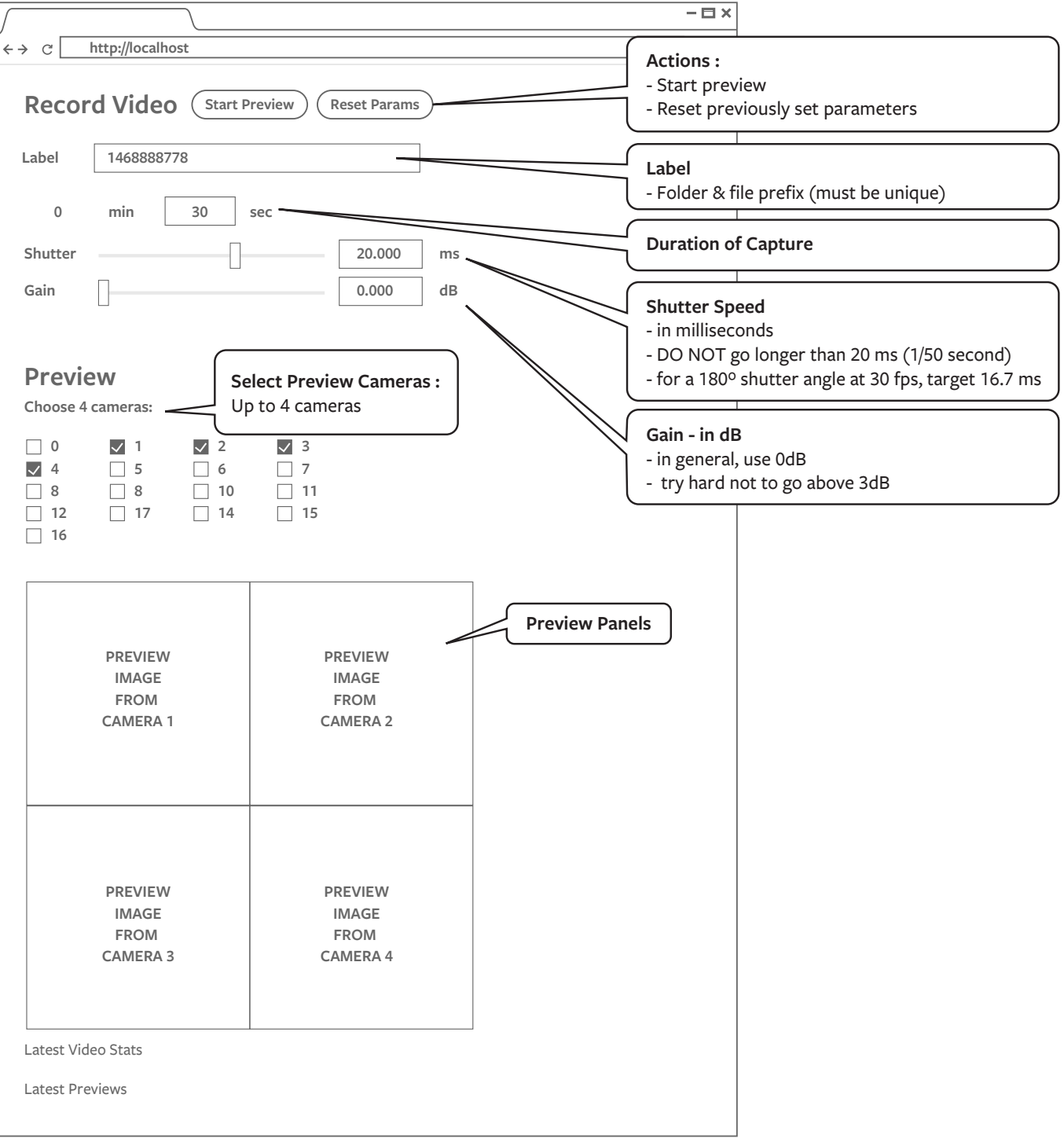

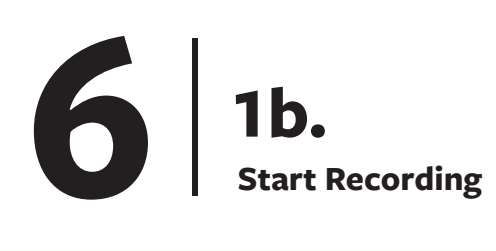

#### **Step 2. Start Recording**

GUI control changes once you hit the start program button. You will be able to stop the capture and update the live preview while the camera is capturing.

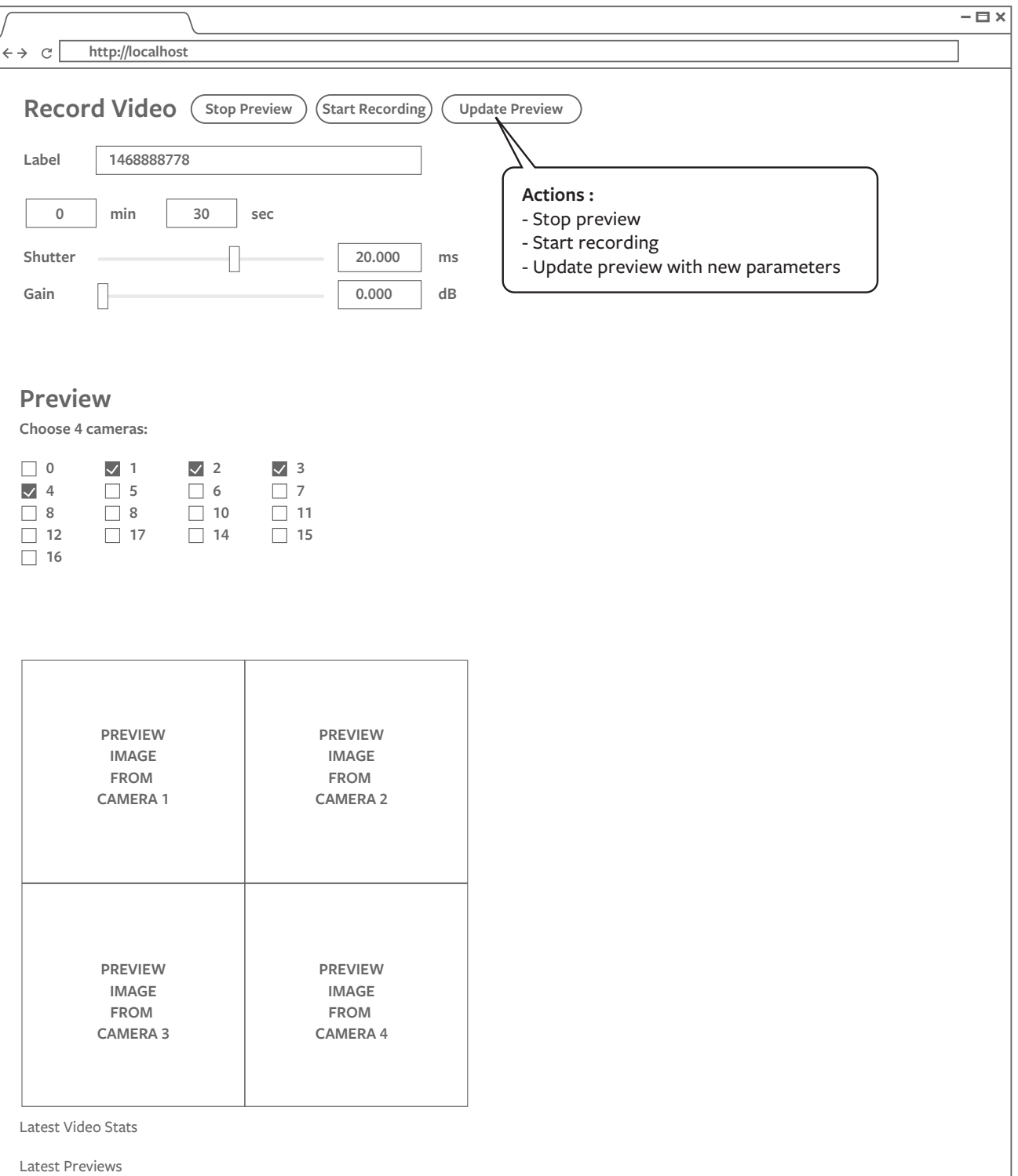

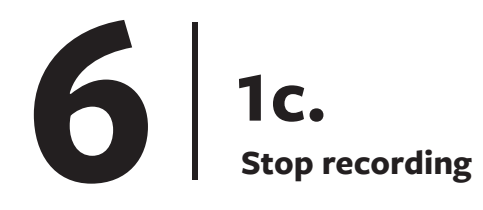

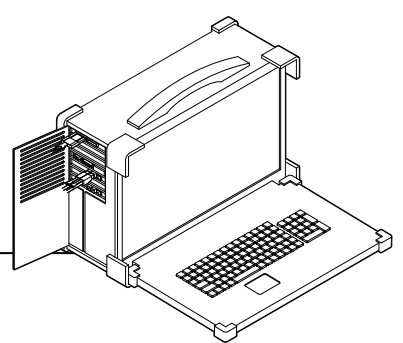

#### **Step 3. Recording in Progress**

GUI control changes once you hit the start program button.

You will be able to stop the capture and update the live preview while the camera is capturing.

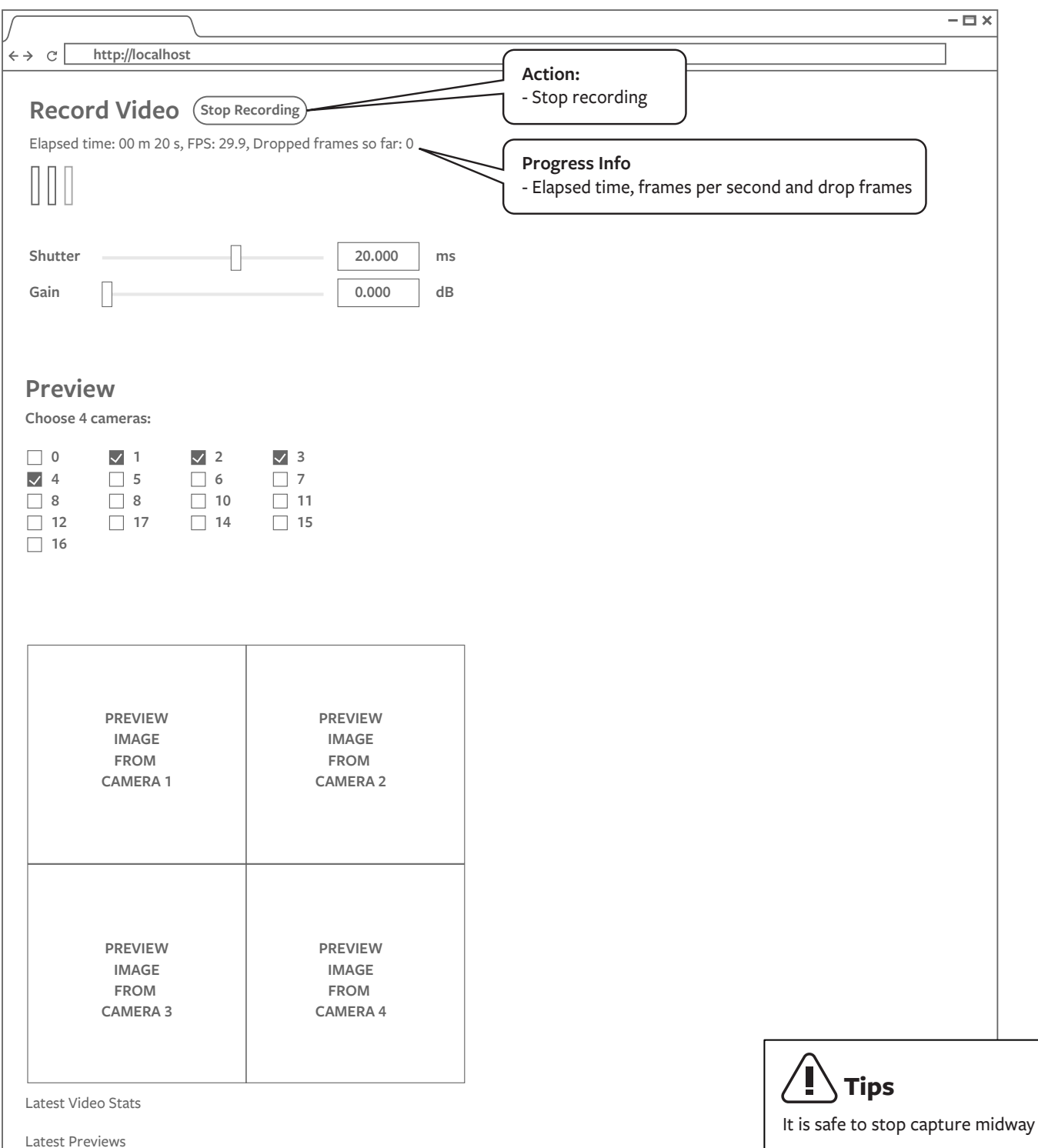

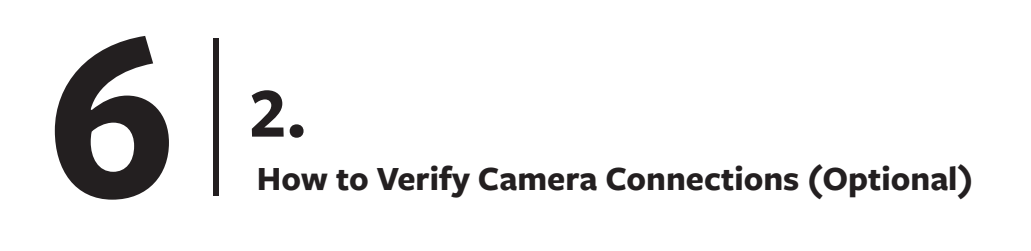

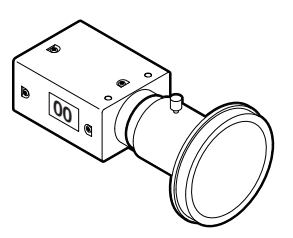

are recognized as USB 3.0

#### **Open FlyCapture (Point Grey capturing software)**

#### flycap

- Confirm all connections are USB 3.0 and total of 17 cameras detected

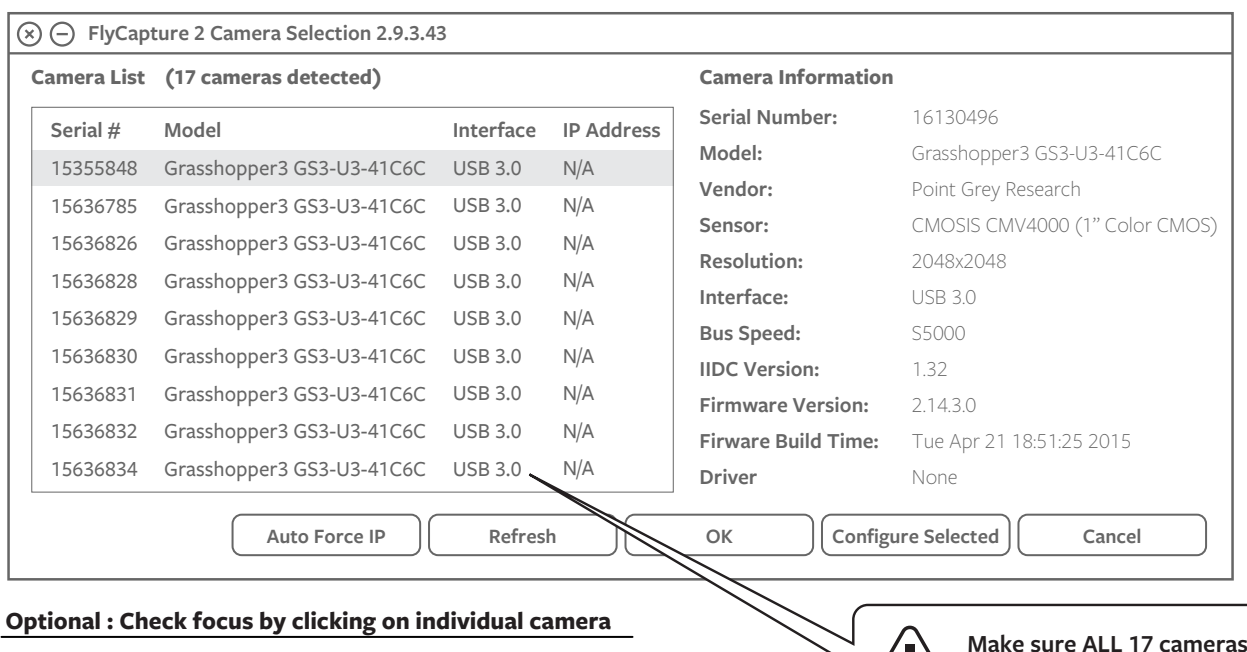

All cameras are pre-focused, but critical focus should be checked before capturing. To check the focus of each lens, open a live preview by double clicking on the camera. Manually adjust the focus of the camera.

## **Tips**

If a camera is not connected, or a camera says it is connected using USB 2.0, unplug cables from the breakout box and re-seat them in different buses until all 17 cameras are connected as USB 3.0. Remember that each camera must be alone in a USB 3.0 port pair in order to satisfy the requirement that there is only 1 camera per bus.

If this doesn't resolve the problem, try the following steps:

- 1. quit flycap
- 2. reset physical USB connections
- 3. run the following USB reset command:

/home/facebook1/vr camera hw/scripts/usbreset.sh

### **How to use Flycapture to Preview (Optional) 00 3a. 6**

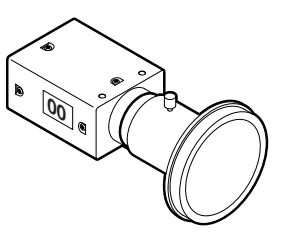

#### **Step 1. Select a camera to preview**

Camera are arranged in ascending sequential order starting with top camera (# 00).

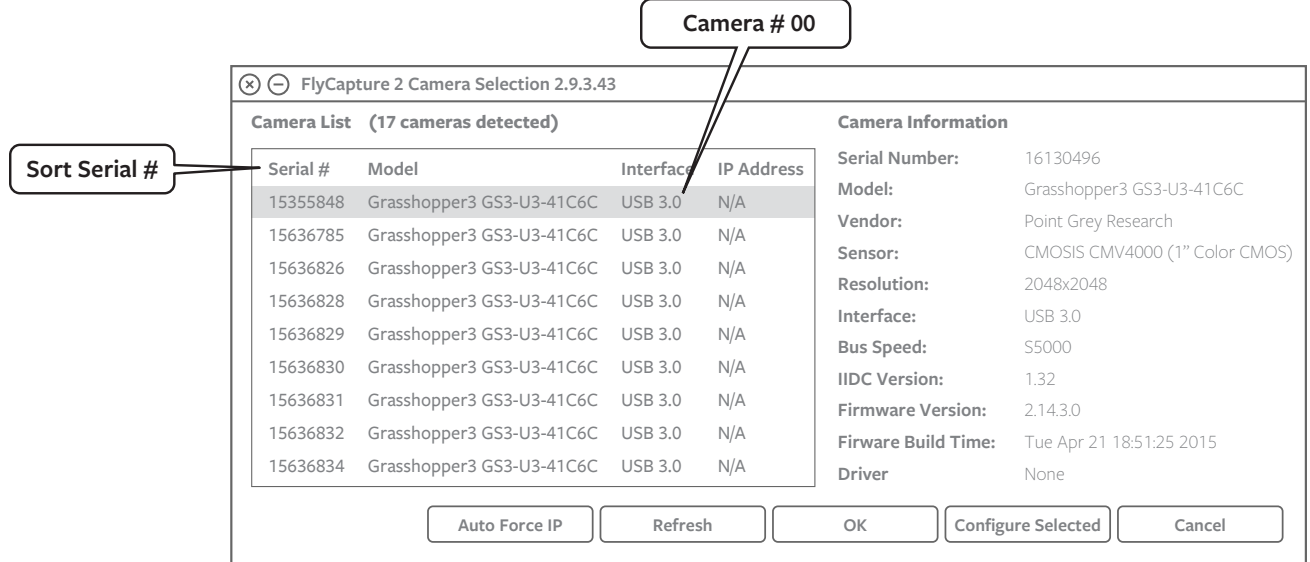

#### **Step 2. Go to setting panel from preview panel**

#### Set the following values:

- shutter speed in milliseconds
- gain (usually 0)
- framerate (usually 30)

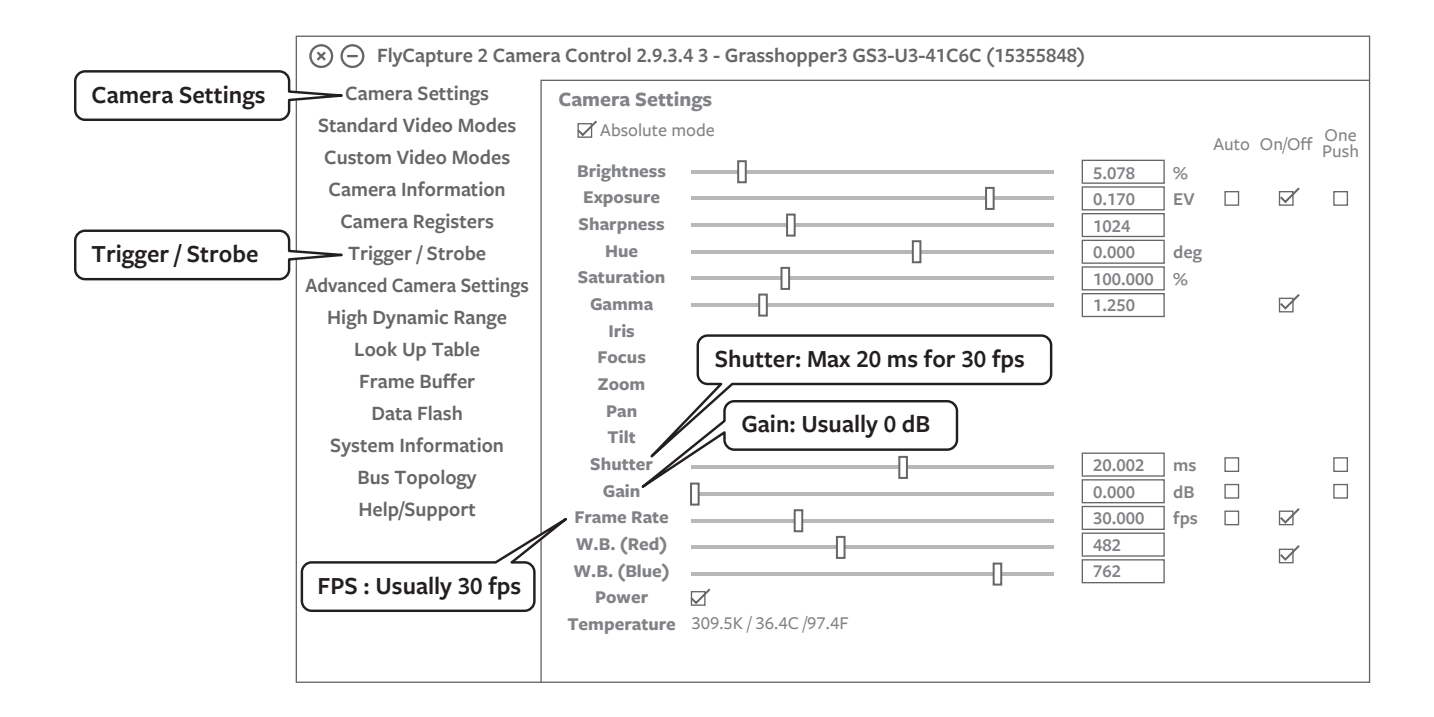

## **6 How to use Flycapture to Preview (Optional) 3b.**

#### **Step 3. Back to preview panel to check focus**

All cameras are pre-focused, but critical focus should be checked before capturing. To check the focus of each lens, open a live preview by double clicking on the camera. Manually adjust the focus of the camera.

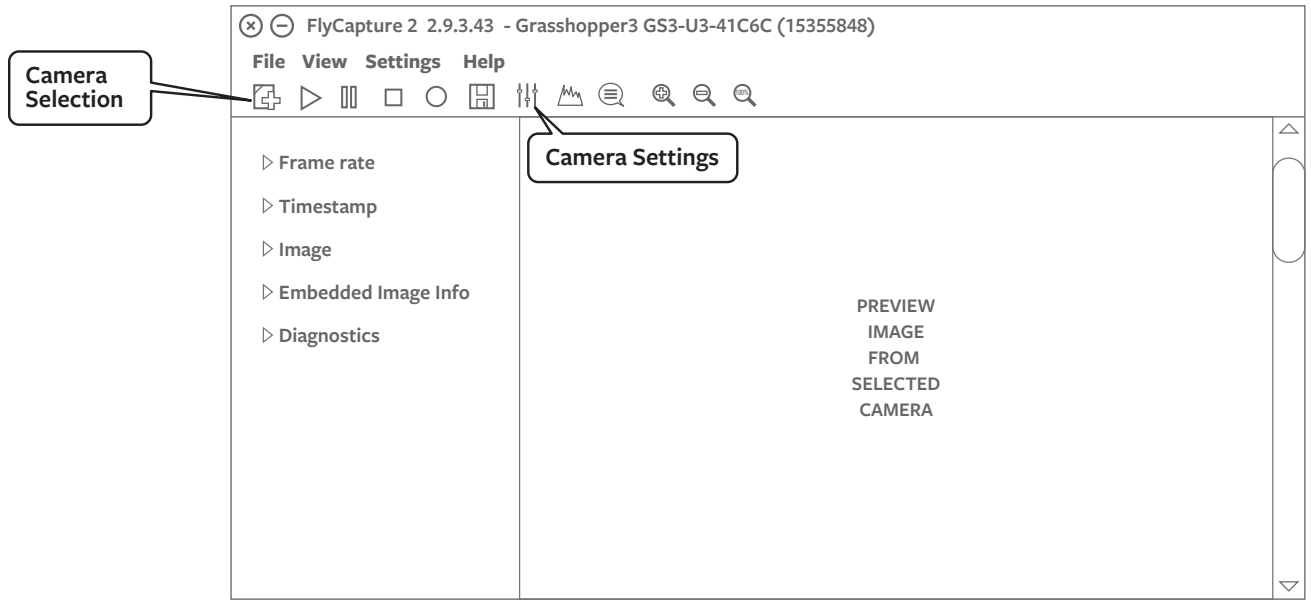

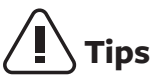

Each time you capture using the Surround 360, all camera settings are set to capture settings, and preview is disabled. When you load flycap (e.g., to change settings), you'll see the Point Grey logo instead of a preview. To re-enable preview, find the "Trigger/Strobe" settings and uncheck "Trigger Control."

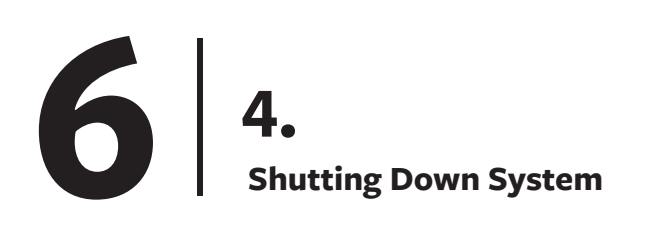

#### **Power down devices in the following order:**

- 1. Camputer
- 2. RAID Tower
- 3. Fiber optic breakout box

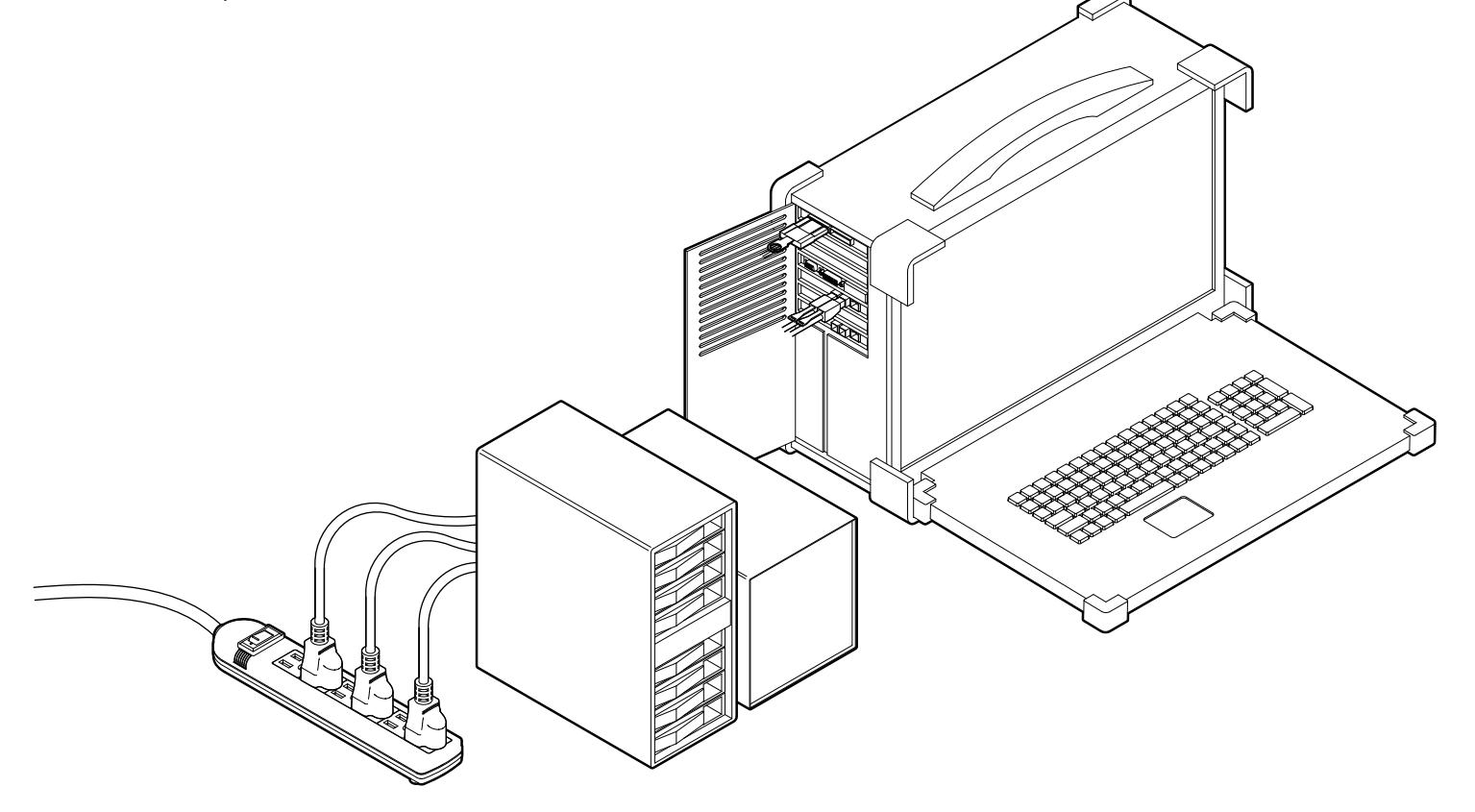

## **Tips**

Never disconnect the RAID before unmounting it. The safest way to unmount the RAID is to shut the computer down.

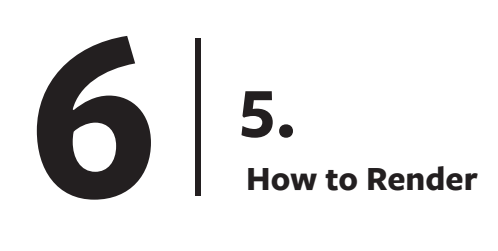

#### **To start the rendering process**

#### Run the following script

| cd <path\_to\_surround360>/surround360\_render && python scripts/run\_all.py

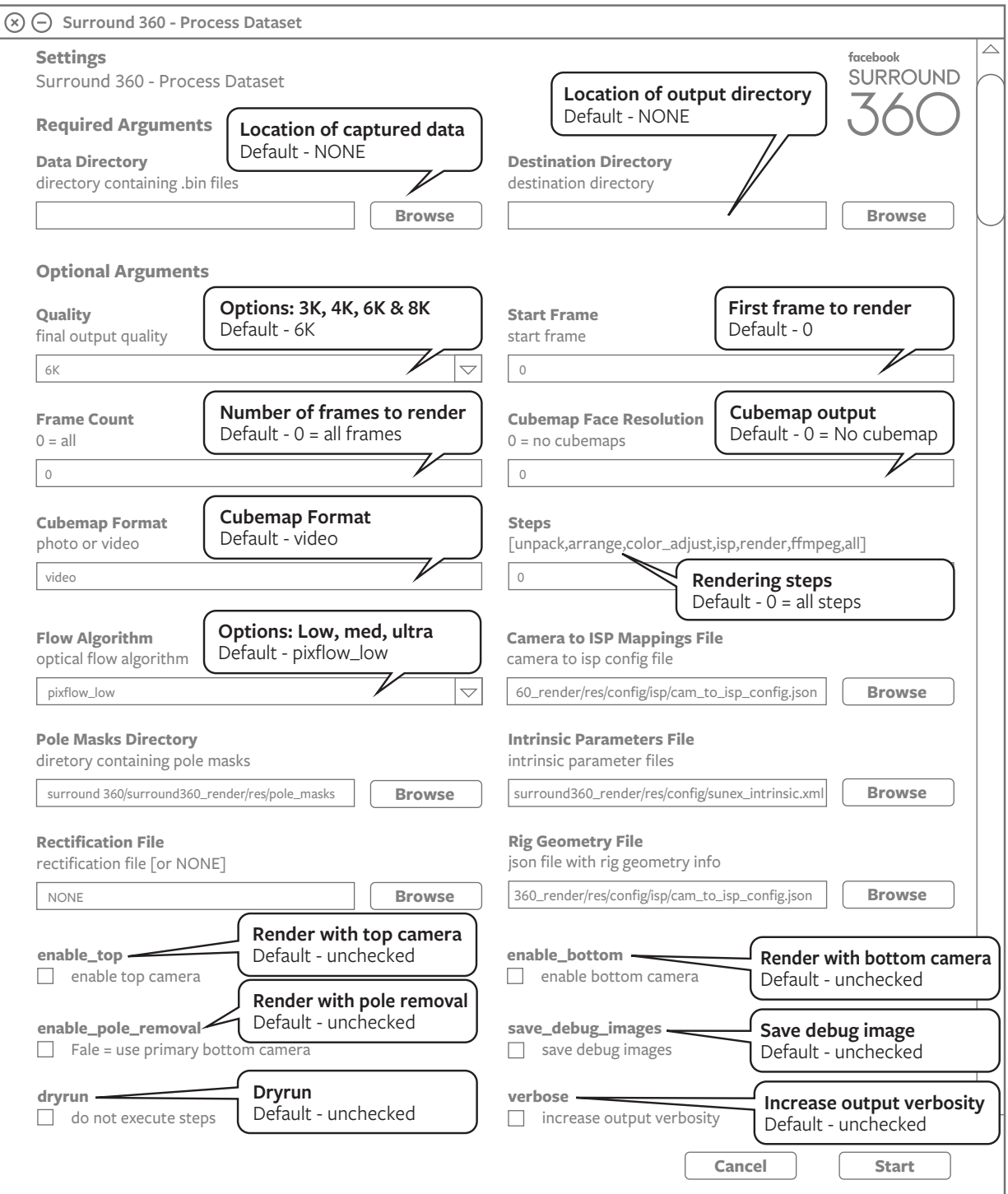

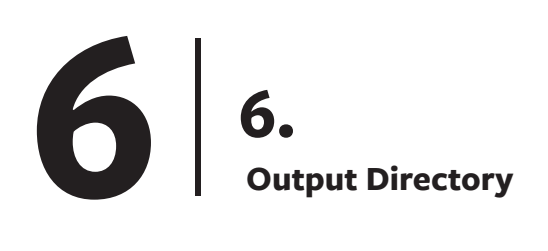

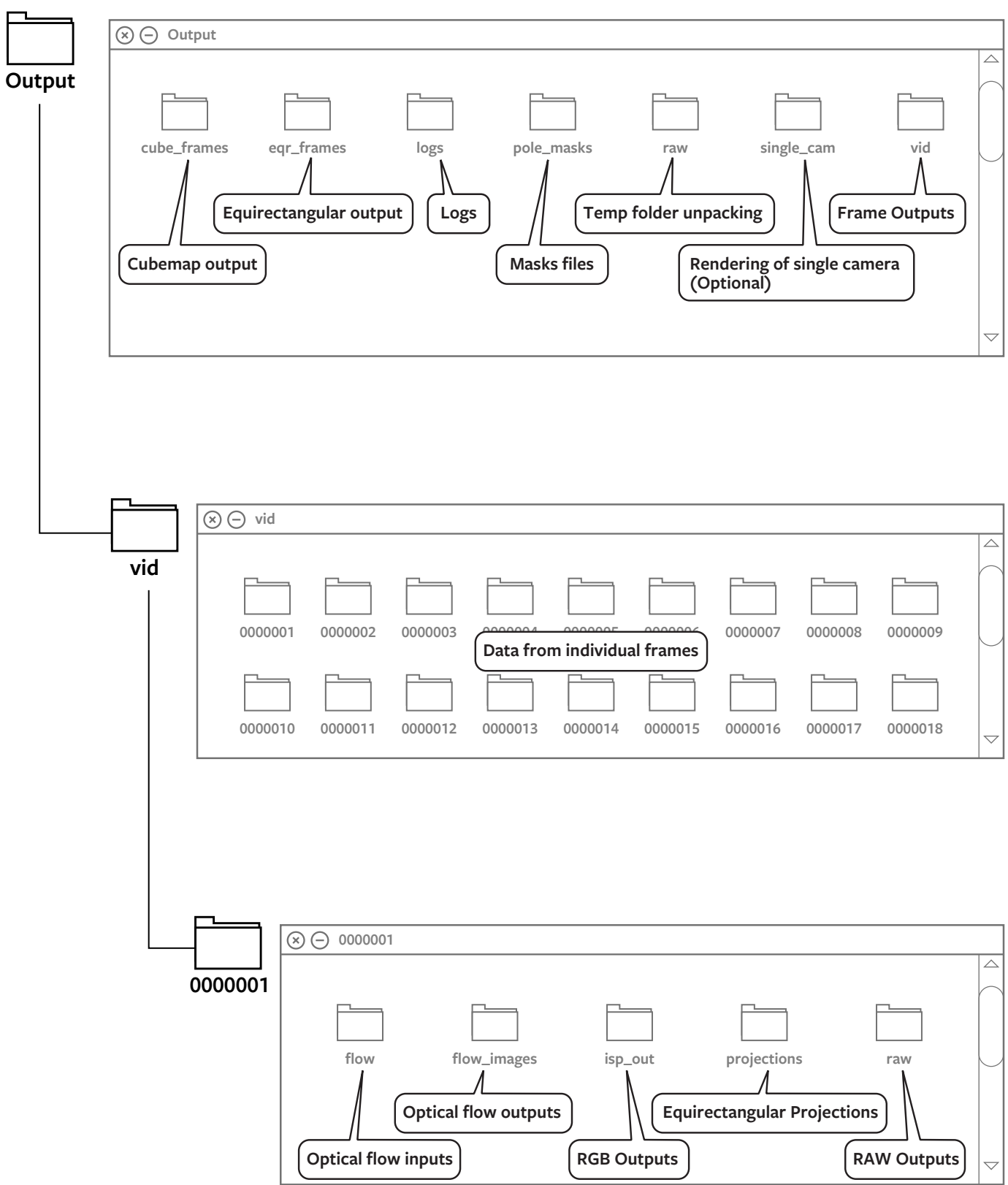

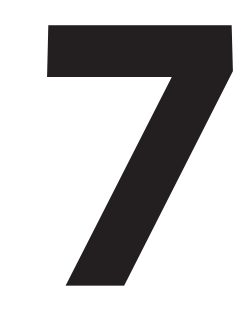

## **Pro Tips**

## **Level Camera for Level Horizon Line 7 1.**

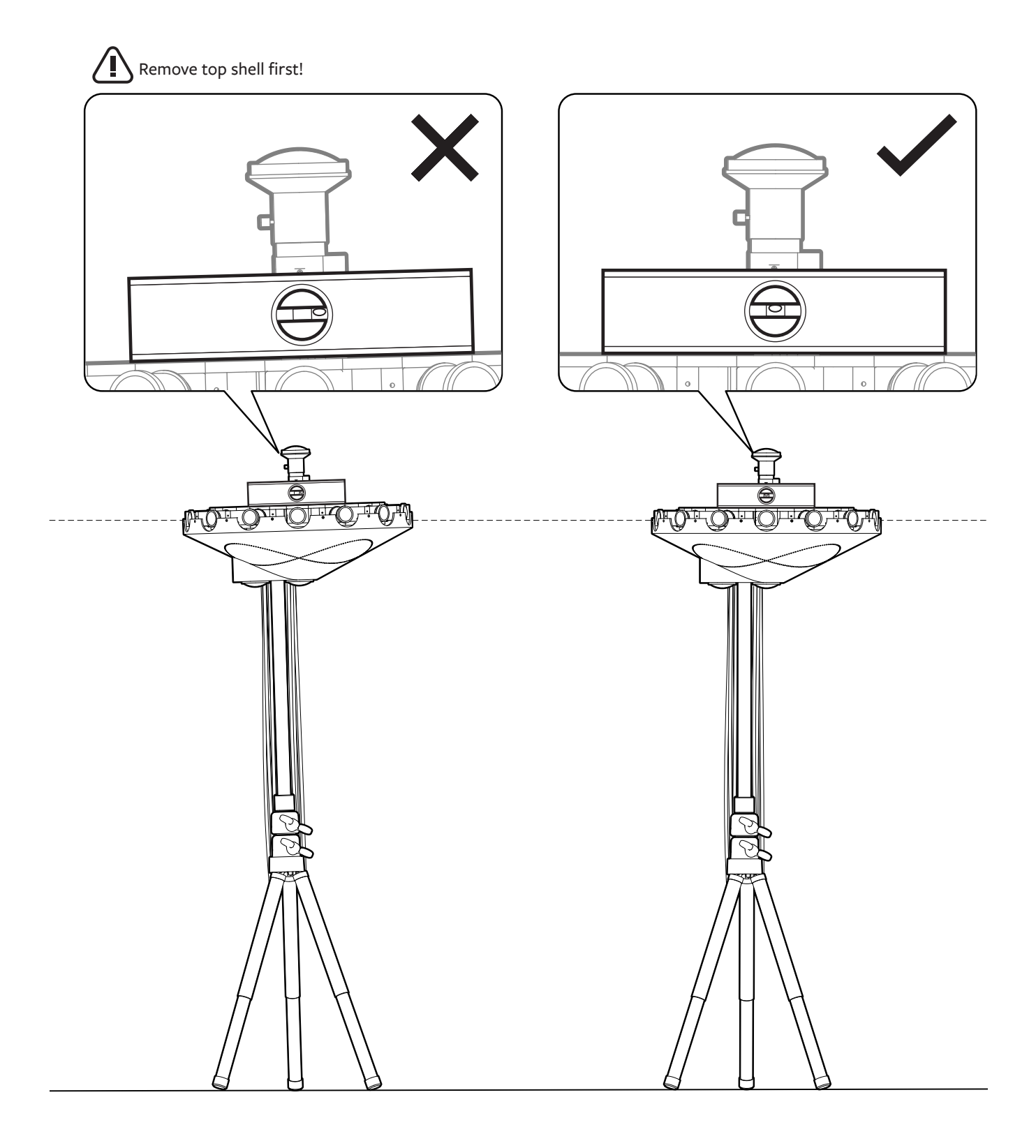

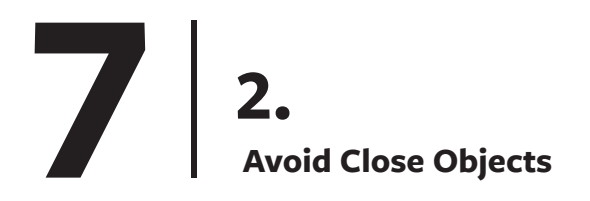

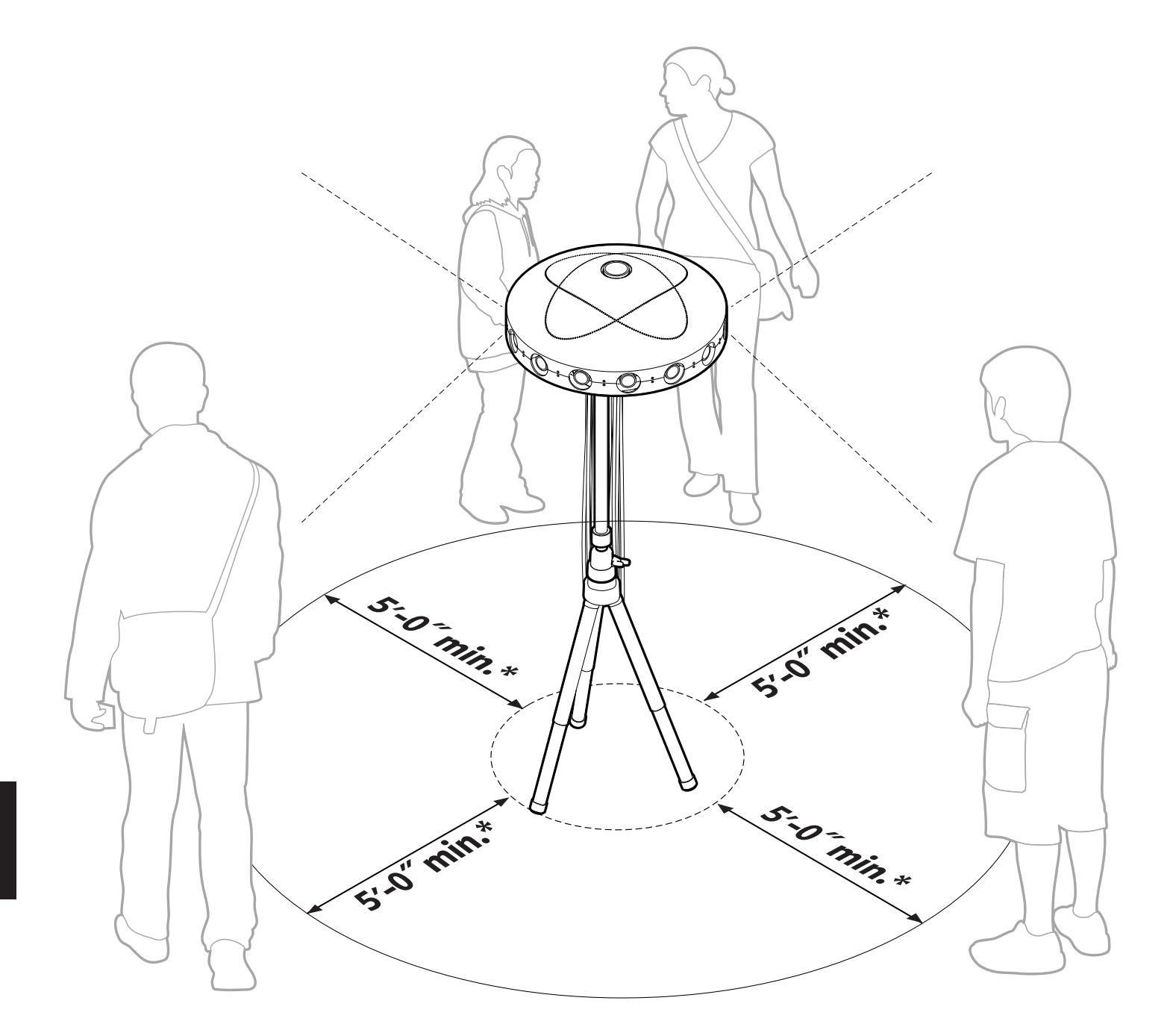

## **Be Aware of Camera Height for Better VR Experience**

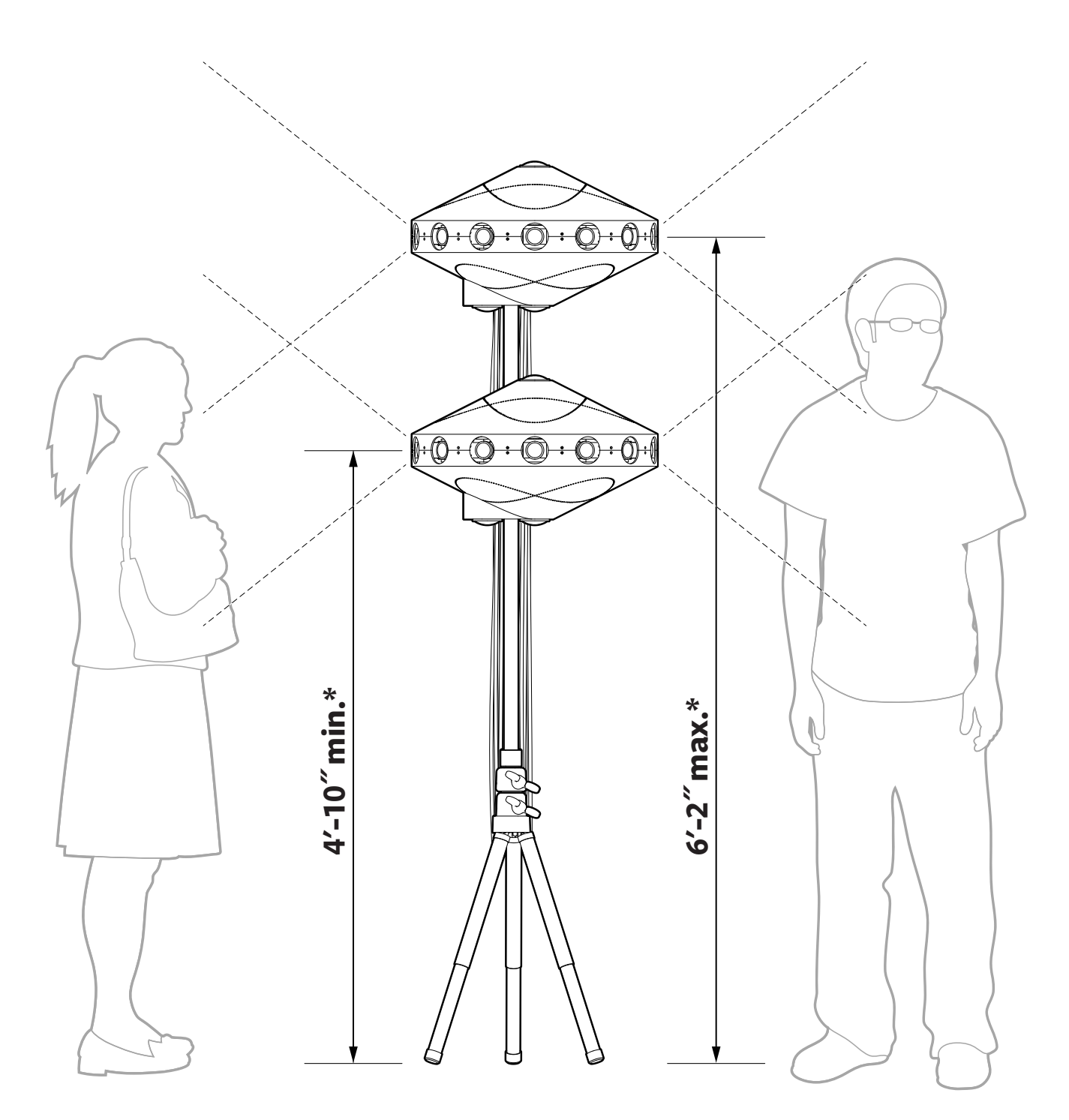

## **7 Avoid Low Light Condition to Minimize Noise in Footage 4.**

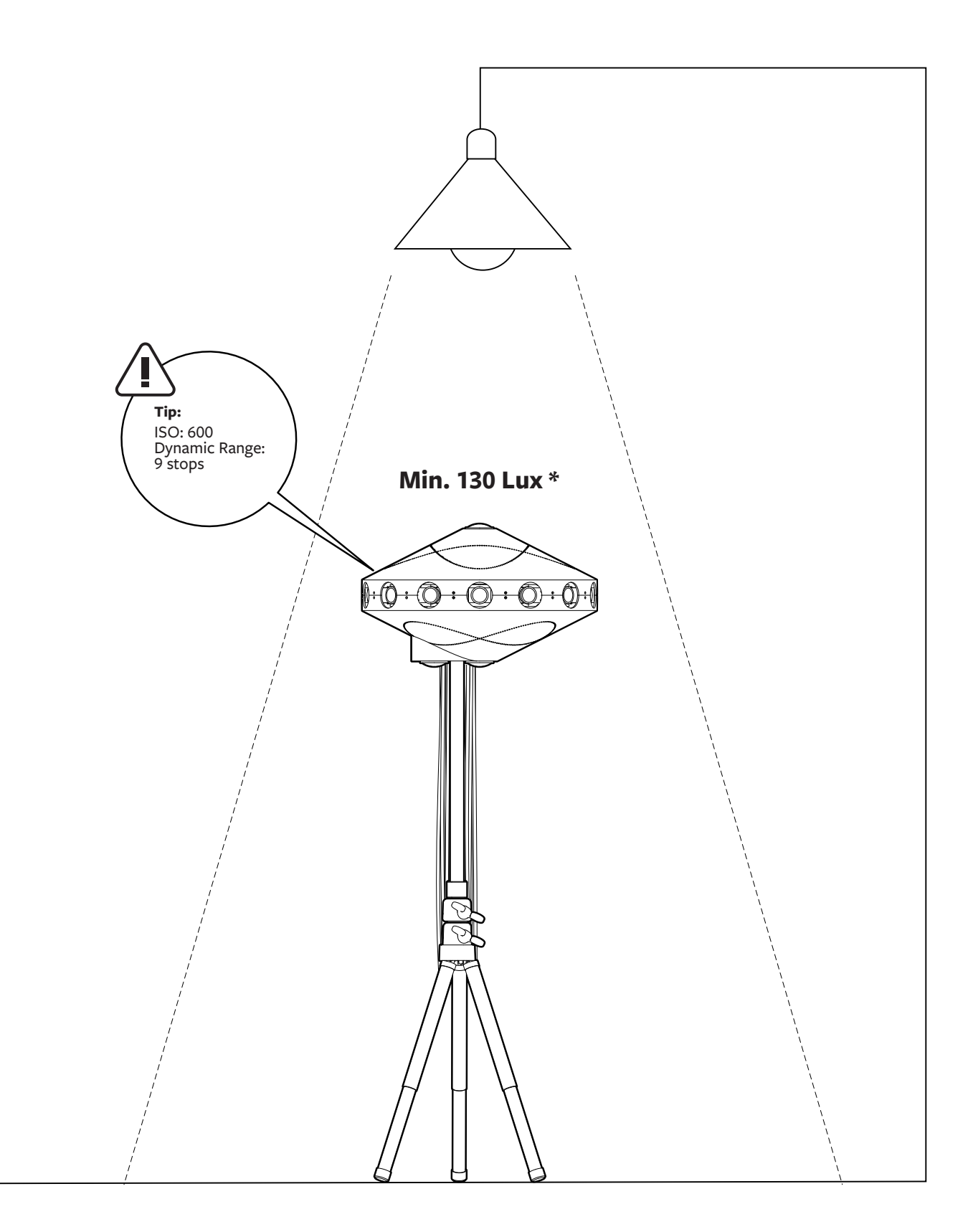

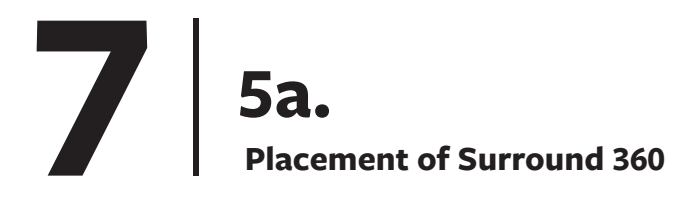

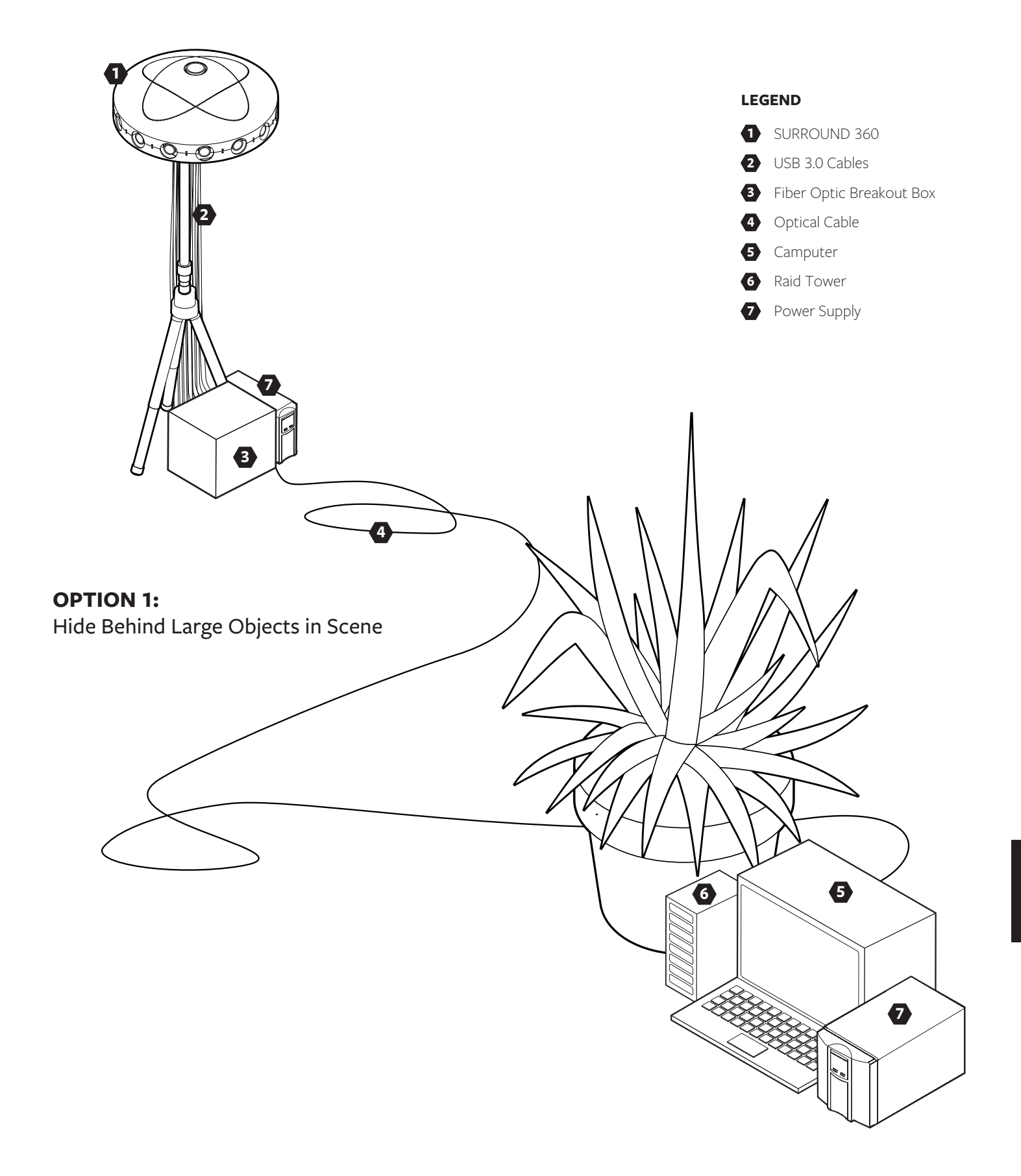

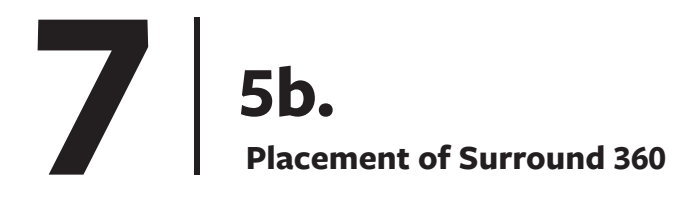

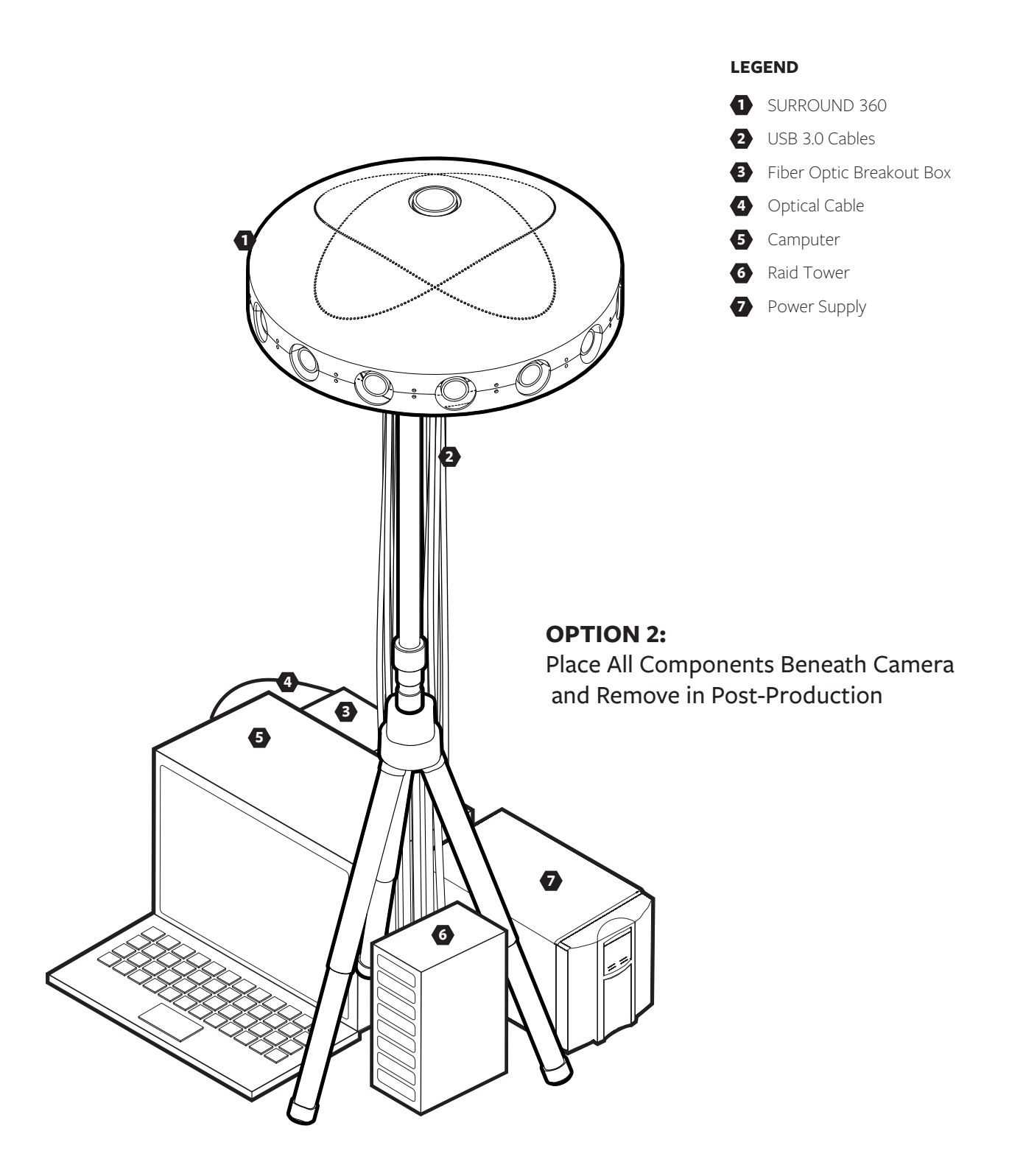

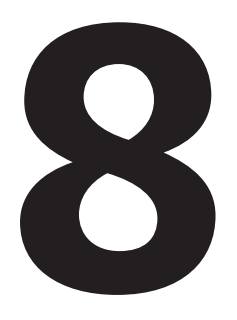

**Camera Specifications**

## **Specifications 8 1.**

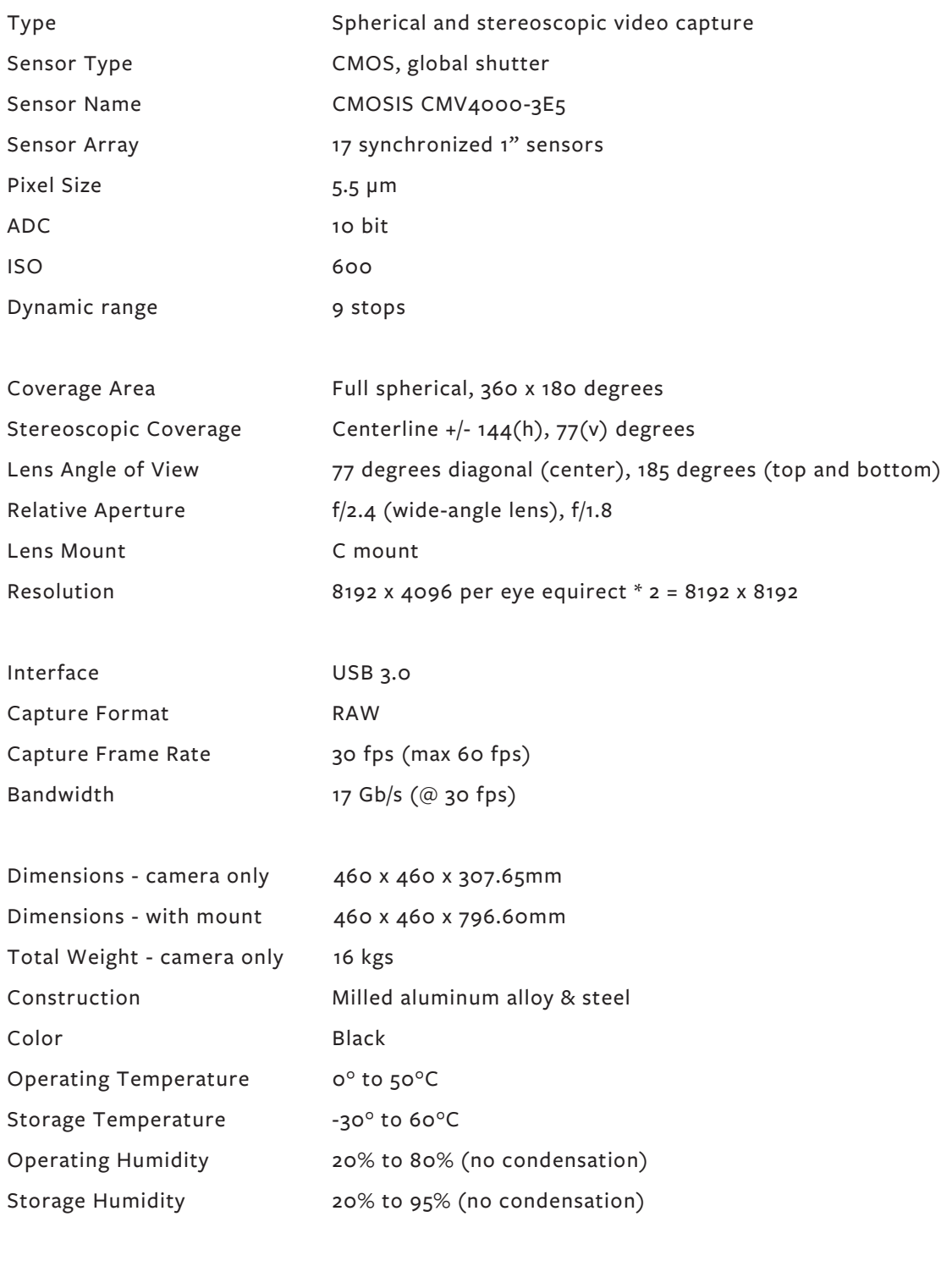

Power Consumption 350 watts max

## **Bill of Material 8 2a.**

#### **CAMERA & LENSES**

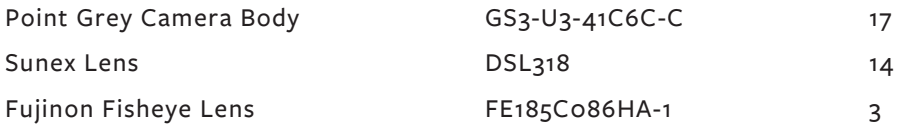

#### **MACHINED PART**

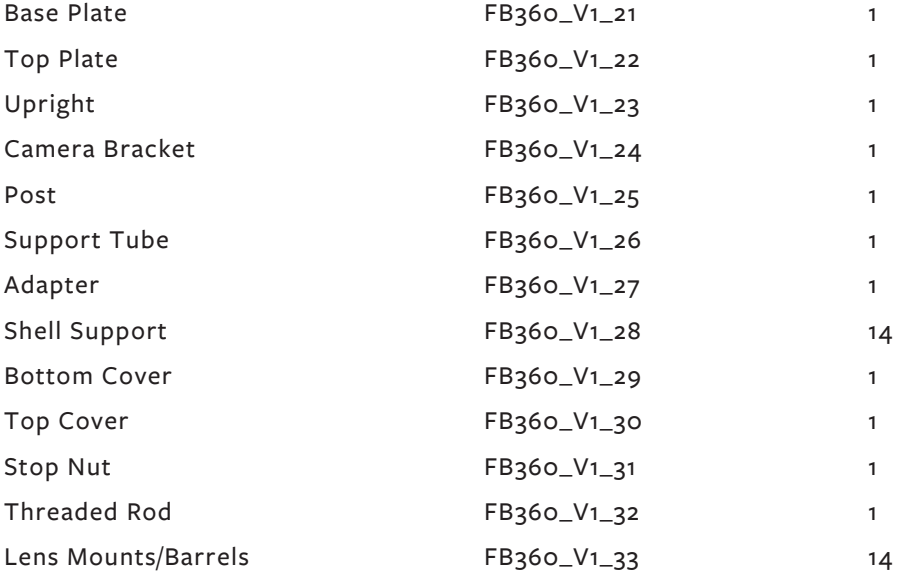

#### **FASTENER**

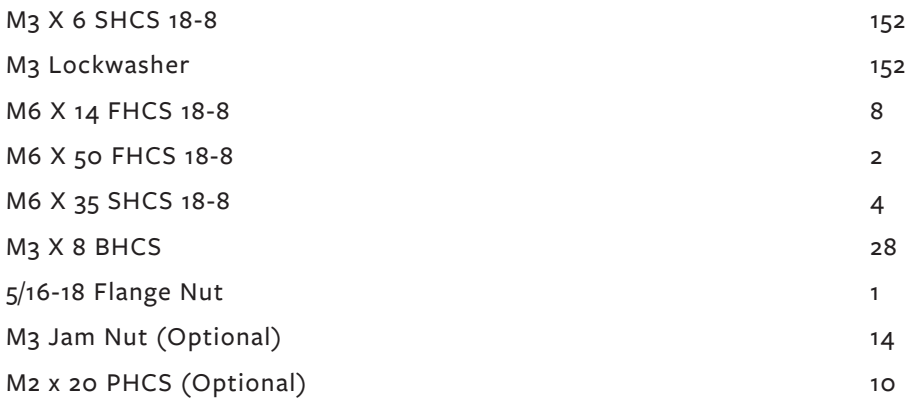

## **Bill of Material 8 2b.**

#### **COMPUTER**

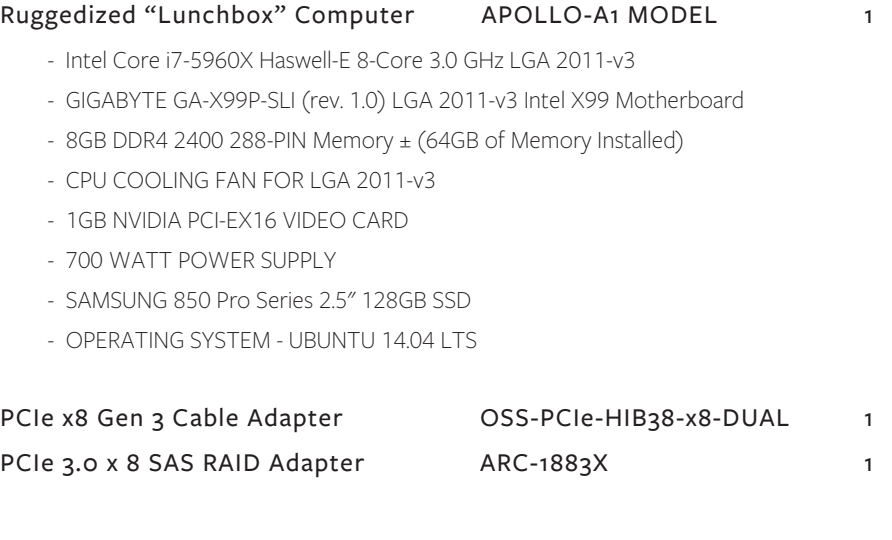

#### **FIBER OPTIC BREAKOUT BOX**

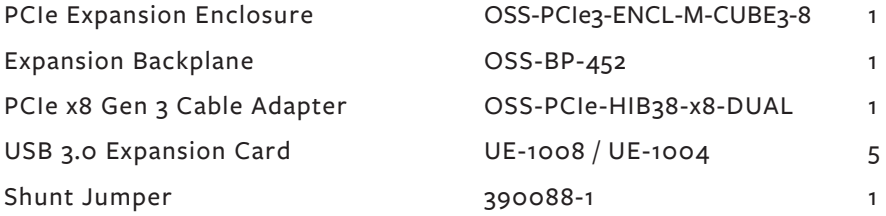

#### **RAID TOWER**

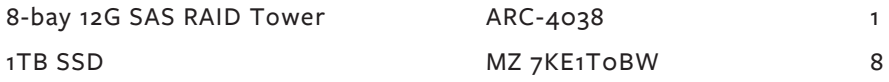

#### **CABLES**

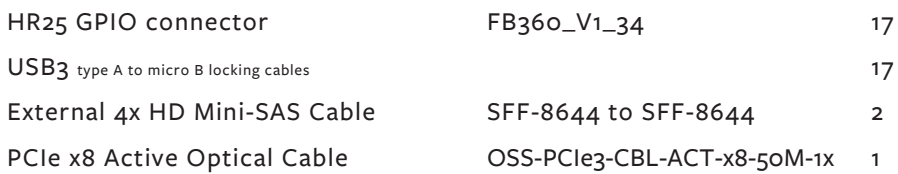

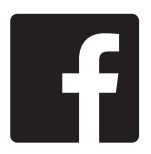

COPYRIGHT (C) 2016-PRESENT FACEBOOK, INC. ALL RIGHTS RESERVED. THESE DESIGN FILES ARE LICENSED UNDER A CREATIVE COMMONS LICENSE FOUND IN THE LICENSE\_DESIGN FILE IN THE ROOT DIRECTORY OF THIS SUBPROJECT.